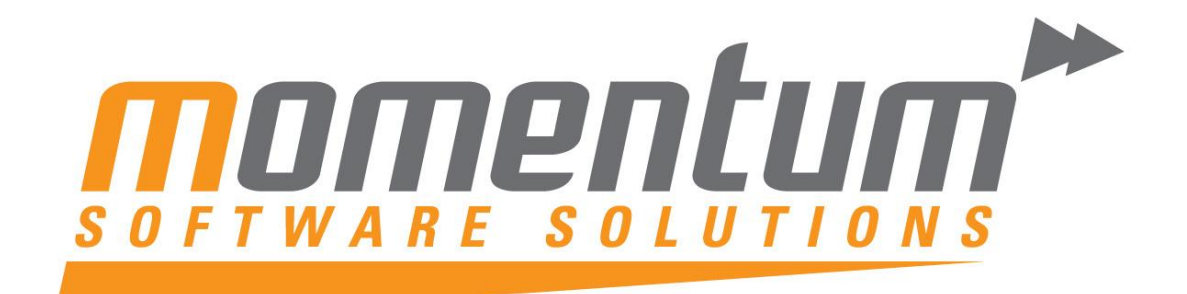

Take your business to the next level

# MYOB EXO Business **EXO Headstart Training** Payroll –

# Administration & Maintenance

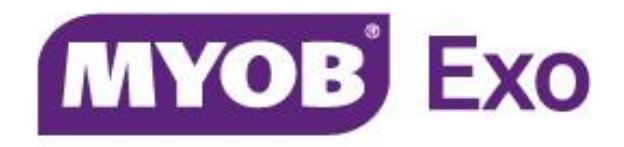

# **PLATINUM PARTNER**

**Momentum Software Solutions**

 $✓$  [support@momentumss.com.au](mailto:support@momentumss.com.au)

Momentum provide Support for all MYOB EXO Business and Employer Services modules

Suite 22, Ocean Central, 2 Ocean Street, Maroochydore, 4558

 $+617\,5479\,1877$   $\Box$   $+617\,5345\,5267$ 

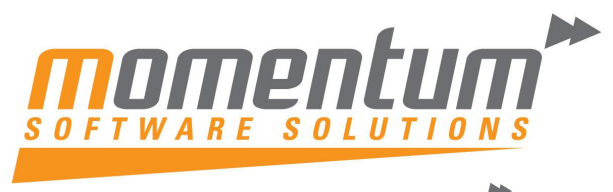

Take your business to the next level

# **Momentum Software Solutions Customer Support**

As a valued customer of Momentum, we provide support for all MYOB EXO Business and Employer Services modules.

You can lodge a Support Request.

Via email:-

[support@momentumss.com.au](mailto:support@momentumss.com.au)

Via our website:-

<http://www.momentumsoftwaresolutions.com.au/support>

Or contact our Help Desk:-

07 5479 1877

There is easy access to information on hardware, network and operating system requirements for efficient operation of MYOB EXO Business software. You can download minimum hardware and network requirements from our website at:-

<http://www.momentumsoftwaresolutions.com.au/products>

## MYPEM

## Maintaining payroll information using EXO Payroll

This training manual has been developed by the MYOB Enterprise Division team for use in the delivery of training.

This manual uses a simple step-bystep approach to give you the skills and knowledge necessary to maintain payroll information process pays using EXO Payroll.

This manual has been designed for the following MYOB product:

• EXO Payroll

Course duration: 1.5 hrs.

#### **MYOB Australia Pty Ltd** <http://myob.com/au/>

© MYOB Technology Pty Ltd 2009. All rights reserved.

No part of this publication may be copied, reproduced, utilised, transmitted, or distributed in any form by any means—including photocopying, recording, mechanical, electronic or otherwise—by any other party, without the prior written authorisation of MYOB Technology Pty Ltd.

#### **Disclaimer**

Information supplied by the member companies of the MYOB group (whether in user documentation and other literature, video or audio material, training courses, websites, advice given by staff, or provided by other means) is intended only to illustrate general principles, and may not be complete, accurate or free of error. As accounting standards, taxation requirements, legislation and the circumstances of individual businesses vary widely, this information cannot be considered authoritative and may not apply to your specific situation. You should obtain competent advice from a qualified accounting, taxation, information-technology or legal professional before acting on such information. To the extent permitted by law, member companies of the MYOB group are not liable for any special, consequential, direct or indirect damages arising from loss of function, profits or data resulting from your application of such information. In the event that any of the above limitations are found to be unenforceable, the MYOB member company's liability is limited to the return of any fees or monies paid for the purchase of the product or service.

#### **Trademarks**

MYOB®, MYOB Accountants Office®, MYOB AccountEdge®, MYOB Accounting™, MYOB Accounting Plus™, MYOB BusinessBasics™, MYOB ClientConnect™, MYOB FirstEdge®, MYOB M-Powered®, MYOB M-Powered Services™, MYOB M-Powered bank statements™, MYOB M-Powered invoices™, MYOB M-Powered MoneyController™, MYOB M-Powered payments™, MYOB ODBC DeveloperPack™, MYOB ODBC Direct™, MYOB PowerPay®, MYOB Premier®, Accountants Office®, AccountEdge®, Accounting Plus™, BusinessBasics™, ClientConnect™, FirstEdge®, M-Powered®, ODBC DeveloperPack™, ODBC Direct™, PowerPay™ and Premier® are trademarks, or registered trademarks of MYOB Technology Pty Ltd and their use is prohibited without prior consent.

Bankcard® is a registered trademark of the Bankcard Association of Australia.

BPAY<sup>®</sup> is a registered trademark of BPAY Pty Ltd, ABN 69 079 137 518.

CaseWare<sup>®</sup> is a registered trademark of CaseWare International Inc.

POSTbillpay<sup>®</sup> is a registered trademark of the Australian Postal Corporation.

Adobe®, Acrobat®, Acrobat Reader®, Adobe Reader®, PDF™, and PostScript® are trademarks or registered trademarks of Adobe Systems Incorporated.

QuickTime® is a registered trademark of Apple Computer, Inc.

Brio Intelligence and Hyperion Intelligence are trademarks or registered trademarks of Hyperion Solutions Corporation.

Crystal Reports® is a registered trademark of Crystal Decisions, Inc. in the United States or other countries. Mastercard® is a registered trademark of MasterCard International Inc.

Microsoft, Access, Excel, Internet Explorer, Office, Smart Tags, Windows and Word are registered trademarks or trademarks of Microsoft Corporation in the United States or other countries. Quicken® and QuickBooks® are registered trademarks of Intuit Inc.

Visa® is a registered trademark of Visa International Service Association.

Other products mentioned may be service marks, trademarks or registered trademarks of their respective owners.

Symbols used in this manual were developed by Duncan Macneil. Printed on paper harvested from sustainably managed plantations.

Edition: **2009.05**

### **Participants**

This course is aimed at:

• Users of EXO Payroll.

### Prerequisites

Basic PC experience is required. Understanding of payroll processes and procedures.

### Instructional method

The instructional method uses examples of system configuration. Each unit concludes with a Review Task.

### Conventions used in this manual

- Objects such as buttons or icons that you must click or select are shown in **bold**.
- Information to be entered (typed in) or selected is shown in *bold and italics*.
- Keyboard keys are shown as  $TAB$ ,  $CTRL$ , etc.

Screenshots in this manual are for illustration purposes only and may differ from those in the actual product due to configuration settings.

## Symbols used in this manual

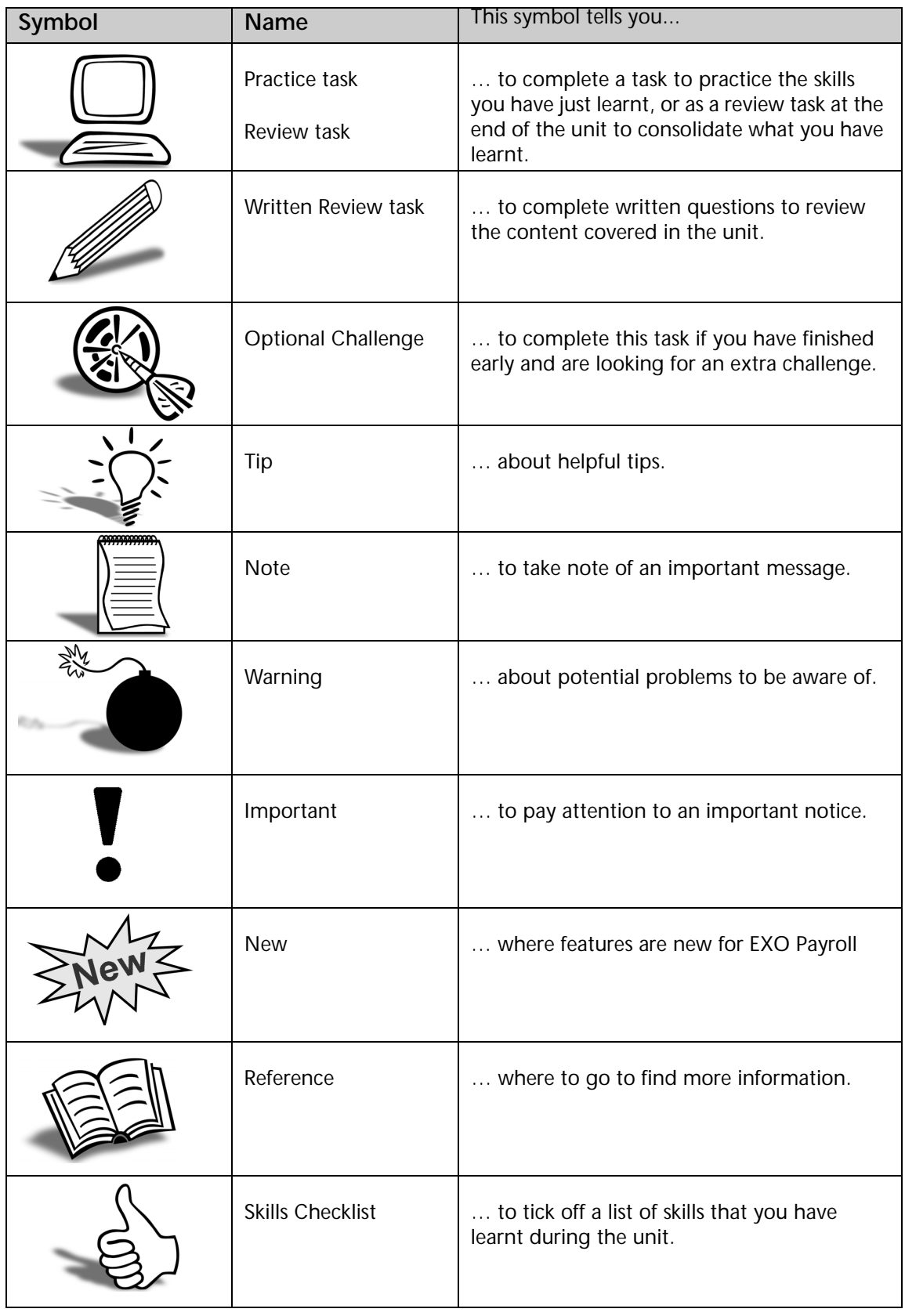

# *Objectives*

In this course you will learn how to maintain your EXO Payroll system.

Upon completion of this course you will be able to:

- **•** Set up cost Centres
- **•** Set up Allowances
- **•** Set up Deductions
- **•** Set up Superannuation Funds and Contributions
- **•** Set up Employees
- **•** Load Year-To-Date earnings/balances
- **•** Set up backups
- **•** Make a system backup and restore from backups
- **•** Process end of year

#### Before you begin:

This training manual has been designed for use with the Demonstration Company and assumes that you do not have any other MYOB Employer Services products, e.g EXO Time and Attendance.

- **1** From the Login screen, double-click on the Demonstration Company.
- **2** From the **Utilities** menu, click on *Setup Exo Payroll*.
- **3** From the list of setup areas, click on *Other Setup.*
- **4** Click on the *Wages* section.
- **5** Ensure that the options **"Do not copy wages for Time and Attendance employees"** and "**Do not copy wages for Rapid employees**" are not selected.
- **6** Click on the **Save** button or press **F10**.

. . . . . . . . .

# *Function Keys*

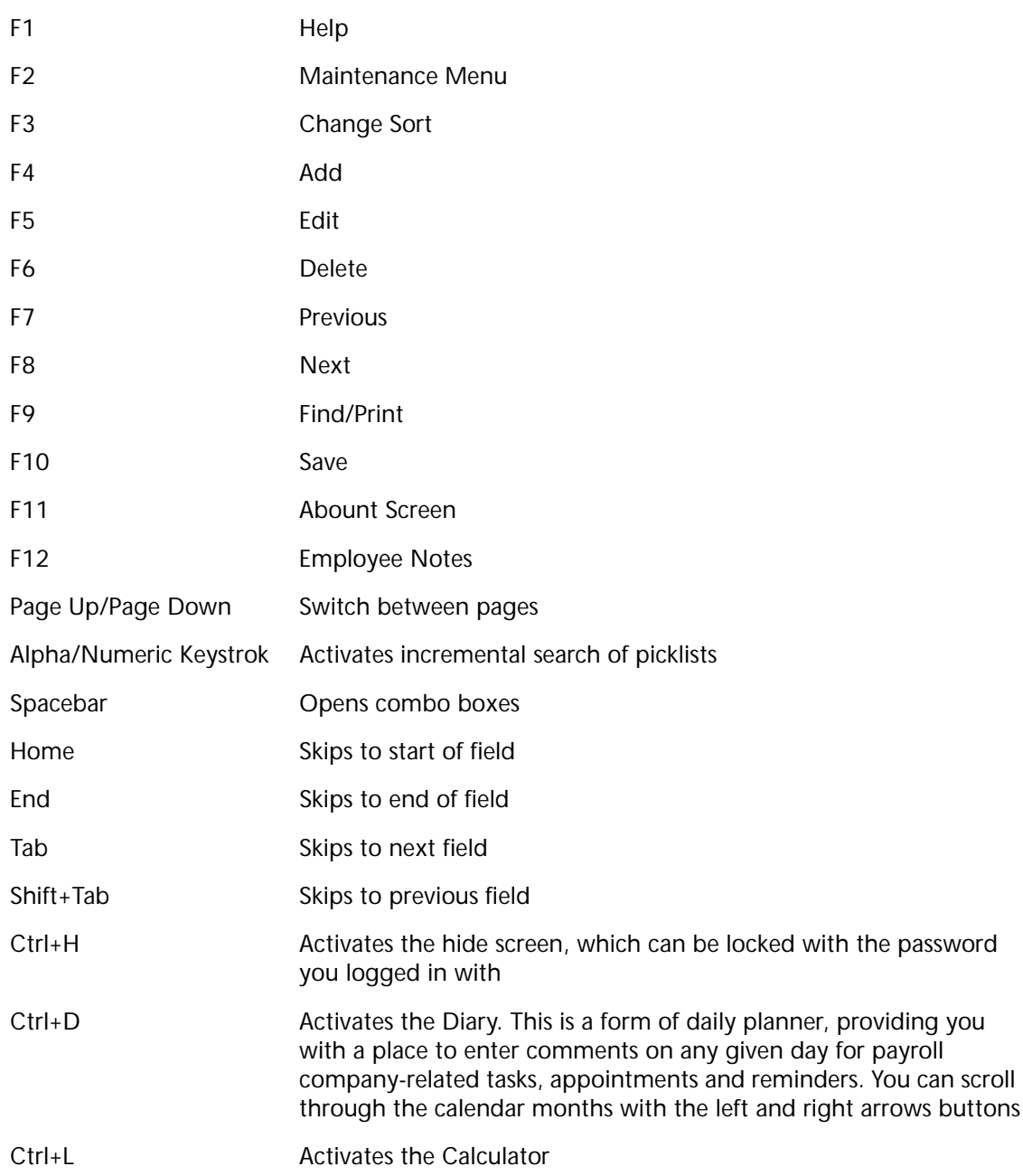

# Contents

. . . . . . . .

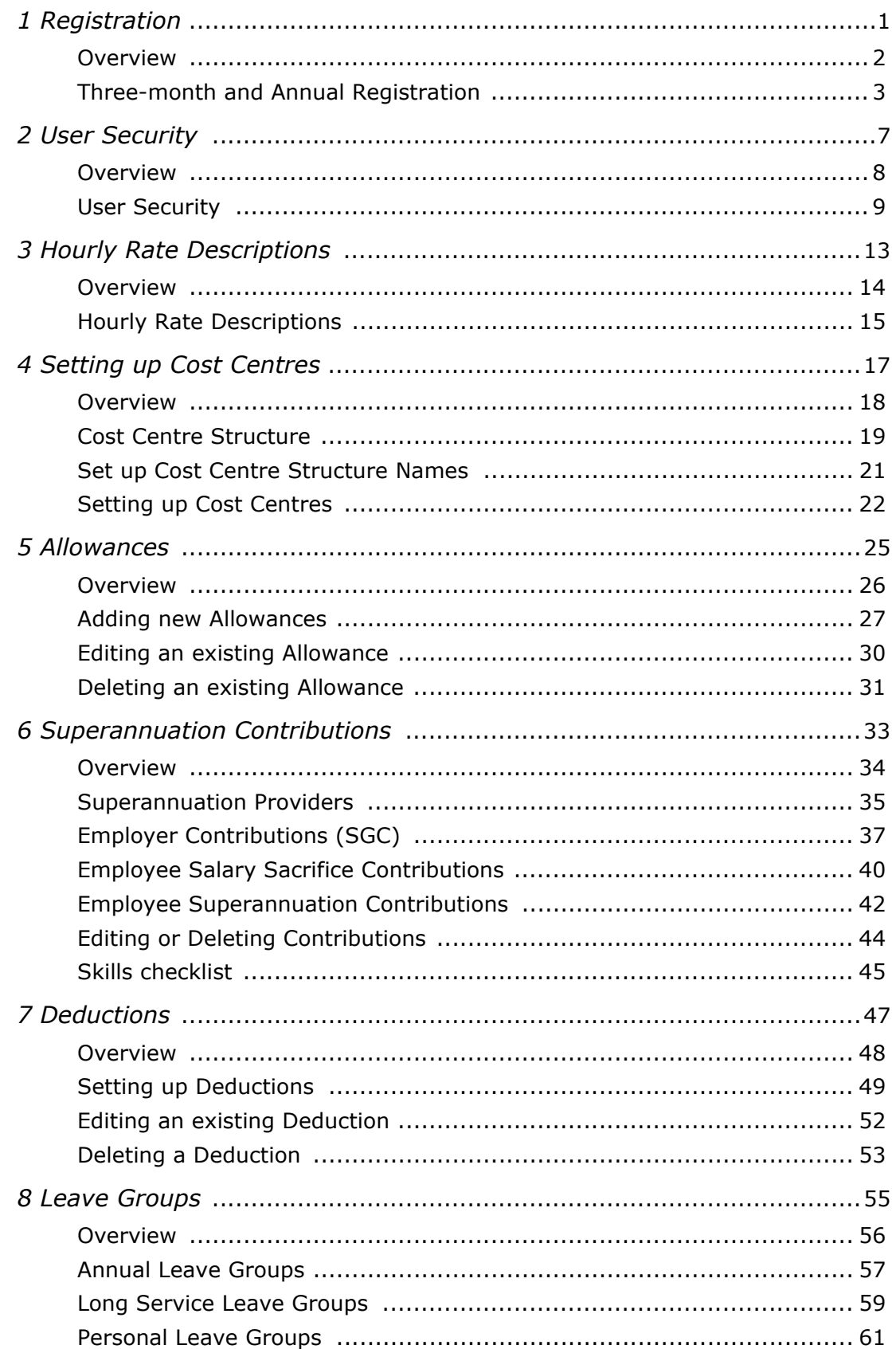

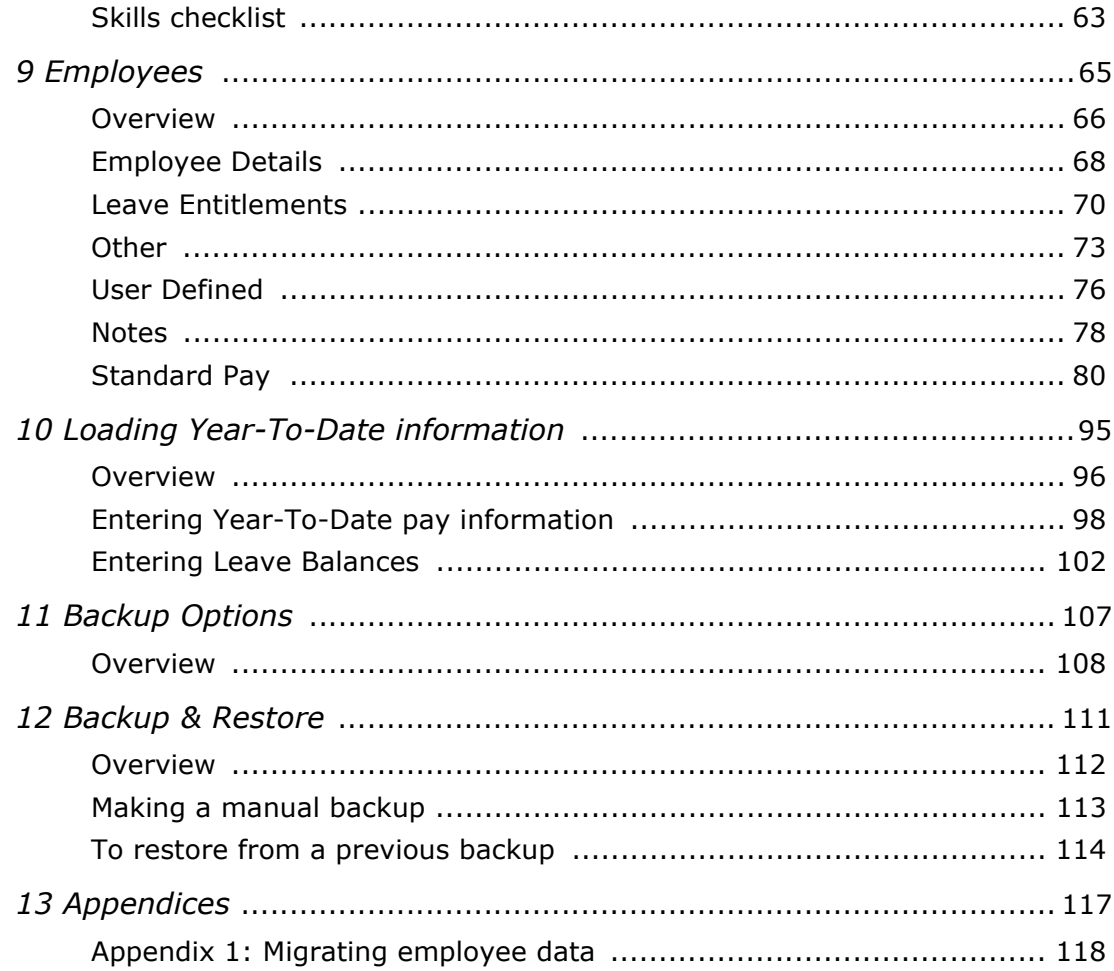

# <span id="page-10-0"></span>Registration

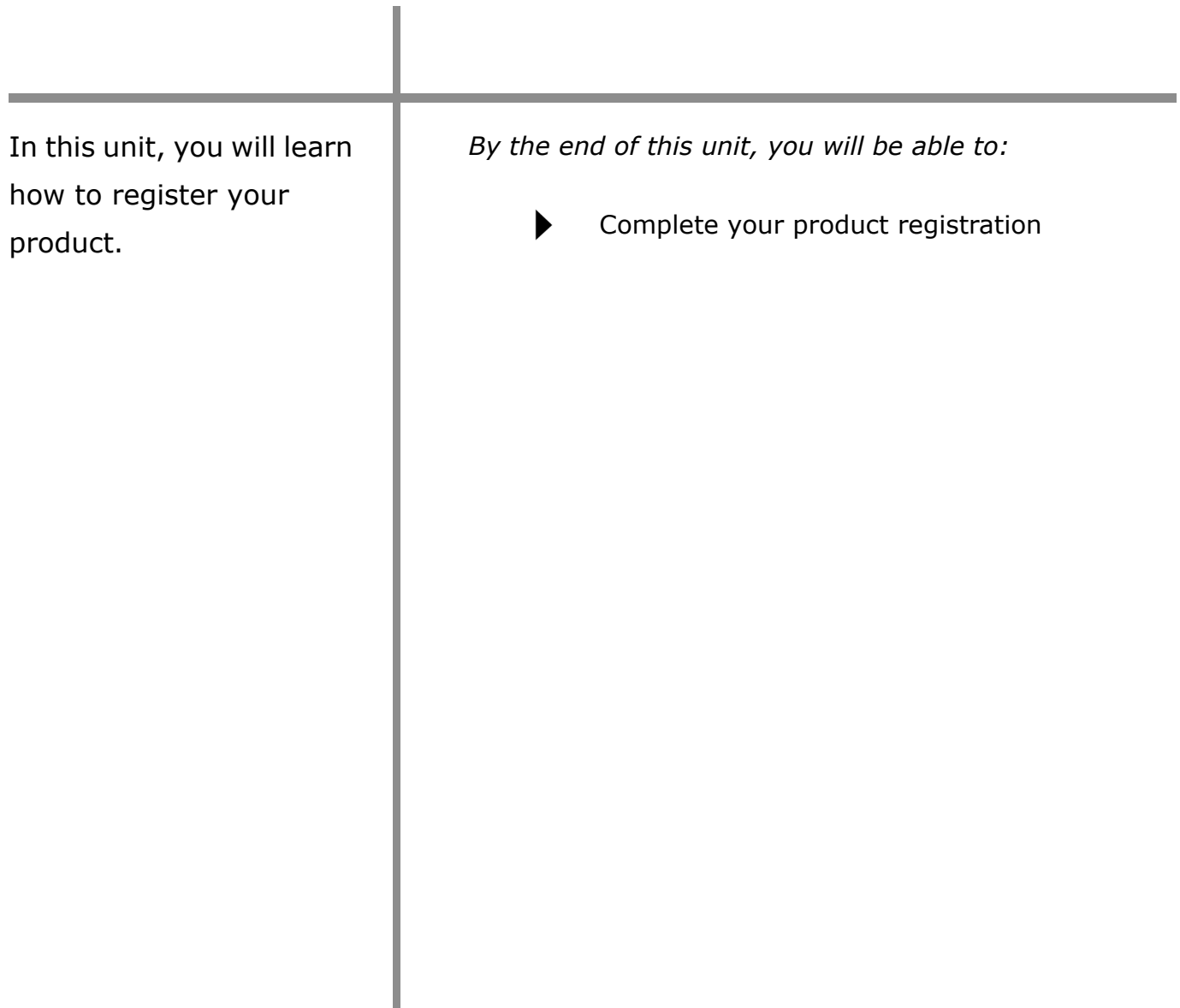

<span id="page-11-0"></span>. . . . .

# *Overview*

Your MYOB product requires an annual registration for ongoing use of the product.

# <span id="page-12-0"></span>*Three-month and Annual Registration*

Three months after the software is installed and the initial registration is completed, the system is due for a three-month registration. This is a one-off registration that is only required for new products.

Annually on the installation date, the system is due for annual registration. This registration must be completed to continue using the system.

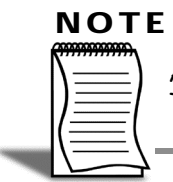

An invoice for your Annual License Fee(s) will be issued one month prior to the due date. This invoice must be paid before any renewal codes will be issued by MYOB.

#### **Submitting the Registration Form**

Two weeks before the registration is due, the system will prompt for registration.

- **1** Click on the **Register** button.
- **2** The Registration Screen will be displayed.
- **3** Click on the **Change Details** tab.

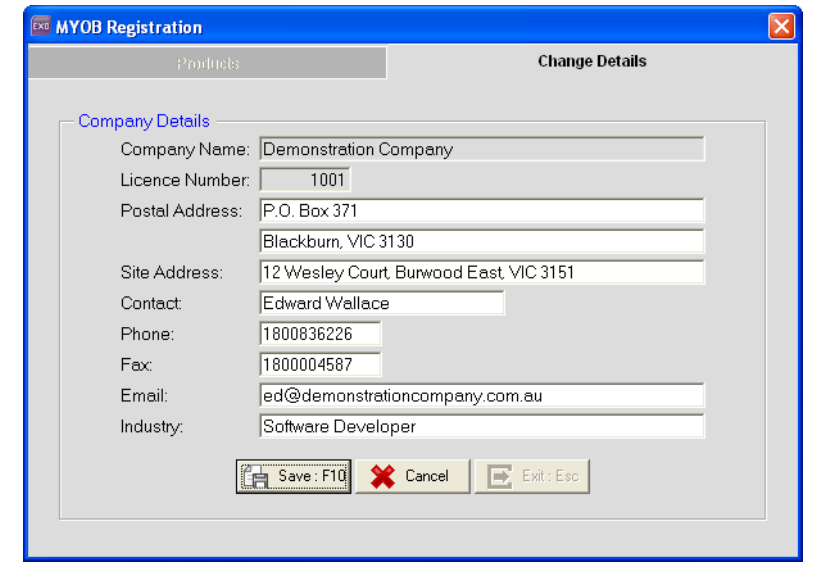

#### **NOTE**

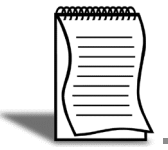

It is important to check that your company contact details are correct before proceeding. We require this information to keep our customer database up to date.

- **4** Make any necessary changes to your contact details.
- **5** Click on the **Products** tab.

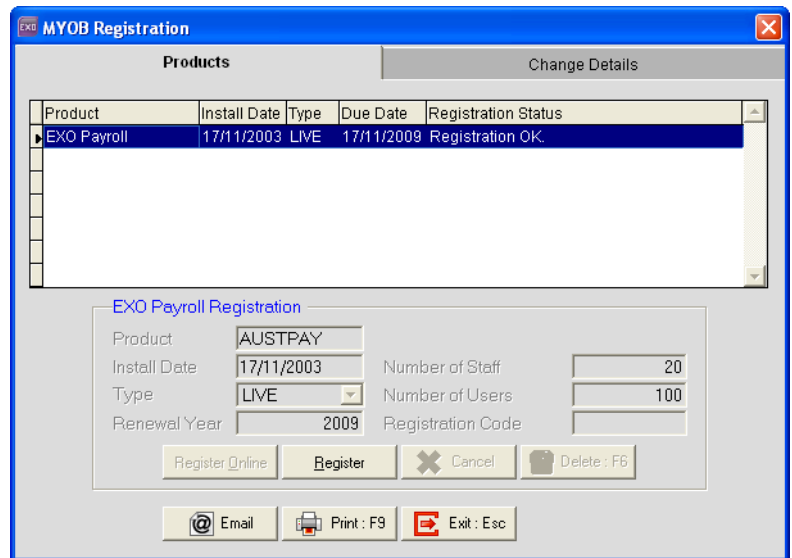

- **6** In the grid, highlight the product due for registration.
- **7** The registration form can be faxed or e-mailed.

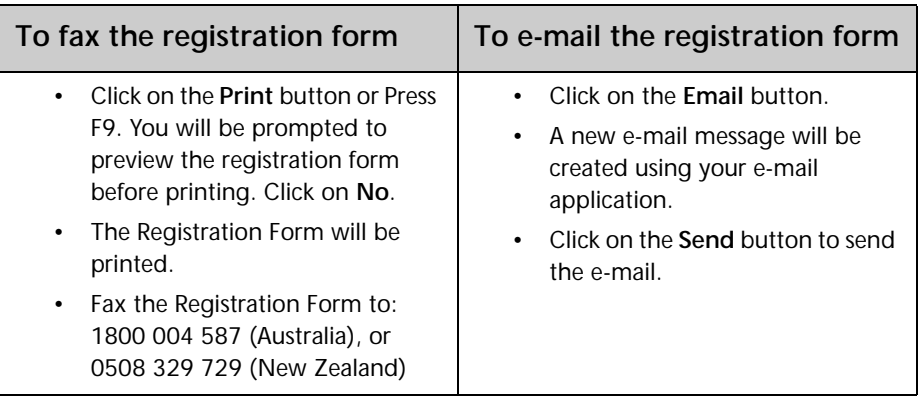

#### **Updating the registration details**

You will receive your renewal codes either via e-mail or fax.

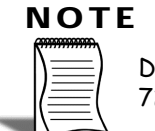

Due to the high volume of registrations due during our busy periods, it may take up to 72 hours to process your registration.

- **1** From the Login screen, click on the **Register** button.
- **2** The Registration Screen will be displayed.

- **3** Click on the **Products** tab.
- **4** In the grid, highlight the product due for registration.
- **5** Click on the **Register** button.
- **6** Enter the following details as they appear on the return fax/e-mail:

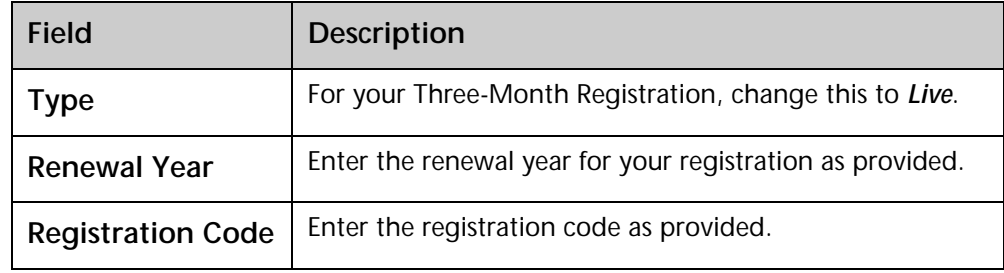

- **7** Click on the **Save** button or press **F10**.
- **8** A message will appear, confirming that the registration codes have been accepted.

The product is now registered for another 12 months.

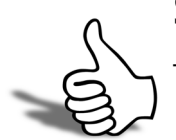

## Skills checklist

Tick the skills that you have learned in this unit.

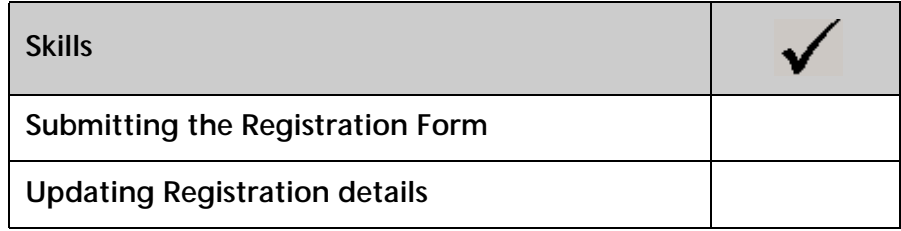

# $\overline{\phantom{a}}$

# <span id="page-16-0"></span>User Security

In this unit, you will learn how to set up new Users and set security options.

*By the end of this unit, you will be able to:*

- Set up a new User
- Restrict User's access

# <span id="page-17-0"></span>*Overview*

The system has a default Administrator user (User Code *A*) with full access to the system. The default password for the Administrator is *Admin*. Additional Users can be set up with restricted access.

It is recommended that each user that will access the system has their own User Code and Password for the following reasons:

- **1** Their access can be restricted
- **2** Users can set up reminders for themselves
- **3** For auditing purposes.

# <span id="page-18-0"></span>*User Security*

#### **To set up a new User**

**1** From the **Utilities** menu, click on **User Security**.

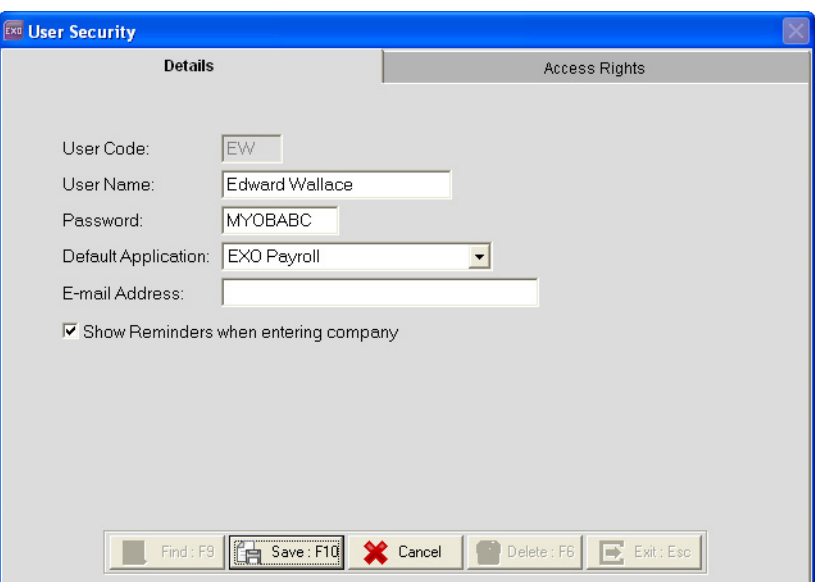

- **2** In the User Code field, a login code for this user and press TAB.
- **3** Enter the following information:

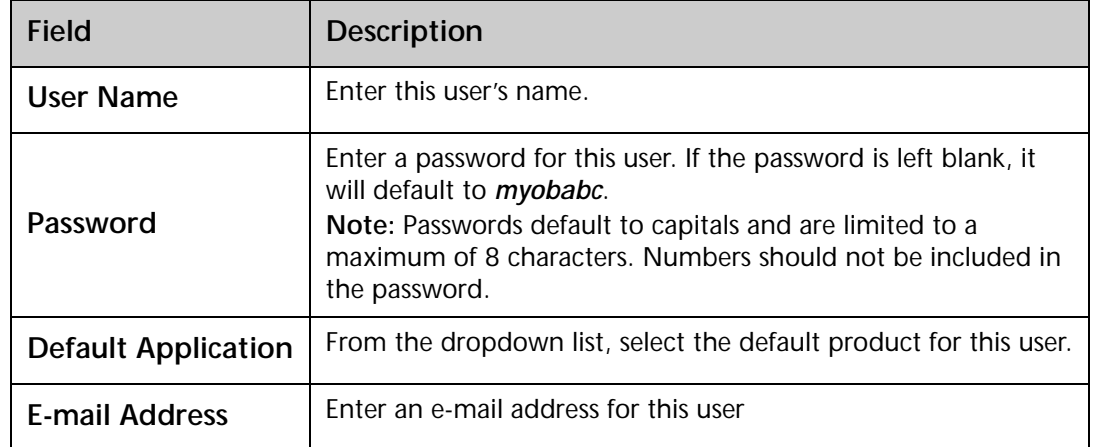

**4** Ensure that the option **Show Reminders when entering company** is selected. This option will cause a screen to be displayed when you log into the company, listing all your reminders due.

**5** Click on the **Access Rights** tab.

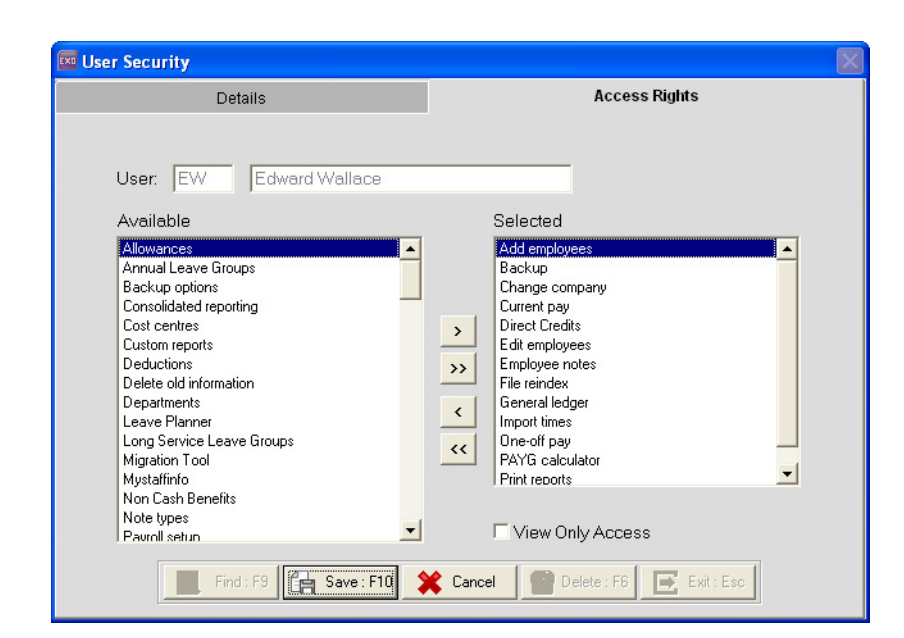

**6** From the **Available** list, select the areas the user should be able to access and move them to the **Selected** list. From the **Selected** list, select the areas the user should not access and move them to the **Available** area.

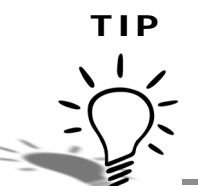

If you select the option **View Only Access**, the user will be able to access the areas listed in the **Selected** list, but only view information. They will be unable to make any changes to these areas.

**7** Click on the **Save** button or press **F10**. The user is now added to the system.

#### **IMPORTANT**

It is not recommended that you delete Users that no longer access the system. For audit purposes, the system records changes made by users. If you delete the User from the system, the link to the user is broken.

#### **To edit a User's access**

- **1** From the **Utilities** menu, click on **User Security**.
- **2** In the **User Code** field, enter the User Code of the User whose access you want to change. Alternatively you can click on the **Find** button or press **F9** to get a list of Users set up in the system.
- **3** Click on the **Access Rights** tab.
- **4** Make the necessary changes to this user's access rights.

**5** Click on the **Save** button or press **F10**.

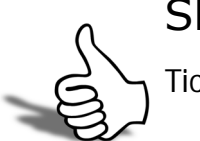

## Skills checklist

Tick the skills that you have learned in this unit.

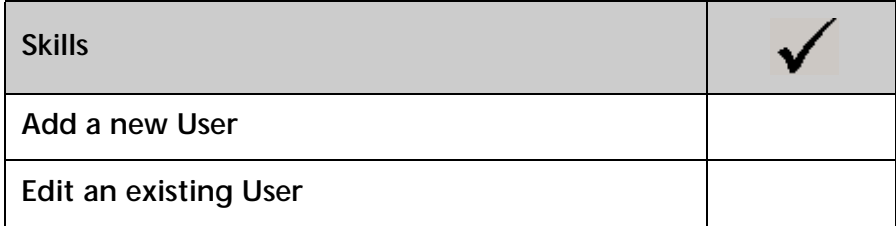

# $\big\{$

# <span id="page-22-0"></span>Hourly Rate **Descriptions**

In this unit you will learn how to change the default descriptions for Hourly Rates.

*By the end of this unit, you will be able to:*

Change the default description for Hourly Rates

# <span id="page-23-0"></span>*Overview*

Depending on your setup of EXO Payroll, you will be able to enter either one Hourly Rate per employee, or up to nine Hourly Rates per employee.

If your employees have multiple Hourly Rates, some rates may be related to specific tasks or be used under certain circumstances. To help you identify when to use each of these rates, you can change the default name for each of the Hourly Rates.

#### <span id="page-24-0"></span>**To change the Hourly Rate Description**

- **1** From the **Utilities** menu select **Setup Exo Payroll**.
- **2** Click on the **Payment Setup** button and select the area **Hourly rate**.

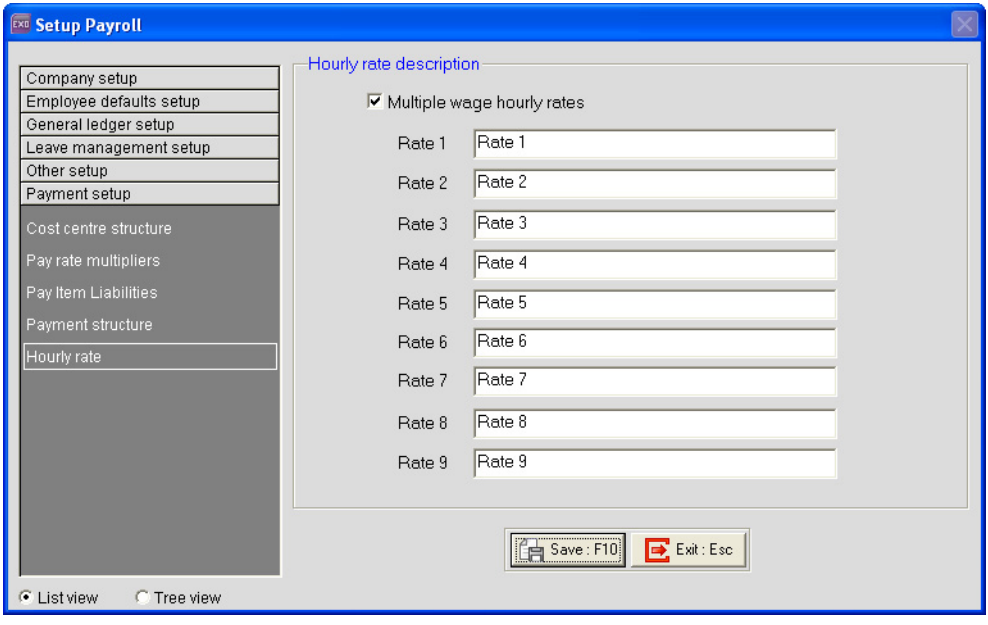

- **3** Overwrite the default description for each of your Hourly Rates.
- **4** Click on **Save** or press **F10**.
- **5** These new descriptions will now be used in any screen that refers to these Hourly Rates.

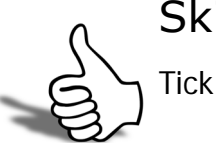

## Skills checklist

Tick the skills that you have learned in this unit.

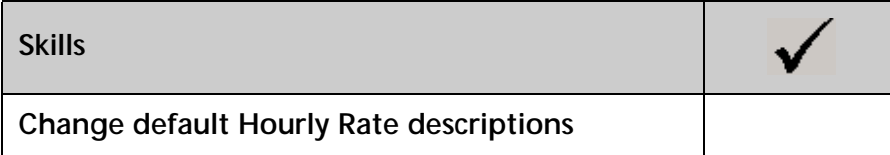

# $\overline{\phantom{0}}$

# In this unit, you will learn how to set up Cost Centres. *By the end of this unit, you will be able to:* Define Cost Centre Structure Define Cost Centre Structure Name Set up Cost Centres

<span id="page-26-0"></span>Setting up Cost

**Centres** 

# <span id="page-27-0"></span>*Overview*

Cost Centres are used for costing purposes. By using the Costing Analysis, you can determine where you expenditure is.

Cost Centres also link to your General Ledger. Each Cost Centre is associated with a specific General Ledger.

Setting up Cost Centres in EXO Payroll consists of three steps:

- **1** Define your Cost Centre Structure
- **2** Define your Cost Centre Structure names
- **3** Create your Cost Centres based on your structure

# <span id="page-28-0"></span>*Cost Centre Structure*

The first step in creating Cost Centres is defining the Cost Centre Structure. This structure will determine the reporting available in the system as well as the link to your general ledger.

#### **To define a cost centre structure**

- **1** From the **Utilities** menu, select **Setup Exo Payroll**.
- **2** From the list, select the section **Payment Setup**.
- **3** Select the area **Cost Centre Structure**.

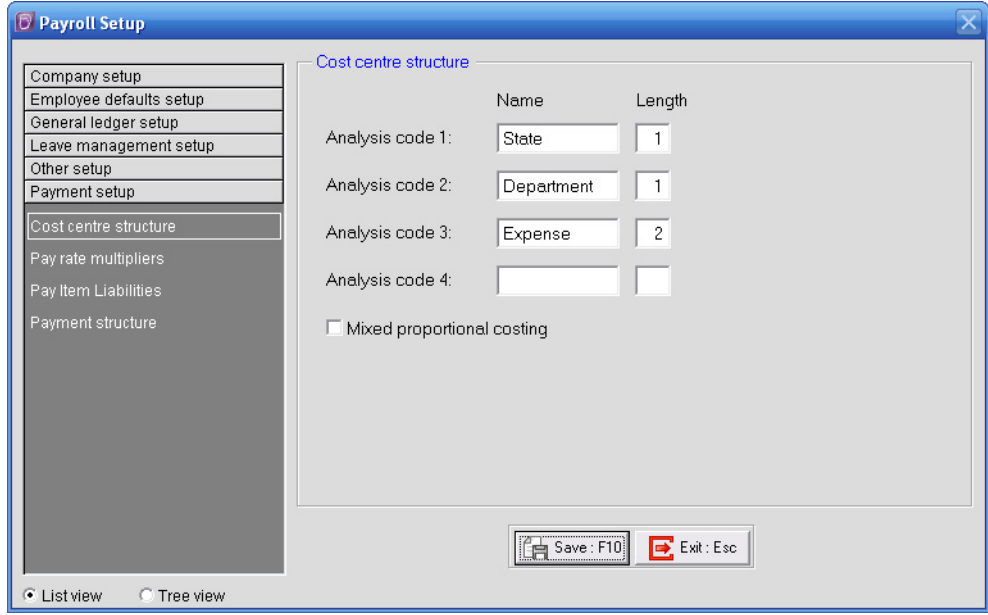

Cost Centres can be split into a maximum of four analysis levels.

Example:

- **•** States, e.g. NSW, VIC, etc.
- **•** Each State is broken down into Departments, e.g. Sales, Marketing, etc.
- **•** Each Department brown down into Expense Type, e.g. Wages, Superannuation, etc.

Each level is assigned a length, determining how many digits of the complete cost centre code represents each specific level. The maximum total Cost Centre Code length cannot exceed 12 digits.

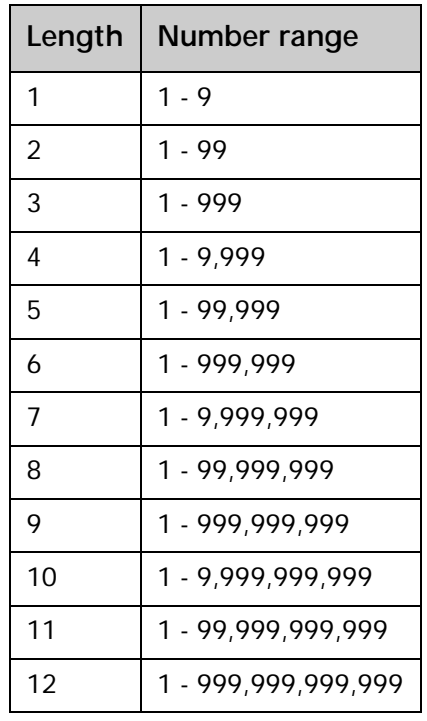

Example:

- **•** Level 1 (State) has a length of 1.
- **•** Level 2 (Department) has a length of 1.
- **•** Level 3 (Expense Type) has a length of 1.

The total Cost Centre Code will be a length of 3 digits. The first digit would represent the State. The second would represent the Department and the third digit would represent the Expense Type.

- **4** In each of the analysis levels you wish to use, enter a *description* for that analysis level.
- **5** Enter a *length* for each analysis level.

#### **IMPORTANT**

In order to correctly cost and journal pay items to the appropriate general ledger account code, the option **Mixed Proportional Costing** must be selected at all times.

**6** Click on the **Save** button or press **F10**.

# <span id="page-30-0"></span>*Set up Cost Centre Structure Names*

Before you can create any Cost Centres, you must define the structure names to be used for cost centres.

#### **To enter cost centre structure names**

**1** From the **Maintenance** menu, select **Costing**, followed by **Cost Centre Structure Names**.

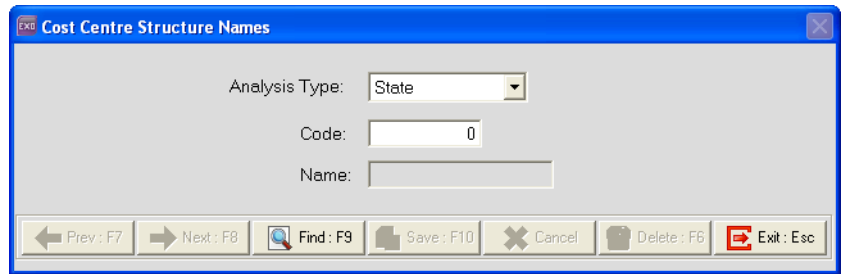

For each analysis level, you must specify the names/descriptions available for that analysis level.

- **2** From the **Analysis Type** dropdown list, select the *Analysis Level* that you want to create.
- **3** In the **Code** field, enter the *Code* for that analysis item.

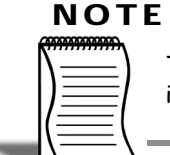

The analysis codes must match the length defined in the **Cost Centre Structure** setup in the **Setup Exo Payroll** area.

- **4** In the **Name** field, enter the name/description for this analysis code.
- **5** Click on **Save** or press **F10**.
- **6** Repeat Step 1 through 6 for all the analysis codes for each of your analysis levels.
- **7** Click on **Exit** or press **ESC**.

# <span id="page-31-0"></span>*Setting up Cost Centres*

#### **To add a new Cost Centre**

- **1** From the **Maintenance** menu, select **Costing**, followed by **Cost Centres**.
- **2** In the **Cost Center Code** field, enter the *complete* Cost Centre code. Press TAB.

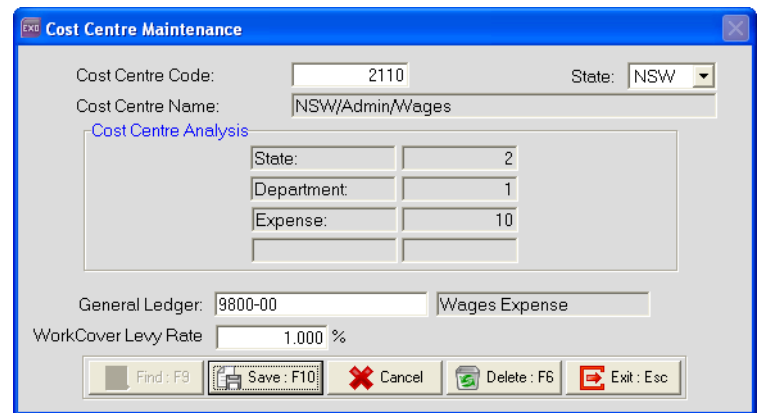

- **3** The system will automatically generate the **Cost Centre Name** based on the Cost Centre Structure Names you have defined.
- **4** From the **State** dropdown list, select the *State* associated with this cost centre for Payroll Tax purposes.
- **5** In the **General Ledger Code** field, enter the *General Ledger Code* all transactions costed to this Cost Centre should be journalled to.

#### **NOTE**

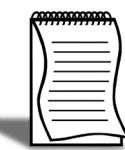

If the General Ledger Code you want to use does not appear in the list, you can simply type it in and press TAB. The system will prompt you to add it to the database. Click on **Yes**.

- **6** By default, the system can calculate your WorkCover levies on employees' earnings liable for WorkCover. You have the option to calculate your WorkCover levy based on the Cost Centres to which the employees' pay is allocated. By entering the rate at which the levy should be calculated in the **WorkCover Levy Rate** field, the system will calculate the levy at the specified percentage of the value costed to this cost centre.
- **7** Click on the **Save** button or press **F10**.

#### **To edit an existing Cost Centre**

- **1** From the **Maintenance** menu, select **Costing**, followed by **Cost Centres**.
- **2** In the **Cost Centre Code** field, enter a number of the cost centre you want to edit and press  $TAB$ . Alternatively, you can click on the Find button or press F9 to get a list of Cost Centres you have set up.
- **3** Make the required changes.
- **4** Click on the **Save** button or press **F10**.

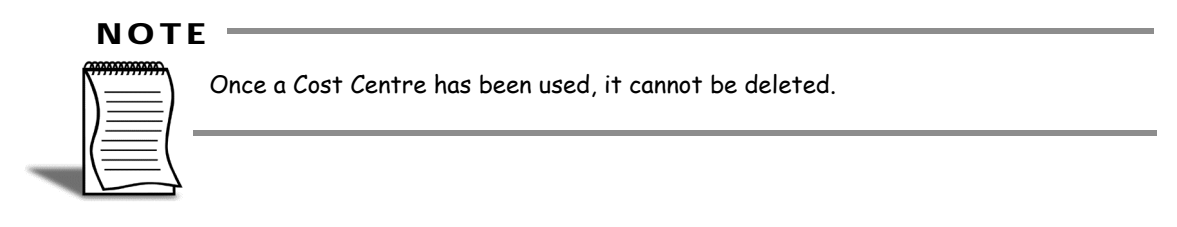

## Skills checklist

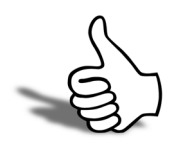

### Tick the skills that you have learned in this unit.

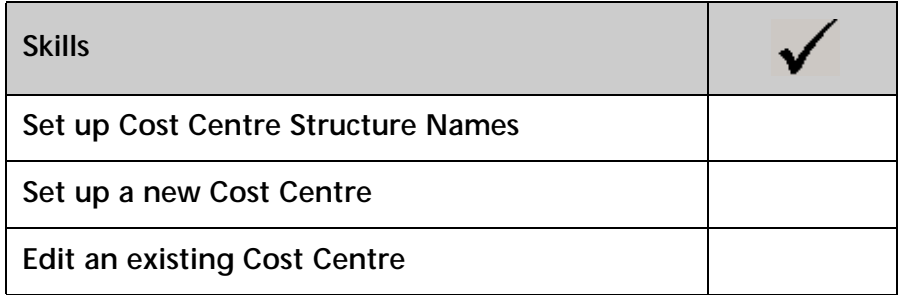

# 5

# <span id="page-34-0"></span>Allowances

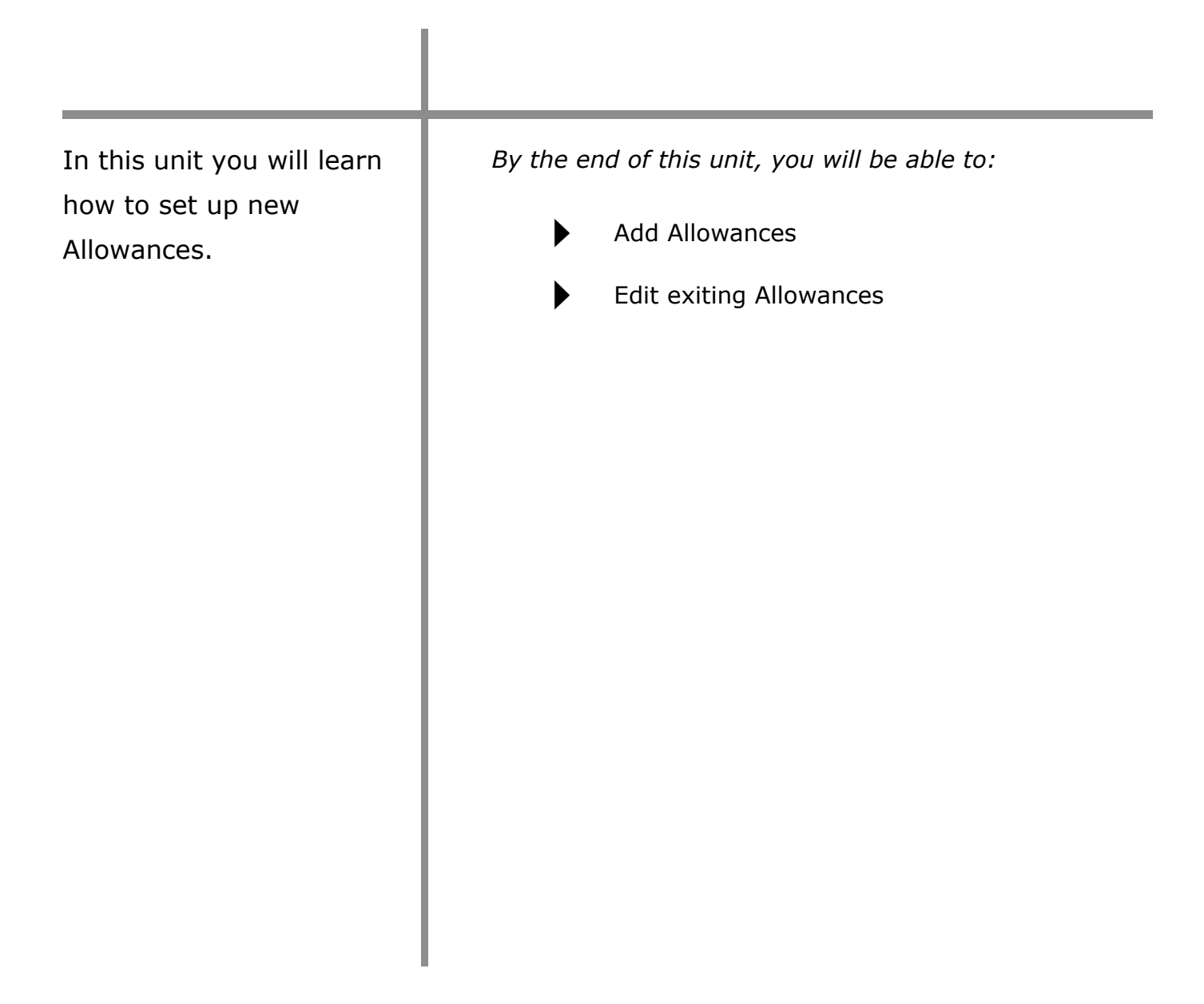

# <span id="page-35-0"></span>*Overview*

Allowances are used to pay an employee additional items that are not classed as Wages/Salary or Leave, e.g. Bonusses, Reimbursements.

In this unit we will look:

- **•** How to set up a new Allowance
- **•** How to edit an existing Allowance
## **To add a new Allowance**

- **1** From the **Maintenance** menu, click on **Allowances**.
- **2** In the **Allowance Code** field, enter a number that you want to use to identify this Allowance. Press TAB.

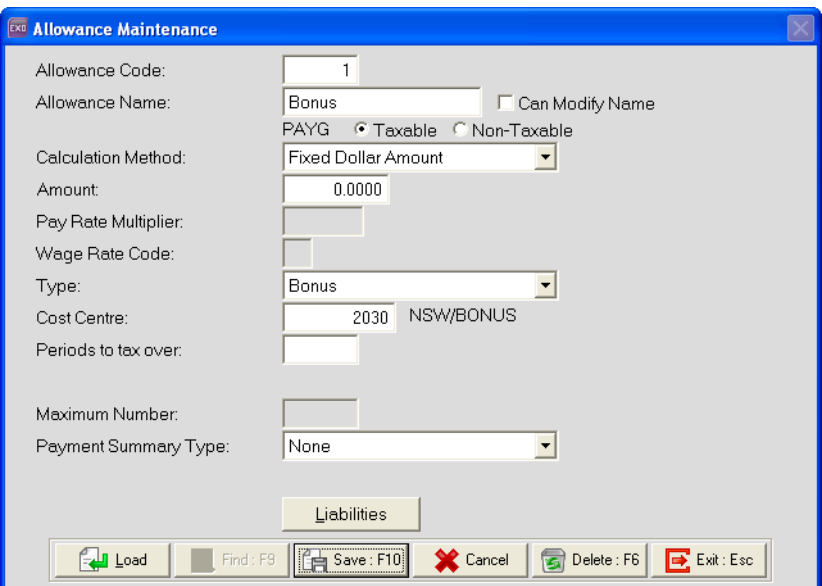

**3** Enter the following information:

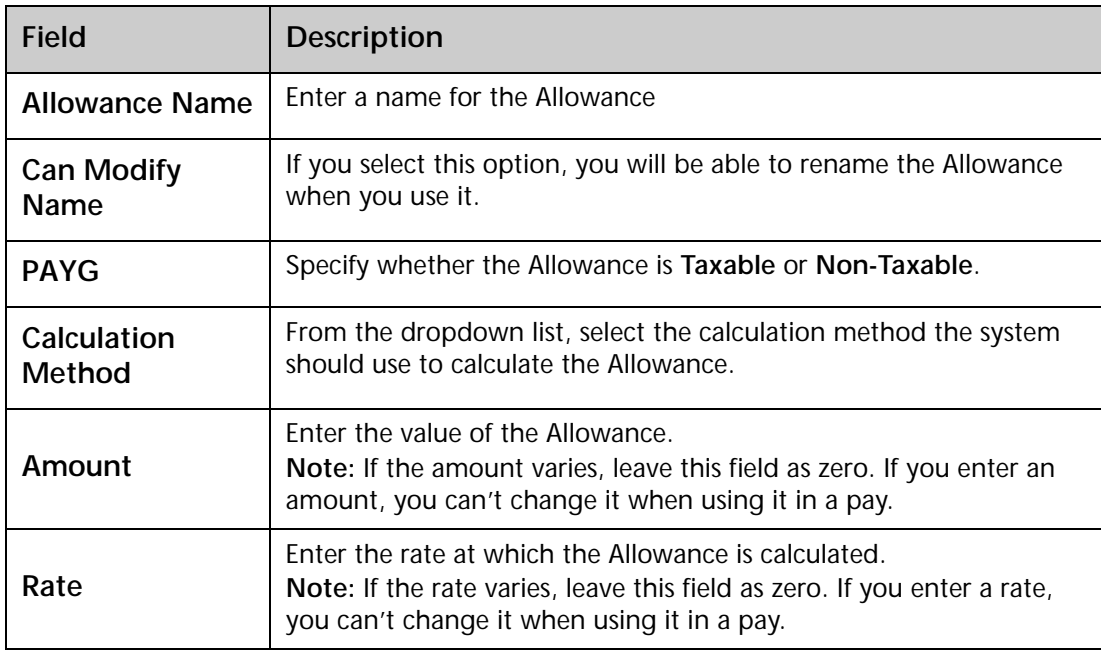

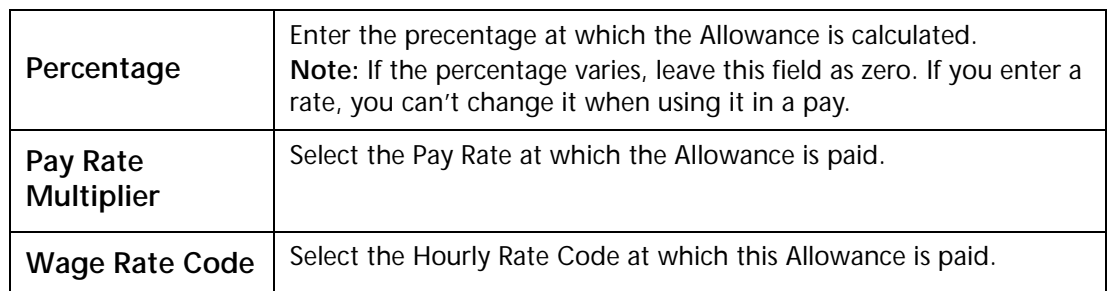

**4** From the **Type** dropdown list, select what type of Allowance this is:

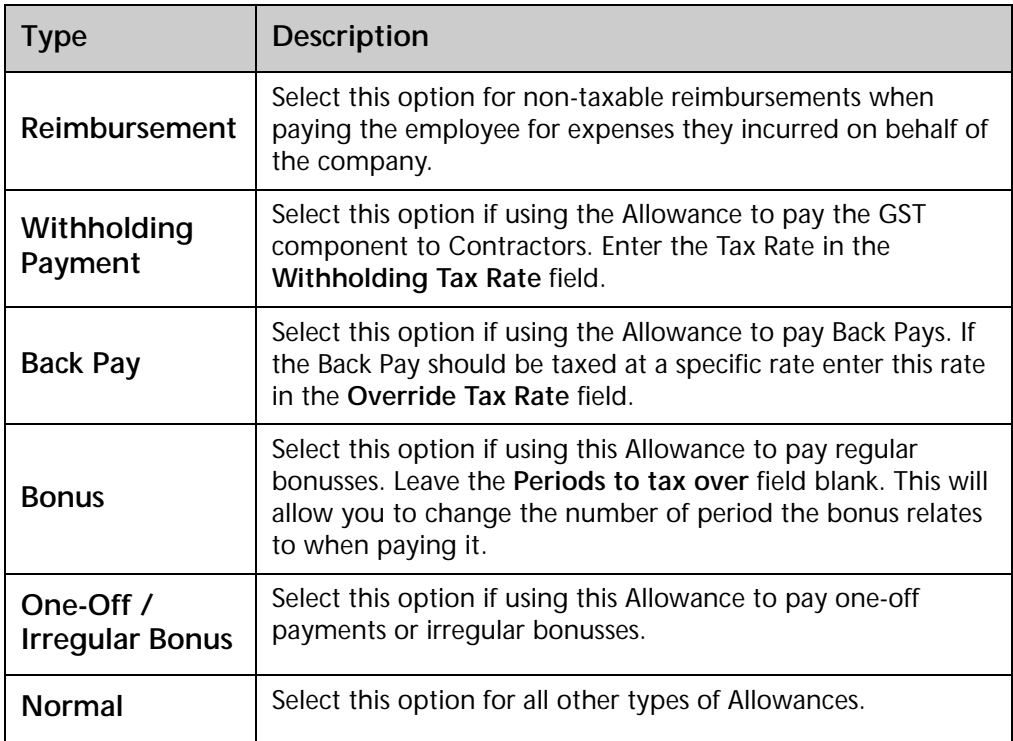

- **5** If you want to cost this Allowance to a specific Cost Centre, enter the code in the **Cost Centre** field.
- **6** In the **Maximum Number** field, enter the maximum units of this Allowance the employee can be paid in each pay.
- **7** From the **Payment Summary Allowance Type** dropdown list, select the classification of this allowance for the PAYG Payment Summary.
- **8** If the **Calculation Method** is set to *Rated Units* or *Hourly Rate*, you can also specify if leave should be accrued on this Allowance by selecting the option **Include in Hours Paid**.

Click on the **Liabilities** button.

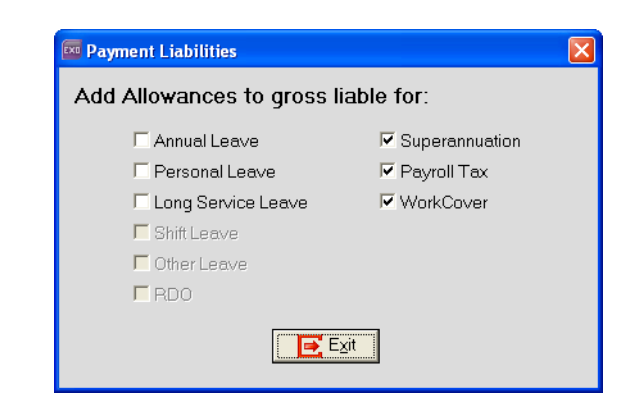

Select the pay items this Allowance is liable for.

- Click ont he **Exit** button.
- Click on the **Save** button or press **F10** to add this new Allowance.

# *Editing an existing Allowance*

- **1** From the **Maintenance** menu, click on **Allowances**.
- **2** Enter the *Code* of the Allowance you want to edit and press **TAB**. Alternatively, you can click on the **Find** button or press **F9** to get a list of existing Allowances.
- **3** Make the required changes.
- **4** Click on the **Save** button or press **F10**.

#### **NOTE**

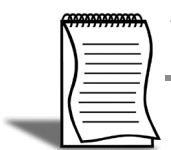

You can also add the Allowance to a group of employees by clicking on the **Load** button.

# *Deleting an existing Allowance*

### **To delete an existing Allowance**

- **1** From the **Maintenance** menu, click on **Allowances**.
- **2** Enter the *Code* of the Allowance you want to delete and press TAB. Alternatively, you can click on the **Find** button or press **F9** to get a list of existing Allowances.
- **3** Click on the **Delete** button or press **F6**.
- **4** A message will appear, confirming that you want to delete this Allowance. Click on **Yes**.

#### **IMPORTANT**

If an Allowance is assigned to an employee, or was used in a pay, it cannot be deleted.

# Skills checklist

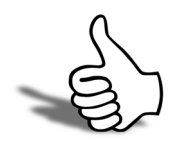

Tick the skills that you have learned in this unit.

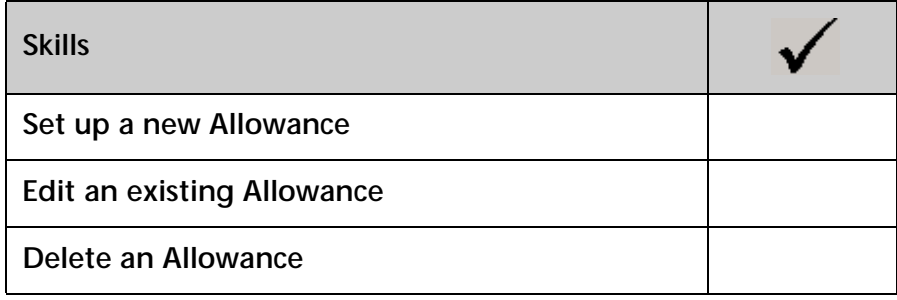

# $\bigcap$

# Superannuation Contributions

I

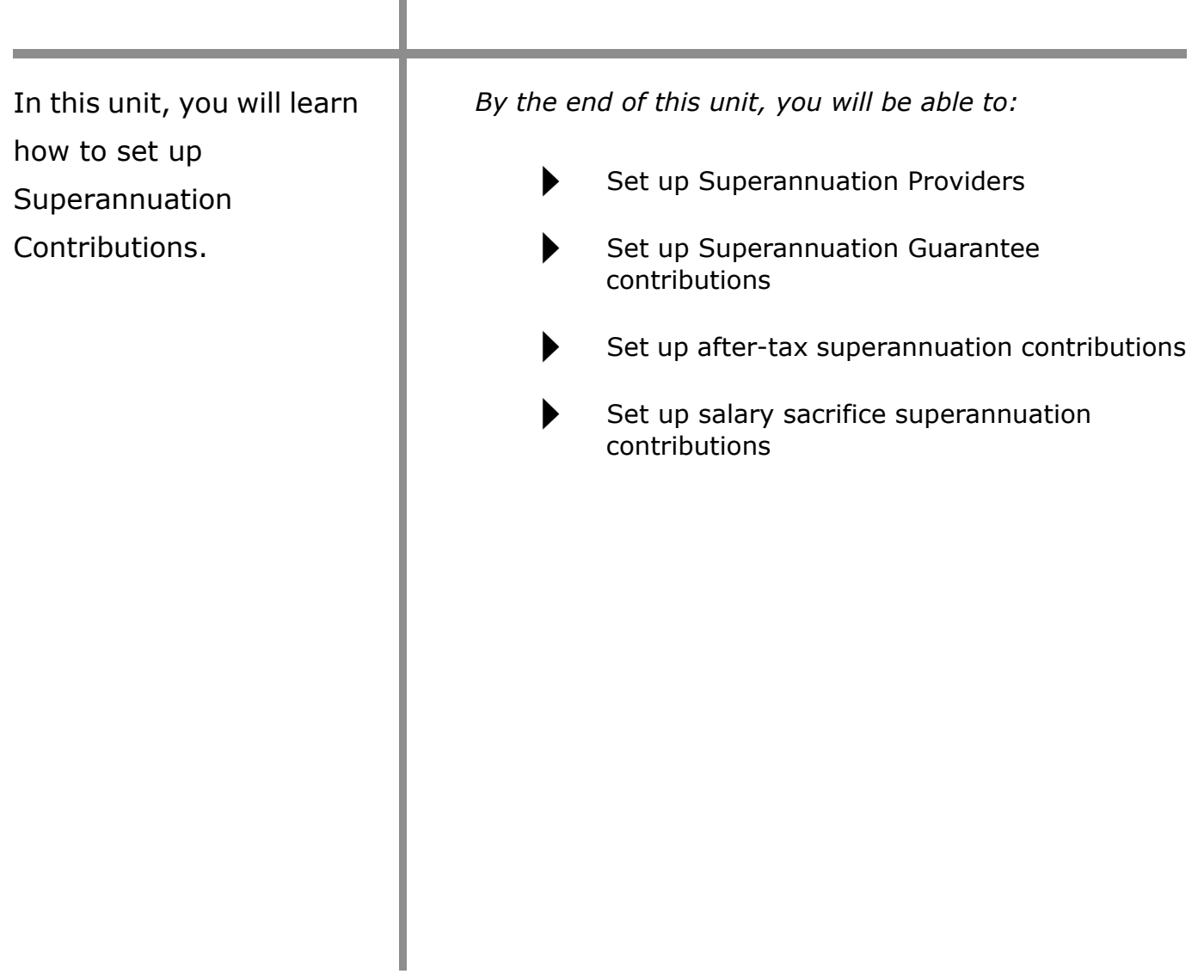

# *Overview*

The system can automatically calculate Employer Superannuation (SGC). Some of your employees may also elect to salary sacrifice part of their income to their Superannuation fund or make after-tax contributions.

Before setting up the Superannuation calculations, you must set up all your Superannuation Providers.

## **To set up Superannuation Providers**

**1** From the **Maintenance** menu, click on **Superannuation Providers**.

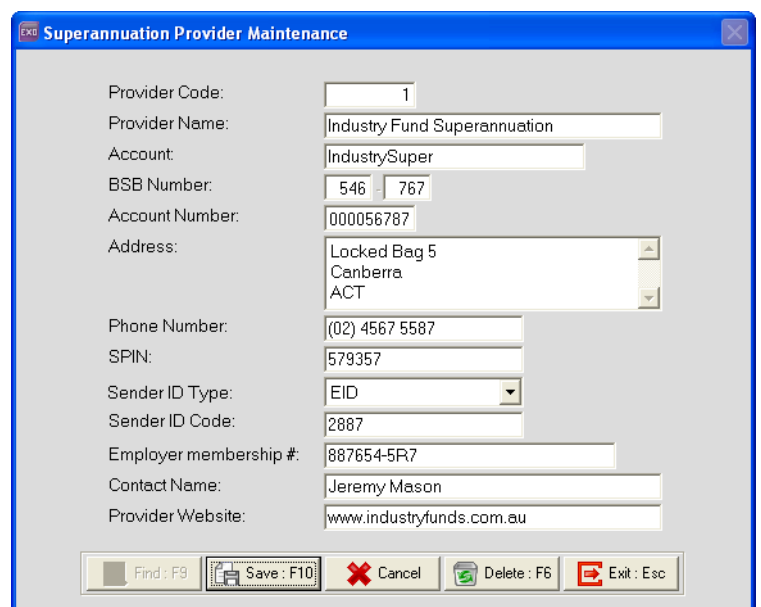

- **2** In the **Provider Code** field, enter the number you want to identify this provider with. Press TAB.
- **3** Enter the following information:

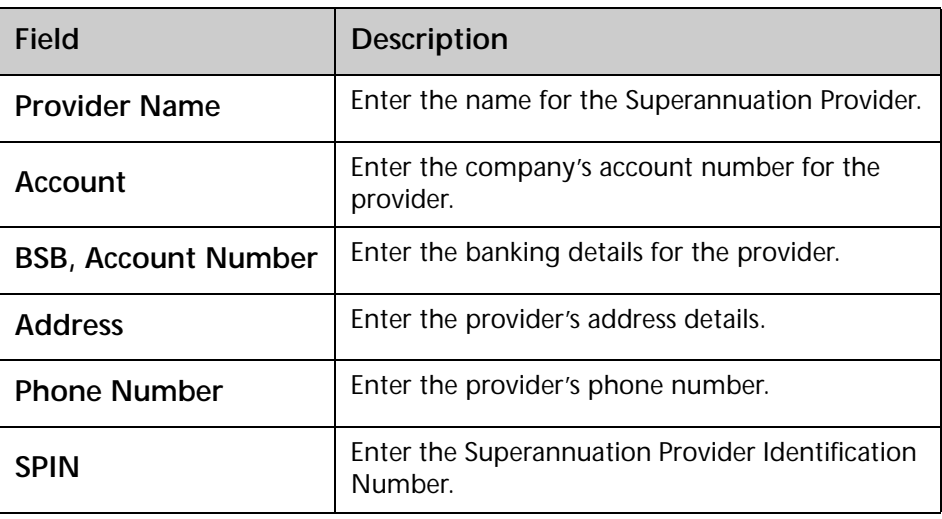

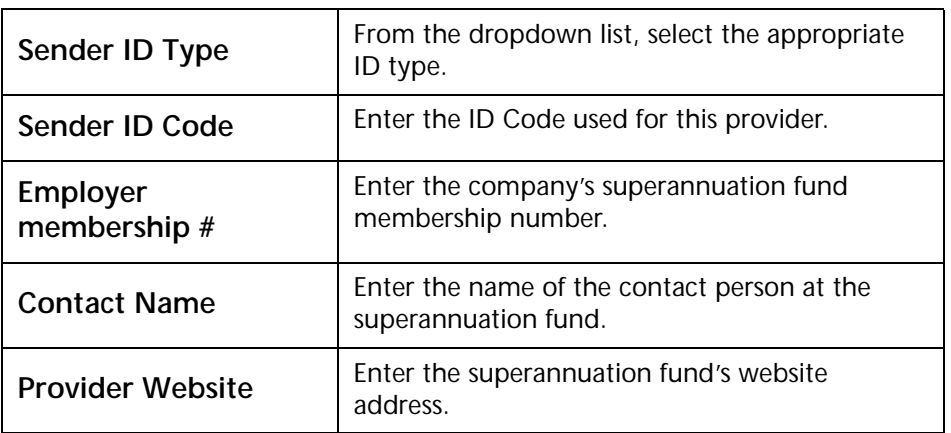

- **4** Click on the **Save** button or press **F10**.
- **5** If you did not enter the BSB and Account number, the system will display a reminder that you will not be able to pay contributions to this Provider electronically. Click **Ok** on this message.

## **To edit an existing Superannuation Provider**

- **1** Enter the *Code* for the Provider you want to edit. Alternatively, you can click on the **Find** button or press **F9** to get a list of providers.
- **2** Make the required changes.
- **3** Click on the **Save** button or press **F10**.

## **To delete a Superannuation Provider**

- **1** Enter the *Code* for the Provider you want to delete. Alternatively, you can click on the **Find** button or press **F9** to get a list of providers.
- **2** Click on the **Delete** button or press **F6**.
- **3** A message will appear, confirming that you want to delete this Superannuation Provider. Click on **Yes**.

#### **IMPORTANT**

If this Superannuation Provider is assigned to a Superannuation calculation, it cannot be deleted from the system.

# *Employer Contributions (SGC)*

# **To set up Employer Contribution (SGC) calculations**

- **1** From the **Maintanance** menu, click on **Superannuations**.
- **2** A screen will appear that usually lists your existing Superannuation Calculations. Click on the **Add** button or press **F4**.

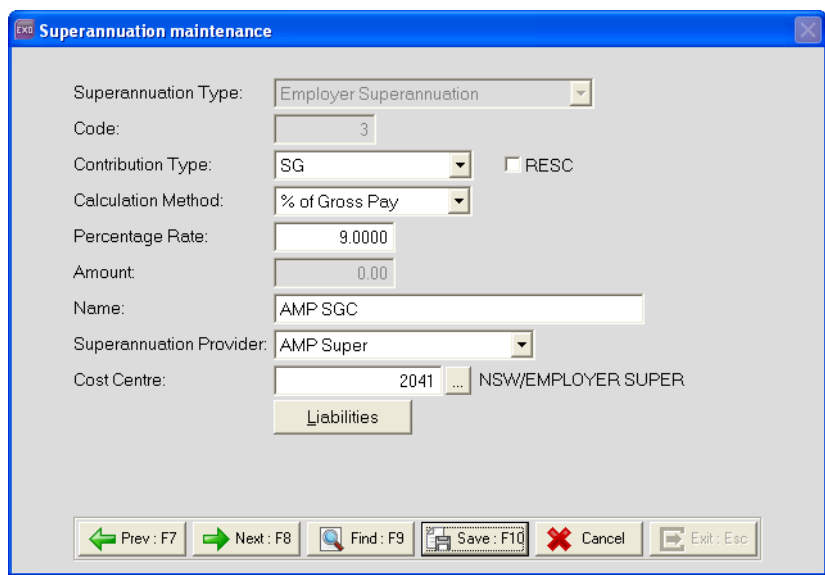

- **3** From the **Superannuation Type** dropdown list, select *Employer Superannuation*.
- **4** In the **Code** field, enter the number that you want to assign to this Employer Contribution. Press TAB.
- **5** Enter the following information:

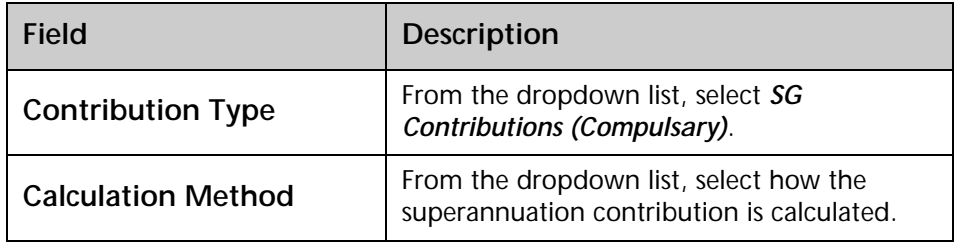

**6** Select the option *RESC* if the contribution is a Reportable Employer Superannuation Contribution. Employer contributions you make for an employee are reportable where:

<sup>©</sup> MYOB Technology Pty Ltd 2009. This document may not be copied or utilised in any way without permission from the publisher.

- **•** your employee influenced the rate or amount of superanuation you contribute for them
- **•** the contributions are additional to the compulsory contribution you must make under any of the following:
	- superannuation guarantee law
	- an industrial agreement
	- the trust deed or governing rules of a super fund
	- a federal, state or territory law
- **•** Contributions you make that are not reportable employer superannuation contributions are any compulsory contributions that you must make for your employees, e.g. 9% Superannuation Guarantee Contributions

#### **IMPORTANT**

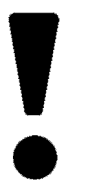

Because of the RESC requirements, you must set up any employer contributions in addition to the 9% Superannuation Guarantee as additional employer contributions (EA - Employer Additional). Example: If you pay your employees 10\$ Superannuation Guarantee, you must set up one contribution (with the Type set to SG) for 9% and as well as a contribution of 1% (with the Type set to EA). This second contribution would also have the option RESC selected.

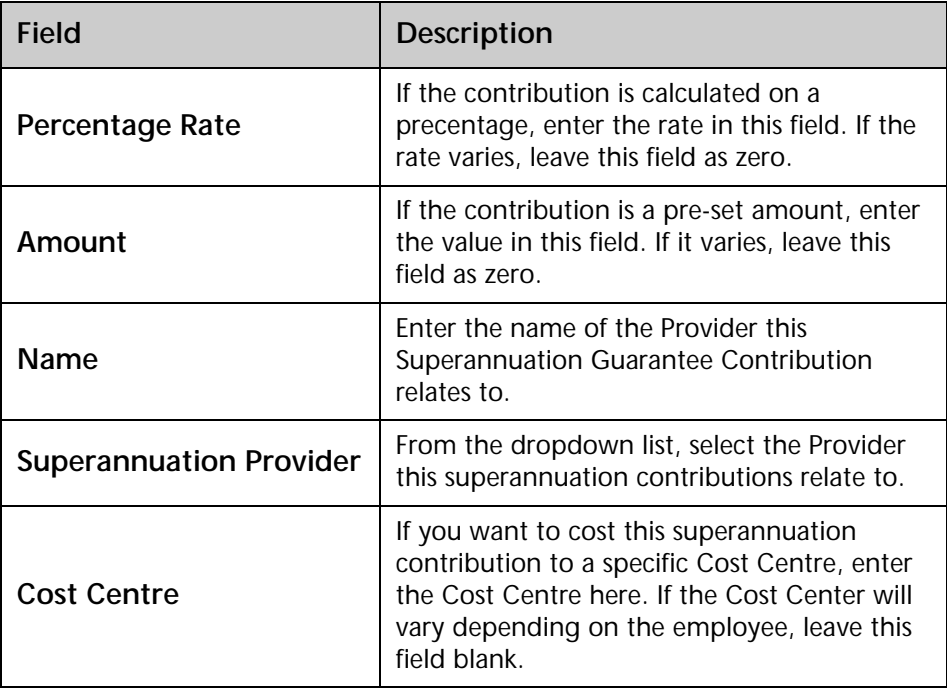

**7** Click on the **Liabilities** button.

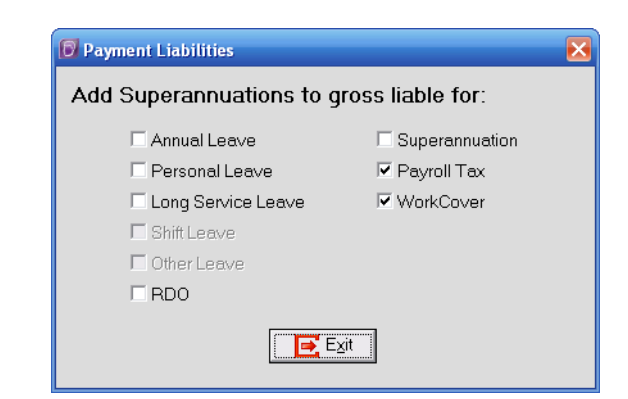

**8** Select the pay items this Superannuation Contribution is liable for.

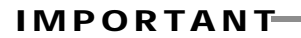

Superannuation Guarantee contributions are not liable for Superannuation.

**9** Click on the **Exit** button.

**10** Click on the **Save** button or press **F10**.

# *Employee Salary Sacrifice Contributions*

### **To set up Employee Salary Sacrifice Contribution**

- **1** From the **Maintanance** menu, click on **Superannuations**.
- **2** A screen will appear that usually lists your Superannuation calculations. Click on the **Add** button or press **F4**.

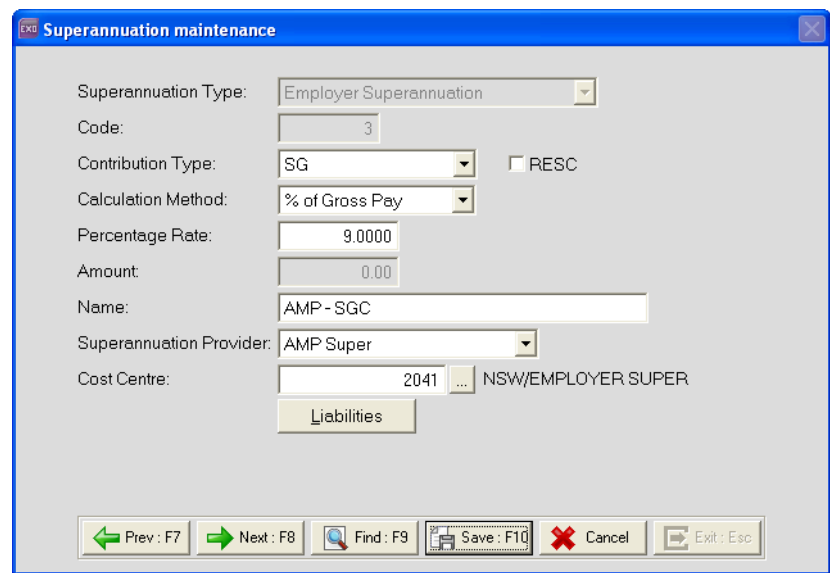

- **3** From the **Superannuation Type** dropdown list, select *Employee Superannuation*.
- **4** In the **Code** field, enter the number that you want to assign to this Employer Contribution. Press TAB.
- **5** Enter the following information:

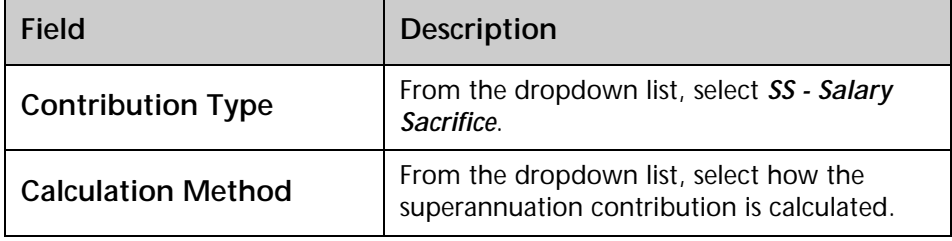

**6** Select the option *RESC* if the contribution is a Reportable Employer Superannuation Contribution.

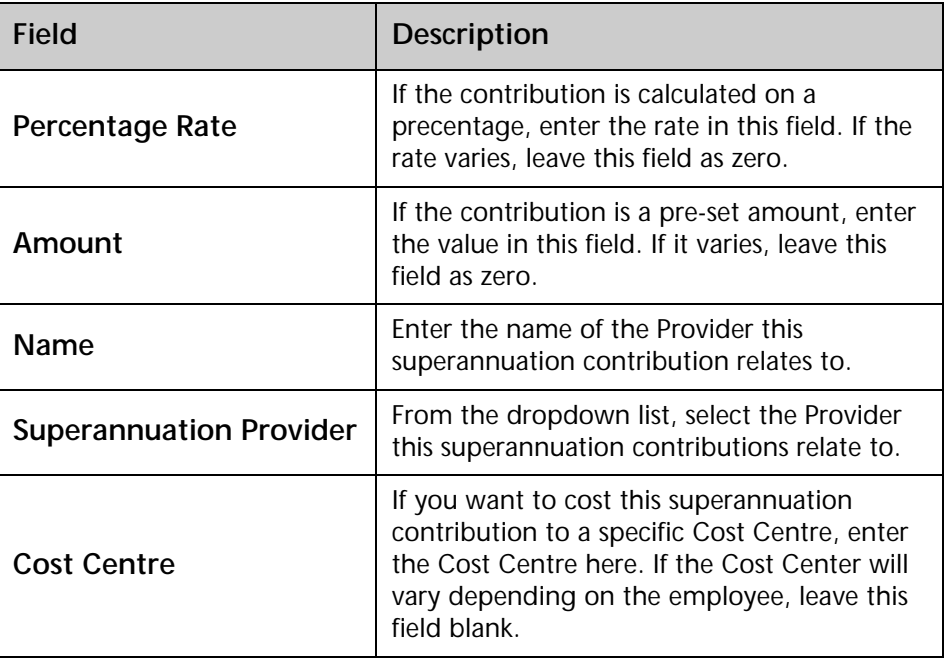

**7** Click on the **Liabilities** button.

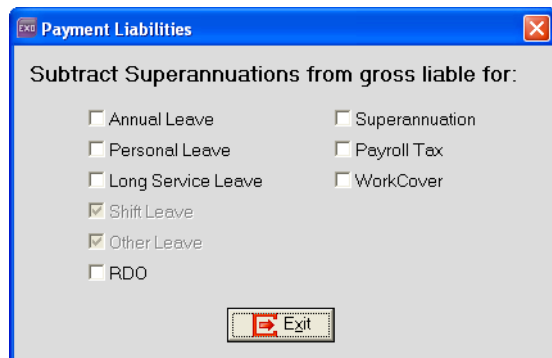

- **8** Select the pay items this superannuation contribution is not liable for.
- **9** Click on the **Exit** button.
- **10** Click on the **Save** button or press **F10**.

# *Employee Superannuation Contributions*

## **To set up an Employee Superannuation Contribution**

- **1** From the **Maintenance** menu, click on **Superannuations**.
- **2** A screen will appear that usually lists your existing Superannuation Calculations. Click on the **Add** button or press **F4**.

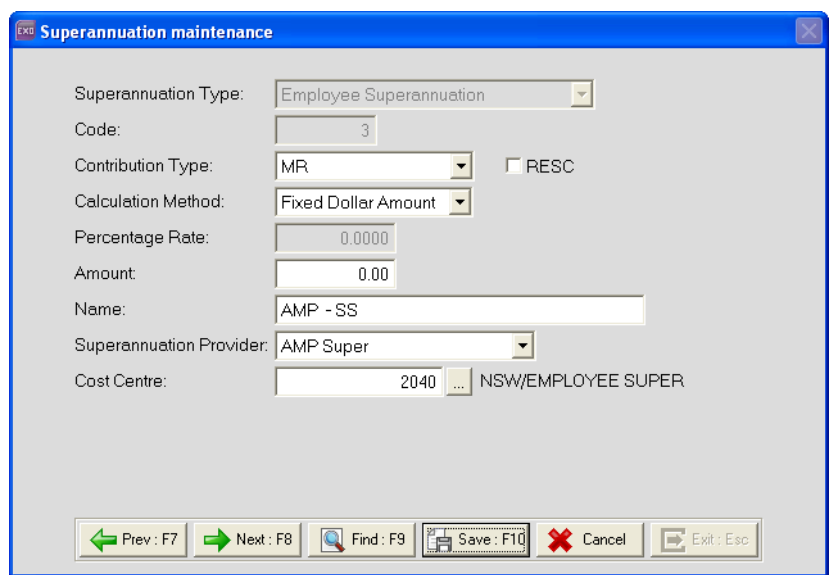

- **3** From the **Superannuation Type** dropdown list, select *Employee Superannuation*.
- **4** In the **Code** field, enter the number that you want to assign to this Employer Contribution. Press TAB.
- **5** Enter the following information:

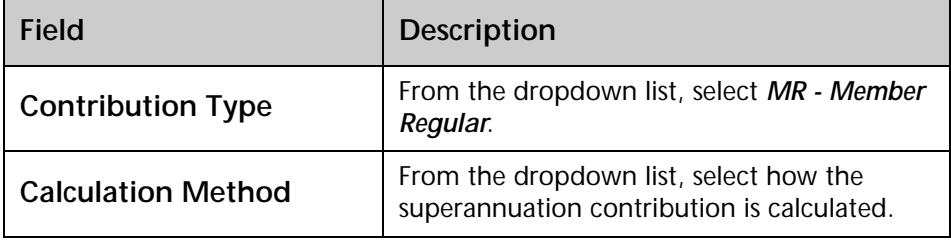

**6** Select the option *RESC* if the contribution is a Reportable Employer Superannuation Contribution.

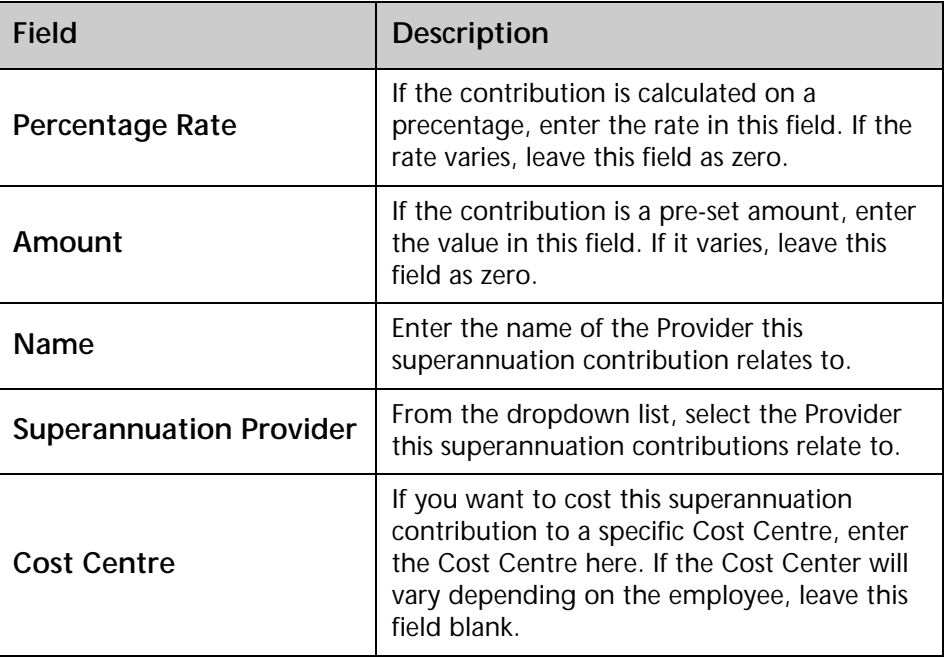

**7** Click on the **Save** button or press **F10**.

# *Editing or Deleting Contributions*

### **To edit an existing Superannuation Contribution**

- **1** From the **Maintenance** menu, click on **Superannuations**.
- **2** From the list of Superannuation Calculations, select the Superannuation Contribution you want to edit and click on the **Select** button.
- **3** Make the required changes.
- **4** Click on the **Save** button or press **F10**.

#### **To delete an existing Superannuation Contribution.**

- **1** From the **Maintenance** menu, click on **Superannuations**.
- **2** From the list of Superannuation Calculations, select the Superannuation Contribution you want to delete and click on the **Select** button.
- **3** Click on the **Delete** button or press **F6**. A message will appear, confirming that you want to delete this Superannuation. Click on **Yes**.

#### **IMPORTANT**

If this Superannuation Contribution has been used or is assigned to an employee, it cannot be deleted from the system.

# *Skills checklist*

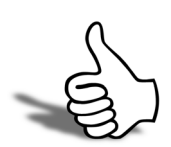

Tick the skills that you have learned in this unit.

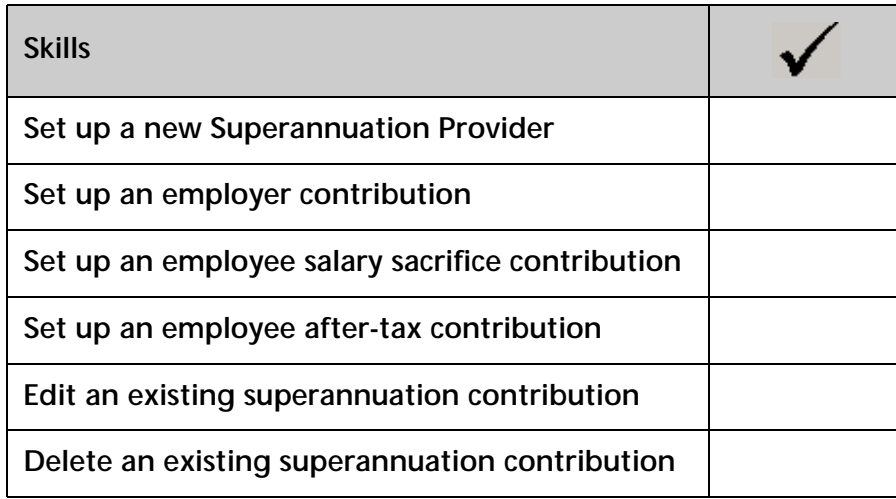

# 

# Deductions

In this unit, you will learn how to set up Deductions. *By the end of this unit, you will be able to:*

- Set up Deductions
- Edit existing Deductions

# *Overview*

Deductions are used to deduct money from the employee's pay for various items, such as Child Support, additional Tax payments and loans or repayments.

# *Setting up Deductions*

### **To add a new Deduction**

- **1** From the **Maintenance** menu, click on **Deductions**
- **2** A picklist will be displayed. Normally this list will show all the Deductions you have set up. Click on the **Add** button or press **F4**.
- **3** In the **Code** field, enter a number that you want to use to identify this Deduction. Press TAB.

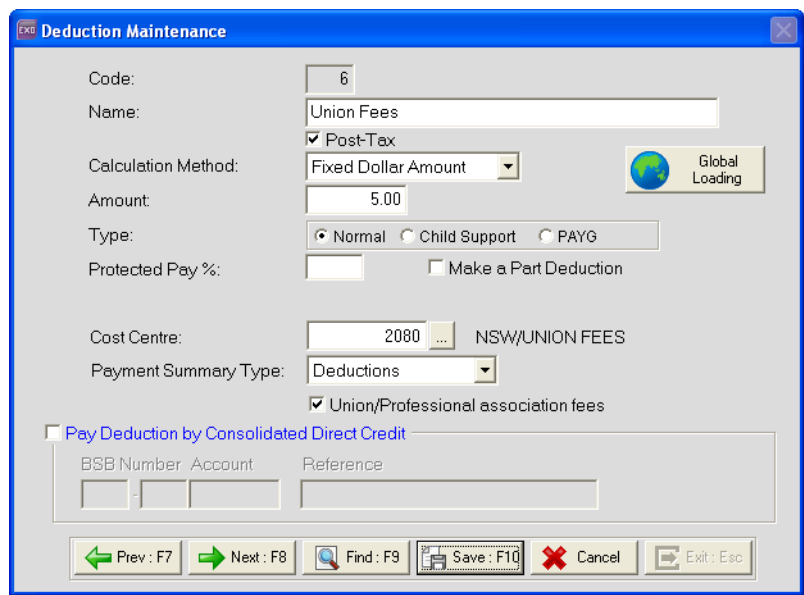

- **4** Enter a **Name** for the Deduction.
- **5** Select the option **Post-Tax** for the Deduction to be taken out *after* tax.
- **6** From the dropdown list, select the **Calculation Method** used for this Deduction. Refer to the following table for when each method is used:

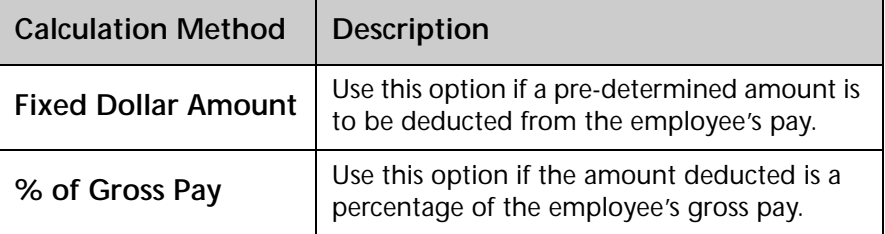

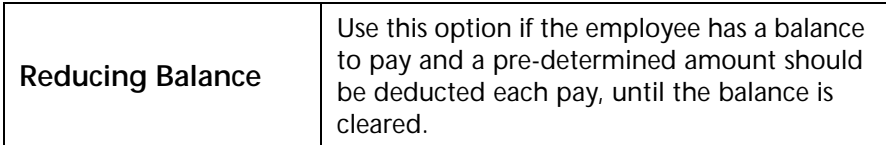

- **7** Enter the **Amount** or **Percentage Rage** for this deduction. If the amount or rate varies, leave this field as zero.
- **8** If you are setting up a Child Support Deduction, set the **Type** to *Child Support*. If you are setting up a deduction of extra tax, set the **Type** to *PAYG*. For all other deductions set the **Type** to *Normal*.
- **9** If this Deduction should be costed to a specific Cost Centre, enter the appropriate *Code* in the **Cost Centre Code** field. Leave this field as 0 to use the employee's default Cost Centre or to specify a Cost Centre specific to the employee.

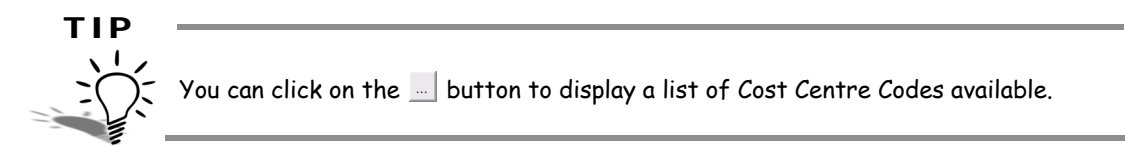

**10** From the **Payment Summary Type** dropdown list, select the appropriate type. Refer to the following table for the available options:

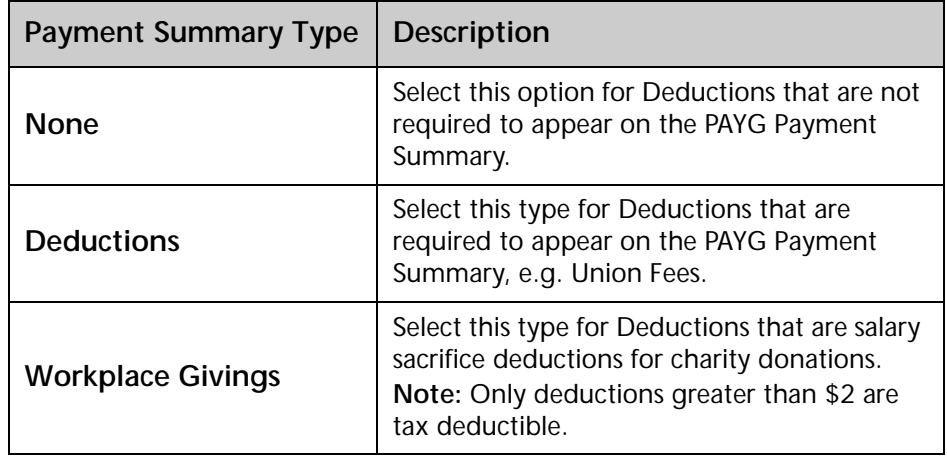

**11** If the **Payment Summary Type** is set to *Deductions*, the option *Union/Professional association fees* becomes available. Select this option if the deduction represents fees for a union or professional association. By selecting this option, these deductions will be reported in the EMPDUPE file correctly.

# **NOTE**

If the money deducted from multiple employees with this deduction is paid into the same bank account, you can use the **Pay Deduction by Consolidated Direct Credit** option. By using this option, the system will total all the instances of this Deduction in the pay and add the total in your direct credit transfer (\*.ABA) file.

**12** Click on the **Save** button or press **F10**.

# *Editing an existing Deduction*

- **1** From the **Maintenance** menu, click on **Deduction**.
- **2** A picklist will be displayed. Normally this list will show all the Deductions you have set up. Select the Deduction you want to edit and click on the **Select** button.
- **3** Make the required changes.
- **4** Click on the **Save** button or press **F10**.

#### **NOTE**

You can also add the Deduction to a group of employees by clicking on the **Load** button.

# *Deleting a Deduction*

- **1** From the **Maintenance** menu, click on **Deduction**.
- **2** A picklist will be displayed. Normally this list will show all the Deductions you have set up. Select the Deduction you want to delete and click on the **Select** button.
- **3** Click on the **Delete** button or press **F6**. A message will appear, confirming that you want to delete this deduction. Click on **Yes**.

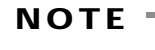

Once a Deduction has been used, you cannot delete it from the system.

# Skills checklist

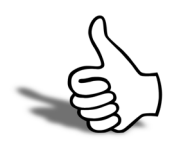

# Tick the skills that you have learned in this unit.

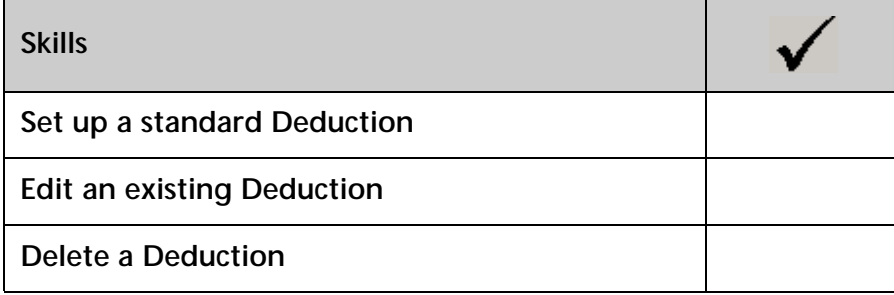

# D

# Leave Groups

In this unit, you will learn how to set up rules to govern your employees' leave entitlements

*By the end of this unit, you will be able to:*

Set up Annual Leave Groups

Setup up Long Service Leave Groups

Set up Personal Leave Groups

. . .

# *Overview*

Groups are used to set up the rules that the system will use to accrue annual, long service and personal leave.

# *Annual Leave Groups*

Rules must be set up in order for the system to correctly accrue employees' Annual Leave.

Because leave will be accrued on actual hours (pro-rata), you do not need to set up a different set of rules for each set of different hours your employees work.

#### *Example*

Some employees work a 38.00 hour week, others work a 37.50 hour week.

In this example you only need to set rules up to deal with the employees that work 38.00 hours per week. You can assign this rule also to the employees that work 37.50 hours per week and the system will correctly accrue their leave.

Annual Leave is calculated using the following formula:

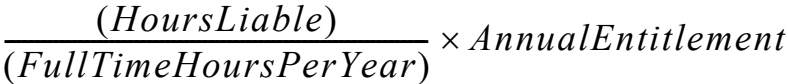

#### **To set up Annual Leave Groups**

**1** From the **Maintenance** menu, click on **Groups**, followed by **Annual Leave Groups.**

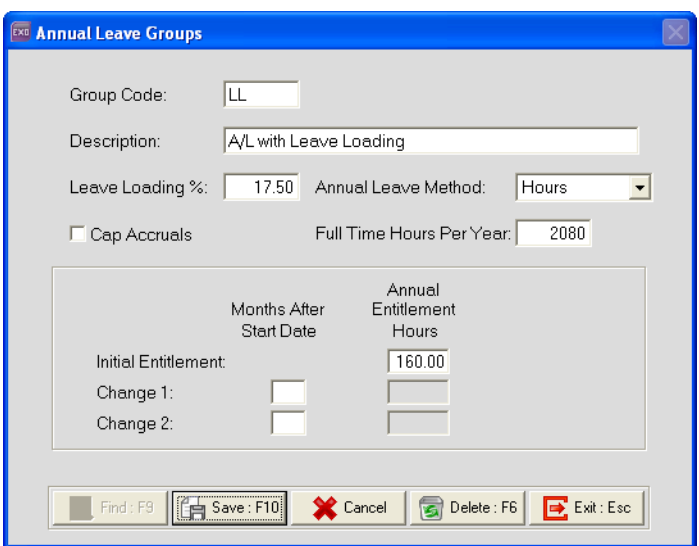

- **2** In the Group Code field, enter a code for this group. Press TAB.
- **3** In the **Description** field, enter a brief description or title for this group.
- **4** If employees on this group are eligible for Leave Loading, enter the percentage rate at which it should be calculated in the **Leave Loading %** field.
- **5** From the **Annual Leave Method**, click on *Hours*.
- **6** Select the option **Cap Accruals** option if employees on this group are not allowed to accrue leave on hours in excess of their standard hours per pay period.
- **7** In the **Full Time Hours Per Year** field, enter the total number of hours the employee works per year. The system will use this information to calculate the pro-rata portion of the year the employee has worked.
- **8** Under the **Annual Entitlement Hours** field, enter the hours an employee is entitled to every year.
- **9** For **Change 1**, enter the period when the change will take place in the *Months after start date* field. In the **Annual Entitlement Hours** field, enter the hours the employee will be entitled to after the change takes place.
- **10** For a further change, enter the period when the change will take place in the *Months after start date* field for **Change 2**. In the **Annual Entitlement Hours** field, enter the hours the employee will be entitled to after the change takes place.

#### **IMPORTANT**

Because the system will accrue the Annual Leave based on actual hours, it is important that the annual leave entitlement you set up here is what the employee will receive if they work the full year.

Click on the **Save** button or press **F10**.

# *Long Service Leave Groups*

Rules must be set up in order for the system to correctly accrue employees' Long Service Leave.

Because leave will be accrued on actual hours (pro-rata), you do not need to set up a different set of rules for each set of different hours your employees work.

#### *Example*

Some employees work a 38.00 hour week, others work a 37.50 hour week.

In this example you only need to set rules up to deal with the employees that work 38.00 hours per week. You can assign this rule also to the employees that work 37.50 hours per week and the system will correctly accrue their leave.

Long Service Leave is calculated using the following formula:

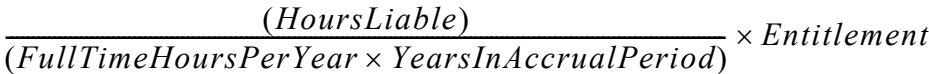

#### **To set up Long Service Leave Groups**

- **1** From the **Maintenance** menu, click on **Groups**, followed by **Long Service Leave Groups**.
- **2** Click on the **Add** button or press **F4**.
- **3** In the **Group Code** field, enter a code for this group. Press **TAB**.

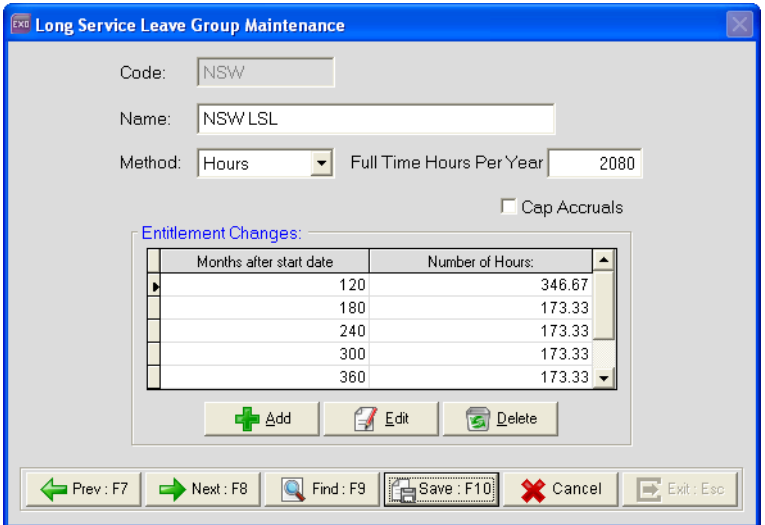

**4** In the **Name** field, enter a title for this group.

- **5** From the **Method** dropdown list, select *Hours*. In the **Full Time Hours Per Year** field, enter the total number of hours the employee works per year. The system will use this information to calculate the pro-rata portion of the year the employee has worked.
- **6** Select the option **Cap Accruals** option if employees on this group are not allowed to accrue leave on hours in excess of their standard hours per pay period
- **7** Click on the **Add** button.

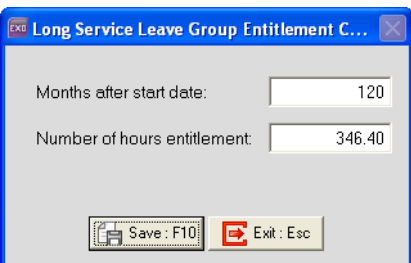

- **8** In the **Months after start date** field, enter the number of months from the employee's start date they will receive this entitlement.
- **9** In the **Number of Hours** field, enter the hours the employee will be entitled to. This system will use this to calculate the employee's pro-rata accrual.
- **10** Click on the **Save** button or press **F10**.
- **11** Repeat Steps 5 through 8 for each entitlement the employee will receive.

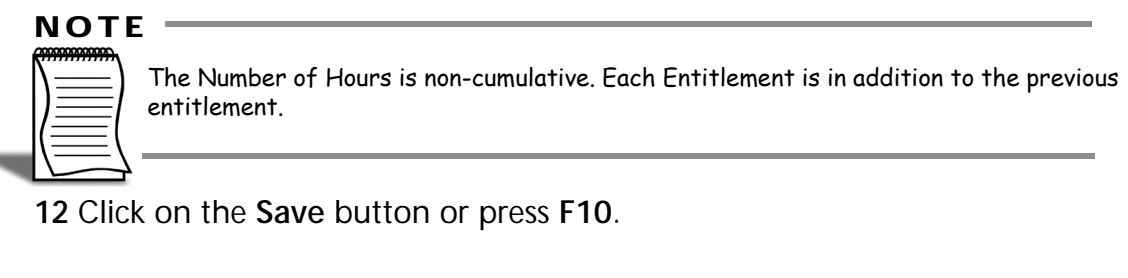

#### **IMPORTANT**

Once a Long Service Leave Group is assigned to an employee, you can no longer make any changes to the group. Make sure that the rules in the group are correct before you assign the group to any employees.

# *Personal Leave Groups*

Rules must be set up in order for the system to correctly accrue employees' Personal Leave.

Because leave will be accrued on actual hours (pro-rata), you do not need to set up a different set of rules for each set of different hours your employees work.

#### *Example*

Some employees work a 38.00 hour week, others work a 37.50 hour week.

In this example you only need to set rules up to deal with the employees that work 38.00 hours per week. You can assign this rule also to the employees that work 37.50 hours per week and the system will correctly accrue their leave.

```
( ) HoursLiable
( ) FullTimeHoursPerYear
\frac{(1100 \text{ r} \cdot \text{r} \cdot \text{
```
#### **To set up Personal Leave Groups**

**1** From the **Maintenance** menu, click on **Groups**, followed by **Personal Leave Groups.**

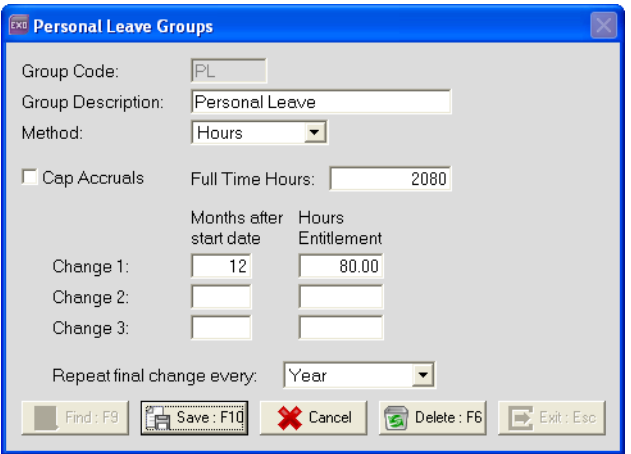

- **2** In the **Group Code** field, enter a code for this group. Press **TAB**.
- **3** In the **Group Description** field, enter a brief description or title for this group.
- **4** Select the option **Cap Accruals** option if employees on this group are not allowed to accrue leave on hours in excess of their standard hours per pay period.

- **5** From the **Method** dropdown list, select *Hours*. In the **Full Time Hours Per Year** field, enter the total number of hours the employee works per year. The system will use this information to calculate the pro-rata portion of the year the employee has worked.
- **6** For **Change 1**, enter the period when the change will take place in the *Months after start date* field. In the **Hours Entitlement** field, enter the hours the employee will be entitled to after the change takes place. The system will use this information to calculate the employee's pro-rata entitlement.
- **7** For a second change takes place, enter the period when the change will take place in the *Months after start date* field for **Change 2**. In the **Hours Entitlement** field, enter the hours the time employee will be entitled to after the change takes place. The system will use this information to calculate the employee's pro-rata entitlement.
- **8** For a third change takes place, enter the period when the change will take place in the *Months after start date* field for **Change 3**. In the **Hours Entitlement** field, enter the hours employee will be entitled to after the change takes place. The system will use this information to calculate the employee's pro-rata entitlement.
- **9** In the **Repeat final change every** dropdown list, select how often the system should repeat the final change.

**10** Click on the **Save** button or press **F10**.

#### **IMPORTANT**

Once a Personal Leave Group is assigned to employees, you cannot make changes to the group.
# *Skills checklist*

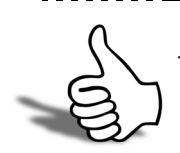

Tick the skills that you have learned in this unit.

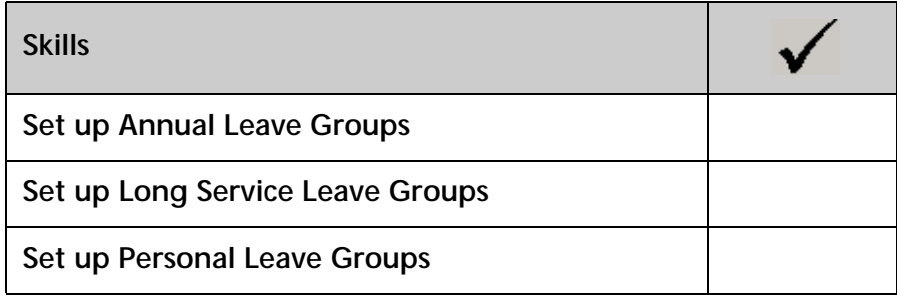

# Y

# Employees

In this unit, you will learn how to set up new employees and edit existing employee records.

*By the end of this unit, you will be able to:*

- Set up a new employee
- Edit an existing employee record

# *Overview*

This section details the steps and areas that need to be completed when setting up a new employee.

The Employee Maintenance is divided into the following 6 sections:

### **Employee Details**

This section contains the employee's personal details and tax classification.

### **Leave Entitlements**

This section contains the employee's entitlements to Annual Leave, Personal Leave and Long Service Leave.

### **Other**

This section contains the employee's e-mail address, Rostered Days Off entitlements (if applicable) and other options relating to how this employee's payroll information is entered.

### **User Defined**

This section contains a number of user definable fields to store additional employee information.

### **Notes**

This section contains all the employee's payment history notes.

### **Standard Pay**

This section contains the employee's pay template of what they are normally paid per pay period.

### **To Add a new Employee**

**1** From the **File** menu, select **New Employee**.

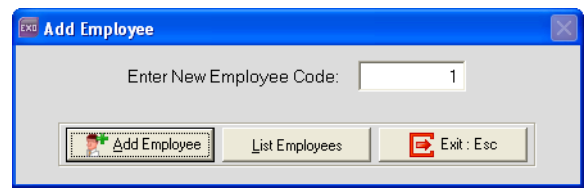

- **2** The **Enter New Employee Code** field will automatically display the highest available employee number. Override this number if you want to assign a different number to the employee.
- **3** Click on the **Add Employee** button to add the employee to the system.

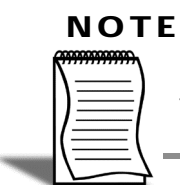

When adding a new employee, you do not have to save after completing each section. You can save once you have completed the employee's setup.

### **To Edit an existing Employee**

- **1** From the **File** menu, select **Open Employee**.
- **2** In the **Enter Employee Code or Alpha Code** field, enter either the employee code or their alpha code.

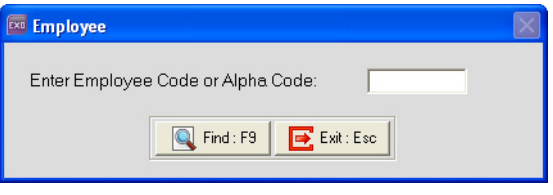

### **TIP**

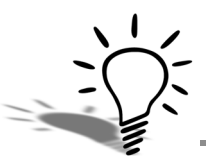

You can also find the employee by clicking on the **Find** button or pressing **F9**. You can also change the order from **Code** to **Alpha Code** by clicking on the **Change Sort Order** button, using **F3** or by clicking on the column headings.

**3** Press the  $\overline{TAB}$  button, click on the Find button or press F9 to load the employee's details.

# *Employee Details*

### **To enter an employee's personal details:**

Click on the **Employee Details** tab if this screen is not active.

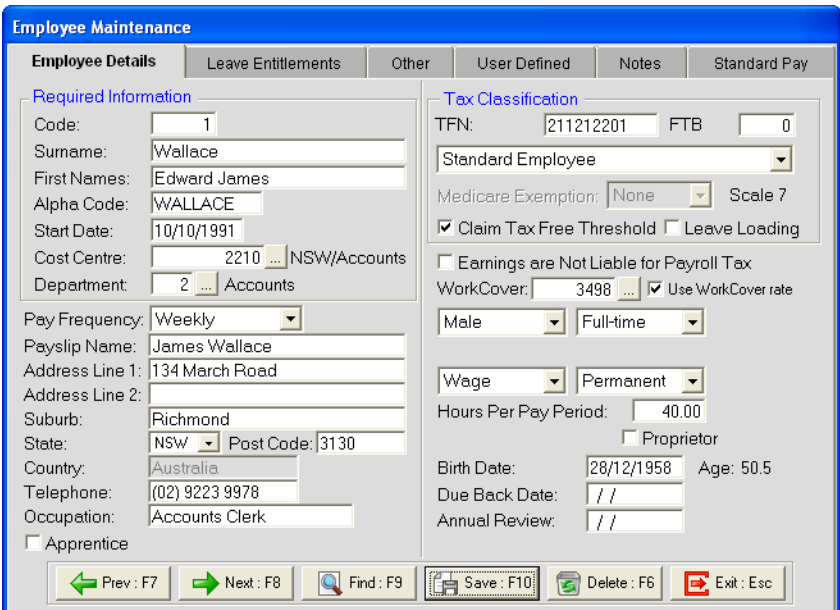

**1** Enter the following Details:

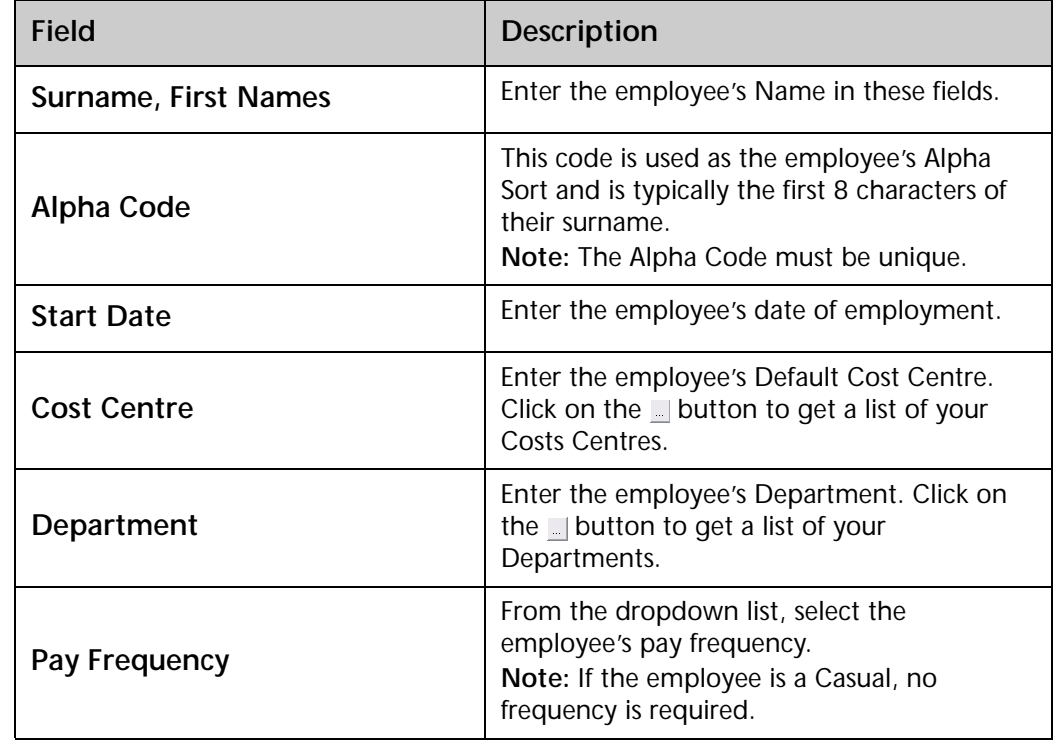

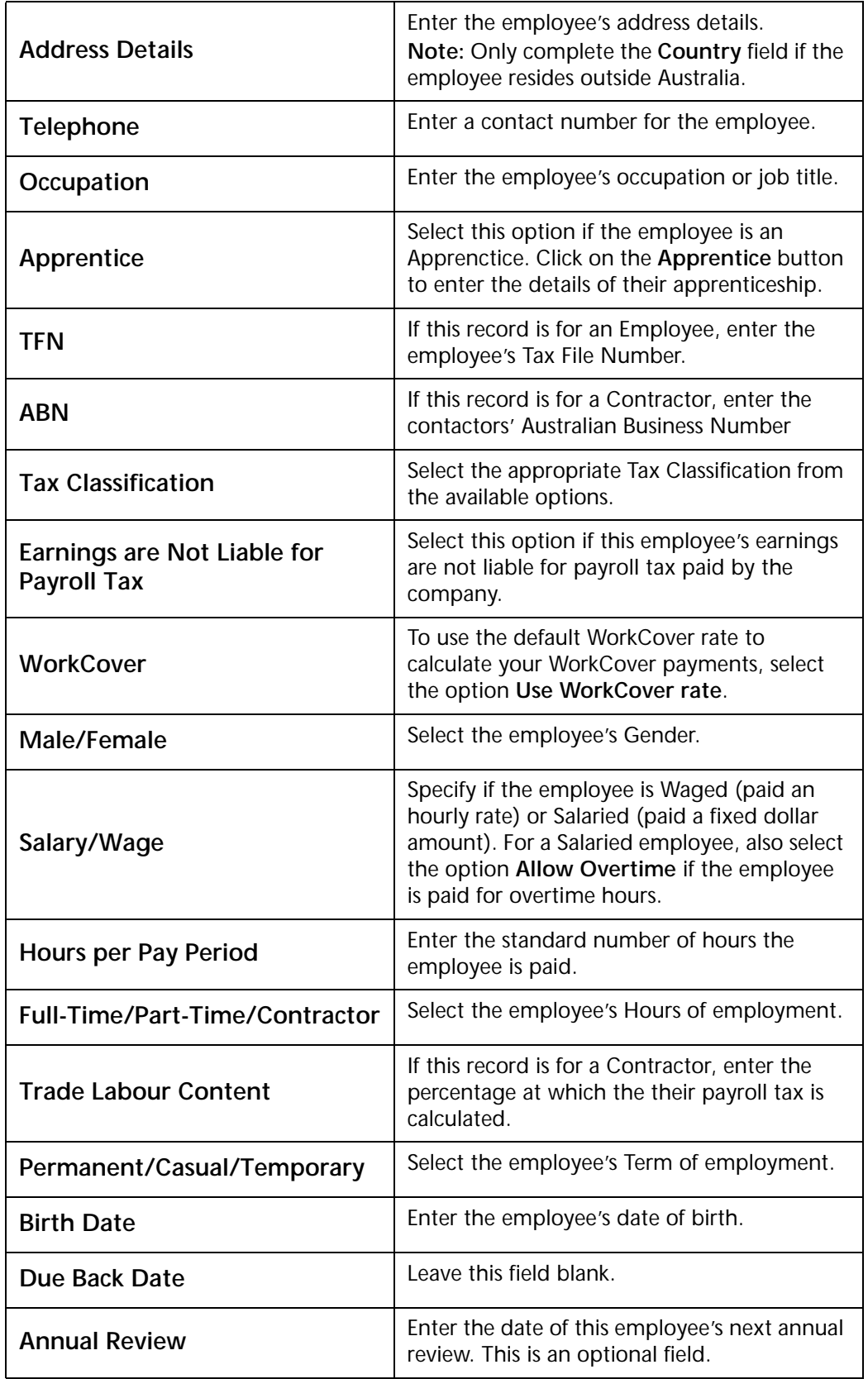

# *Leave Entitlements*

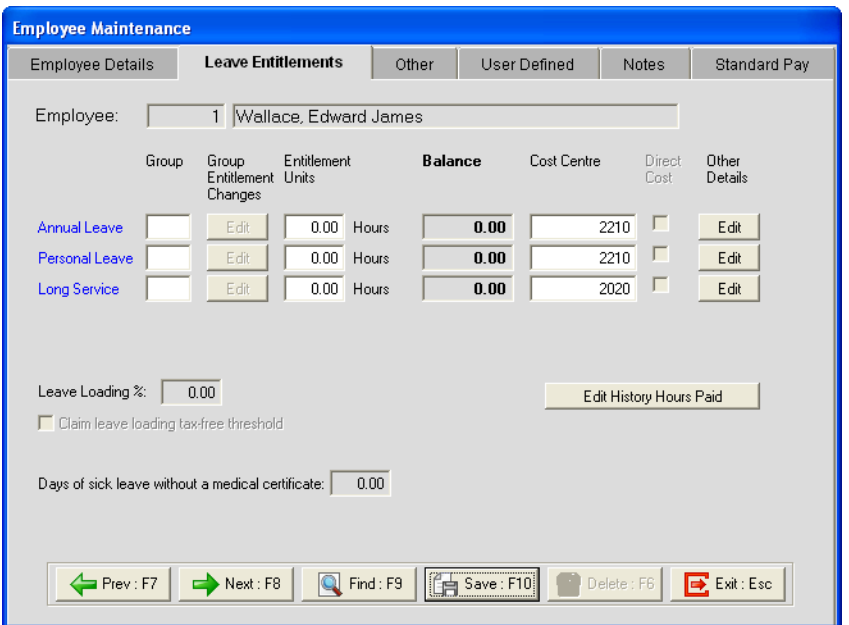

### Click on the **Leave Entitlements** tab if this screen is not active.

**TIP**

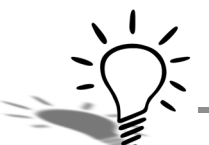

To view a breakdown of the employee's leave balances, click on the **Edit** button under the **Other Details** section for the respective leave type.

# Annual Leave

**To set up an employee's Annual Leave entitlements**

- **1** In the **Group** field, assign the appropriate Annual Leave Group.
- **2** The following screen will appear:

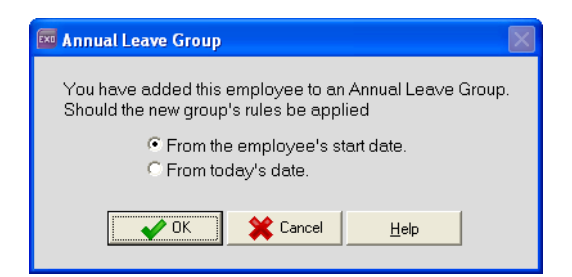

- **3** Select the option *From the employee's start date*.
- **4** Click on the **Ok** button.
- **5** The **Entitlement Units** field shows how much leave the employee will accrue each year, based on the rules you've specified in the Annual Leave Group.
- **6** The **Balance** field shows the employee's total entitlement to Annual Leave.
- **7** The **Cost Centre** field records the Cost Centre to which the employee's Annual Leave Paid will be costed.

### Personal Leave

### **To enter an employee's Personal Leave entitlements**

- **1** In the **Group** field, assign the appropriate Personal Leave Group.
- **2** The following screen will appear:

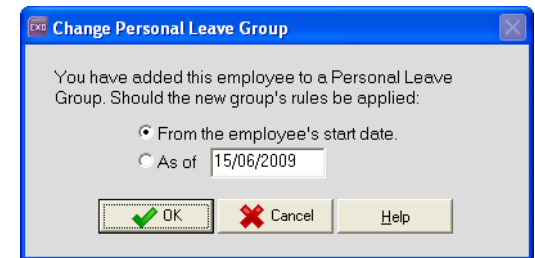

- **3** Select the option *From the employee's start date*.
- **4** Click on the **Ok** button.
- **5** The **Entitlement Units** field shows how much leave the employee will accrue each year, based on the rules you've specified in the Personal Leave Group.
- **6** The **Balance** field shows the employee's total entitlement to Personal Leave.
- **7** The **Cost Centre** field records the Cost Centre to which the employee's Personal Leave will be costed.

# Long Service Leave

### **To enter an employee's Long Service Leave entitlements**

**1** In the **Group** field, assign the appropriate Long Service Leave Group.

**2** The following screen will appear:

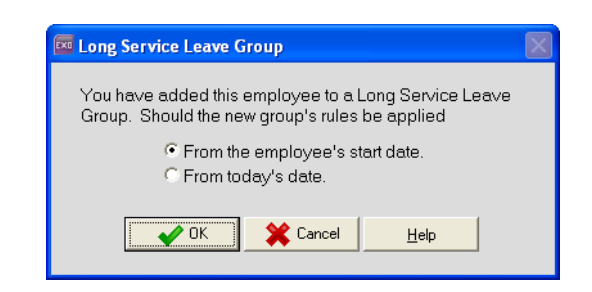

- **3** Select the option *From the employee's start date*.
- **4** Click on the **Ok** button.
- **5** The **Entitlement Units** field shows how much leave the employee will accrue each year, based on the rules you've specified in the Long Service Leave Group.
- **6** The **Balance** field shows the employee's total entitlement to Long Service Leave.
- **7** The **Cost Centre** field records the Cost Centre to which the employee's Long Service Leave Paid will be costed.

### Other options

If the option **Leave Loading** is selected in the employee's Tax Classification, the **Leave Loading %** field will show the percentage at which Leave Loading will be calculated, based on the percentage entered in the Annual Leave Group assigned to the employee.

Select the option **Claim leave loading tax-free threshold** if the employee is entitled to Leave Loading and is claiming the tax-free threshold for Leave Loading.

The **Days of sick leave without a medical certificate** field shows the number of days Sick Leave the employee has had in their current entitlement year without providing a medical certificate.

# *Other*

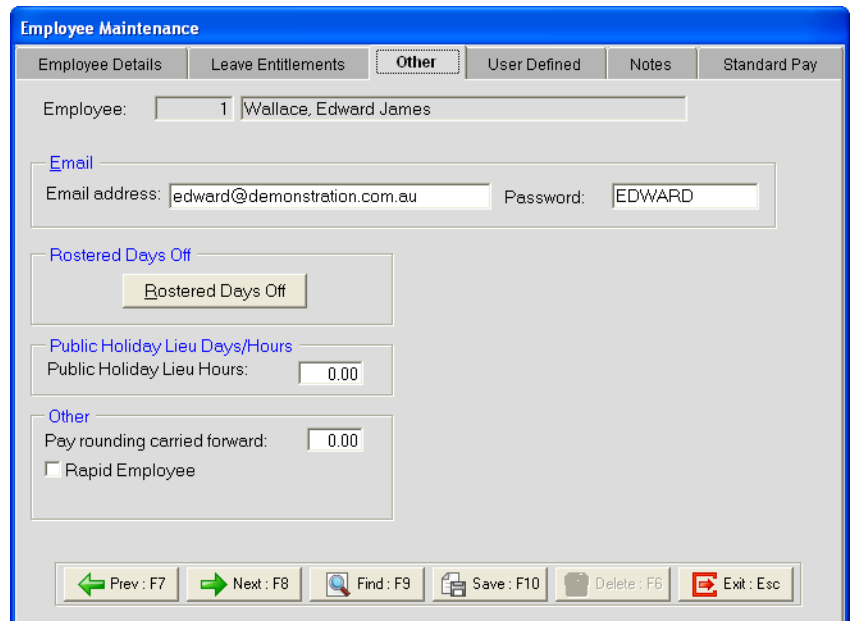

Click on the **Other** tab if this screen is not active.

### Email

You can record e-mail addresses for your employees. If you are going to e-mail payslips to your employees, you must complete the following fields:

- **1** In the **Email address** field, enter the e-mail address where the employee's payslip should be sent.
- **2** In the **Password** field, enter the password with which their payslip will be encrypted.

### **TIP**

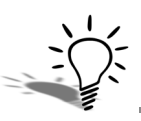

If you have purchased EXO MyStaffInfo, the employee's e-mail address and password will be their login for the MyStaffInfo website.

# Rostered Days Off

### **To set up an employee's Rostered Days Off**

**1** Click on the **Rostered Days Off** button.

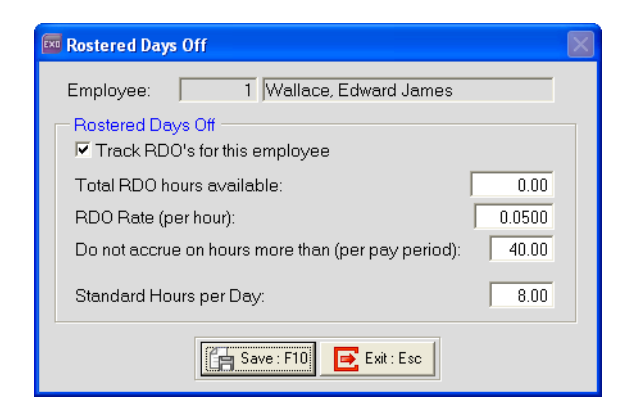

- **2** Click on the option **Track RDO's for this employee**.
- **3** Enter the following Details:

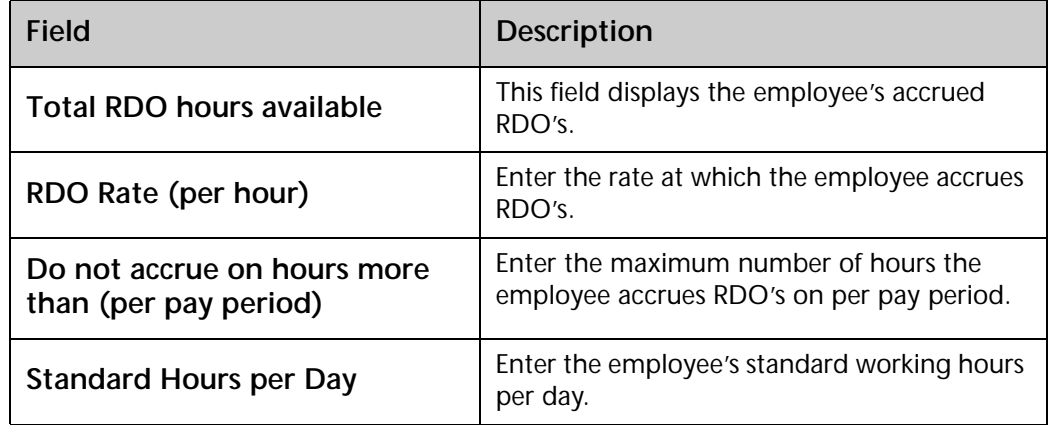

### Public Holiday Lieu Days/Hours

This field is used for recording time in lieu the employee accrued for working on public holidays or for working additional hours.

# Pay rounding carried foward

If you have set up the system to apply rounding to an employee's pays, each time an employee's net pay is rounded, the system will accumulate the rounded-off cents in this field. Once the minimum payout value is reached, this accumulated value will be autmatically be paid to the employee in their next pay.

# Rapid Employee

If you are using Rapid Load Pay and will enter this employee's pay using Rapid Load Pay, select this option.

# Time and Attendance Employee

If you have EXO Time and Attendance and will record the employee's time and attendance information using EXO Time and Attendance, select this option.

# *User Defined*

Click on the **User Defined** tab, if it is not currently active.

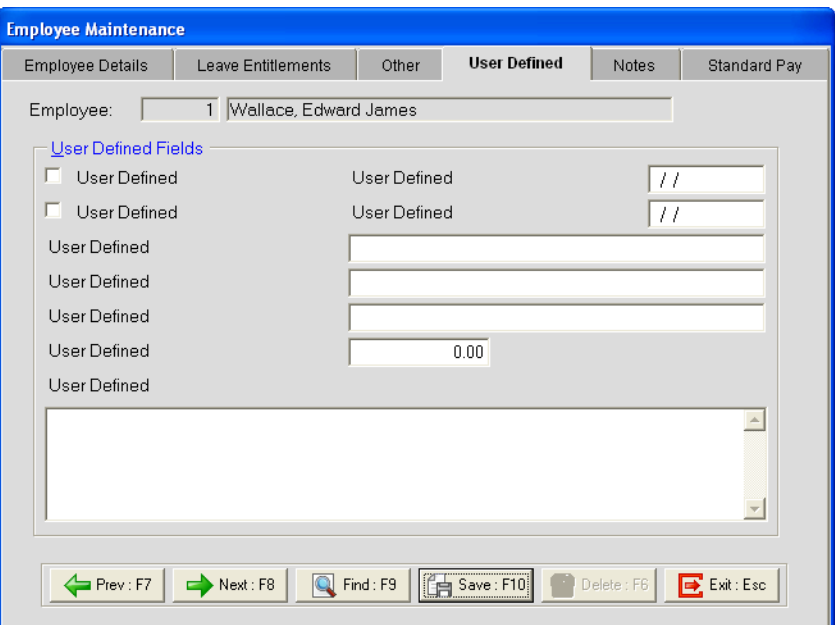

# User Defined Fields

This area contains user definable fields that can be used to record additional information on your employees.

### **To rename a User Defined Field**

**1** Double-click on the **User Defined** caption of the field you want to use.

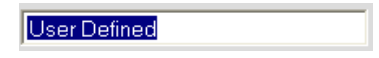

- **2** Enter a title for this field.
- **3** Press **Enter**.

### **To reset the User Defined Field**

- **1** Double-click on the title of the field.
- **2** Delete the title.
- **3** Press **Enter**.

**4** The following user definable fields are available:

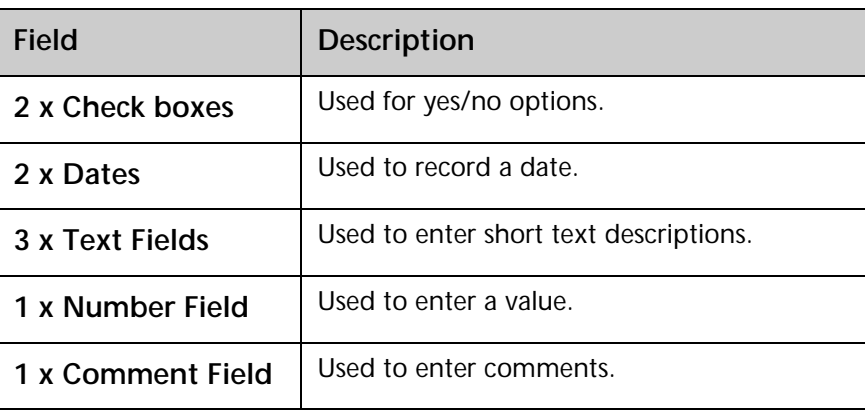

# *Notes*

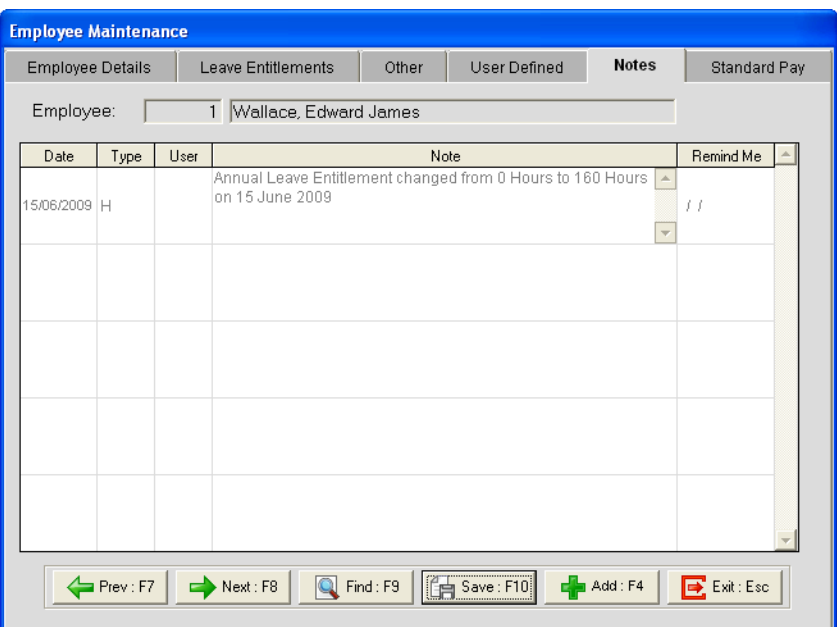

Click on the **Notes** tab if this screen is not active.

This screen shows all the notes that have been entered against an employee.

Every time an employee is paid leave, their leave entitlements are changed or their Hourly Rate/Salary is altered, the system automatically generates a note, which is stored in this area.

### **To Edit an exiting Note:**

**1** Double-click on the note you want to edit.

### **To Add a new Note:**

**1** Click on the **Add** button or press **F4**.

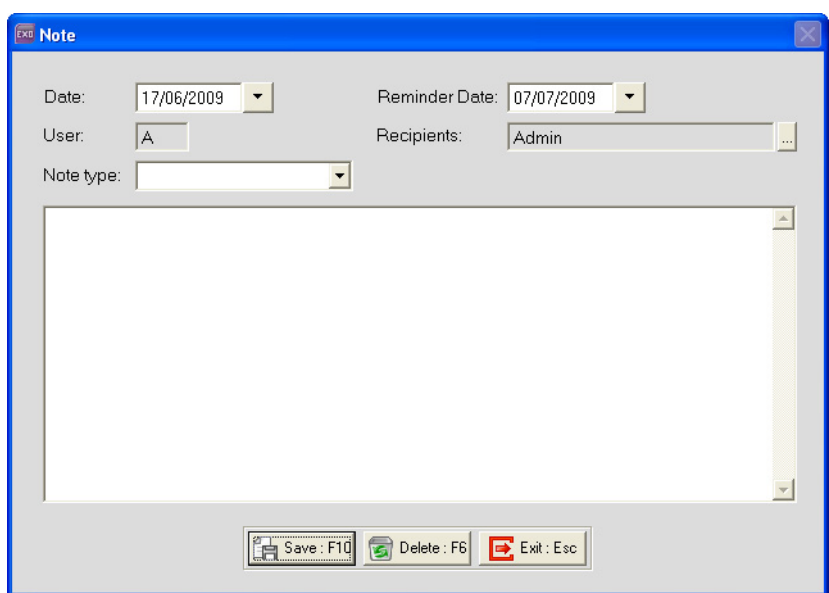

**2** Enter the following details:

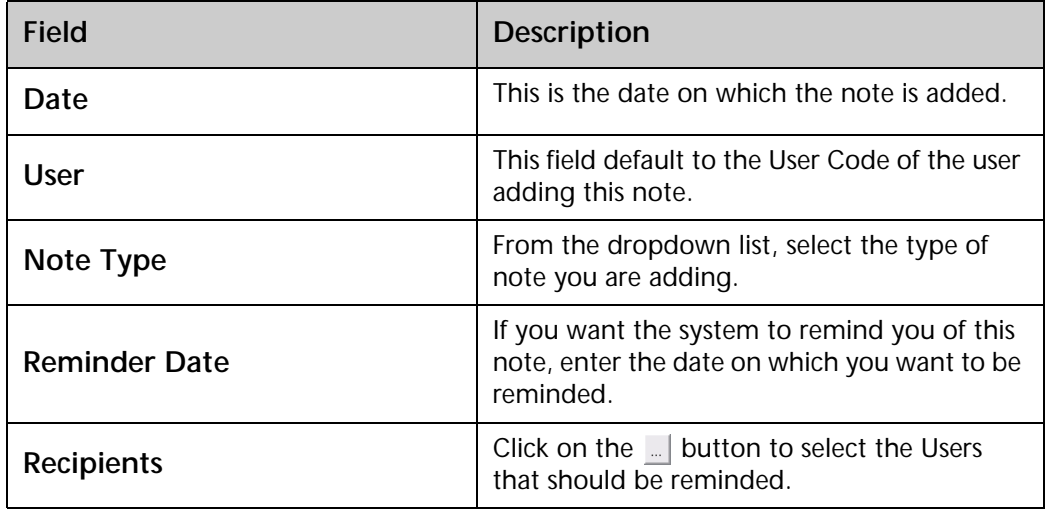

- **3** In the space provided, enter your note.
- **4** Click on the **Save** button or press **F10** to save the note.

# *Standard Pay*

Click on the **Standard Pay** tab if this screen is not active.

This area stores the employee's pay template; what they are normally paid each pay period.

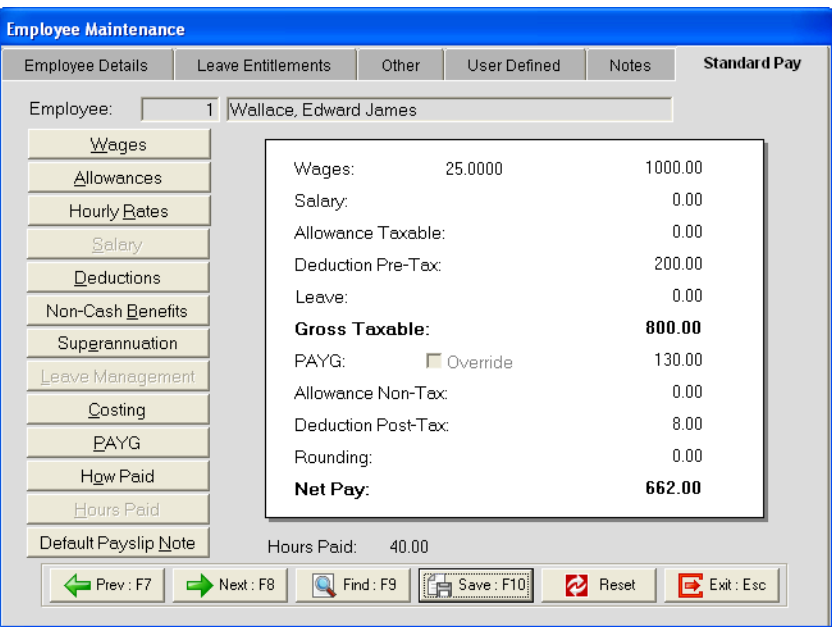

### **IMPORTANT**

If changes are made to the employee's Standard Pay after a Current or One-Off Pay is created, the pay will not automatically be updated with the changes.

### Hourly Rate

**To enter an Hourly Rate**

**1** Click on the **Hourly Rates** button.

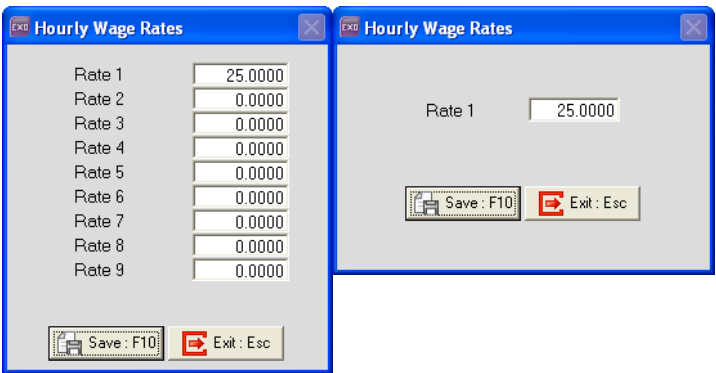

**2** Enter the employees Hourly Rate. If you have the option for **Multiple Wage Hourly Rates** turned on, you will be able to enter up to 9 Hourly Rates for each employee.

### **NOTE**

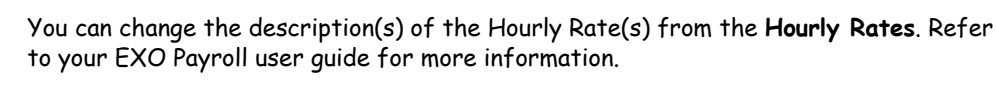

**3** Click on the **Save** button or press **F10**.

### Wages

### **To add Standard Pay Wages**

**1** Click on the **Wages** button.

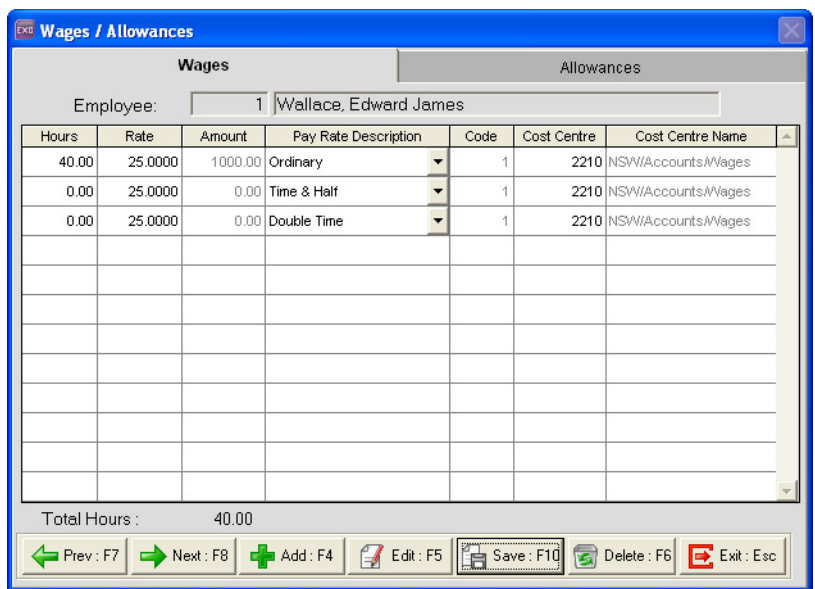

**2** In the line corresponding with **Ordinary**, enter the standard hours the employee is paid in each pay period.

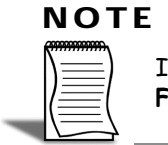

If there are no lines in the employee's Wages screen, click on the **Add** button or press **F4** to add a new line.

**3** Alternatively, you can click on the corresponding line and click on **Edit** or press **F5**.

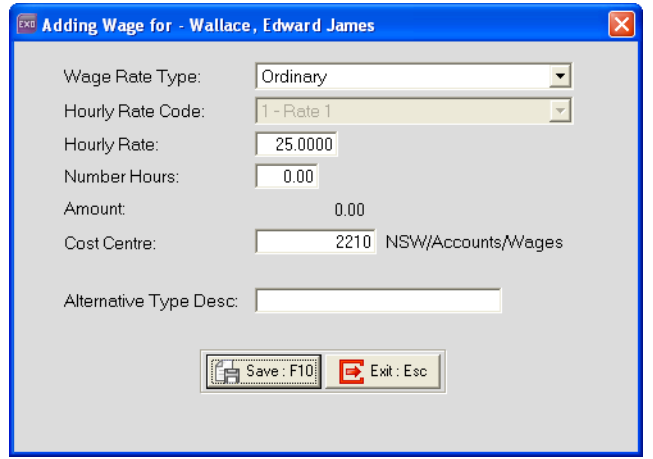

- **4** From the **Wage Rate Type** field, select *Ordinary*.
- **5** The **Hourly Rate** field shows the rate at which hours against this pay rate multiplier will be paid.
- **6** If the employee has multiple hourly rates, enter the appropriate *Hourly Rate Code* in the **Hourly Rate Code** field.
- **7** In the **Number Hours** field, enter the standard number of hours the employee is paid in a pay period.
- **8** If you want to cost there hours to a specific Cost Centre, enter the appropirate *Cost Centre Code* in **Cost Centre** field.
- **9** In the **Alternative Type Desciption** field you can enter an alternative description for this pay rate multiplier.
- **10** Click on the **Save** button or press **F10** to save from this screen.
- **11** Click on the **Save** button or press **F10** to save the employee's Standard Pay Wages.

### Allowances

### **To add Standard Pay Allowances**

**1** Click on the **Allowances** button.

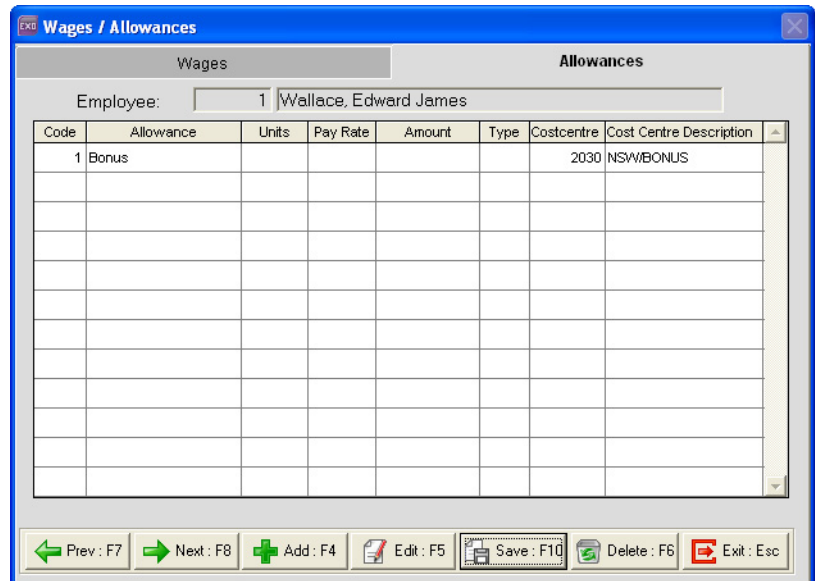

**2** Click on the **Add** button or press **F4**.

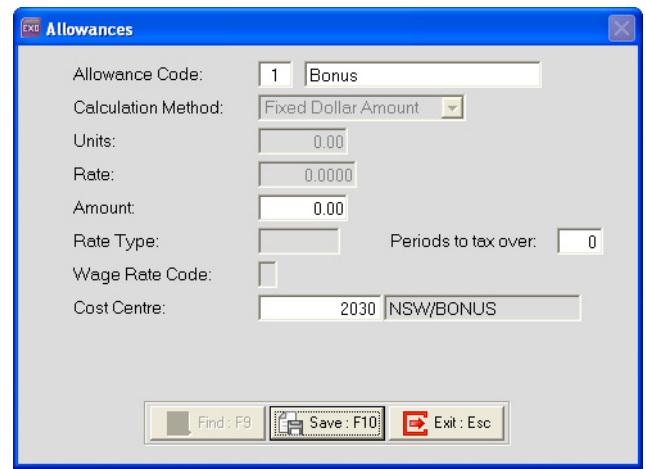

**3** Enter the following information:

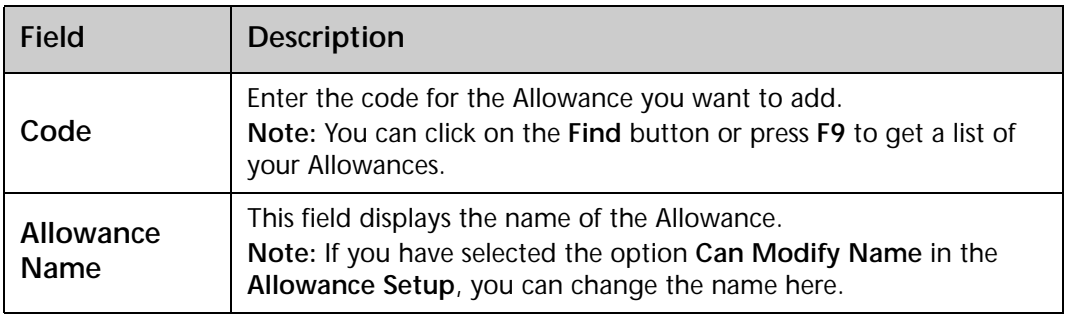

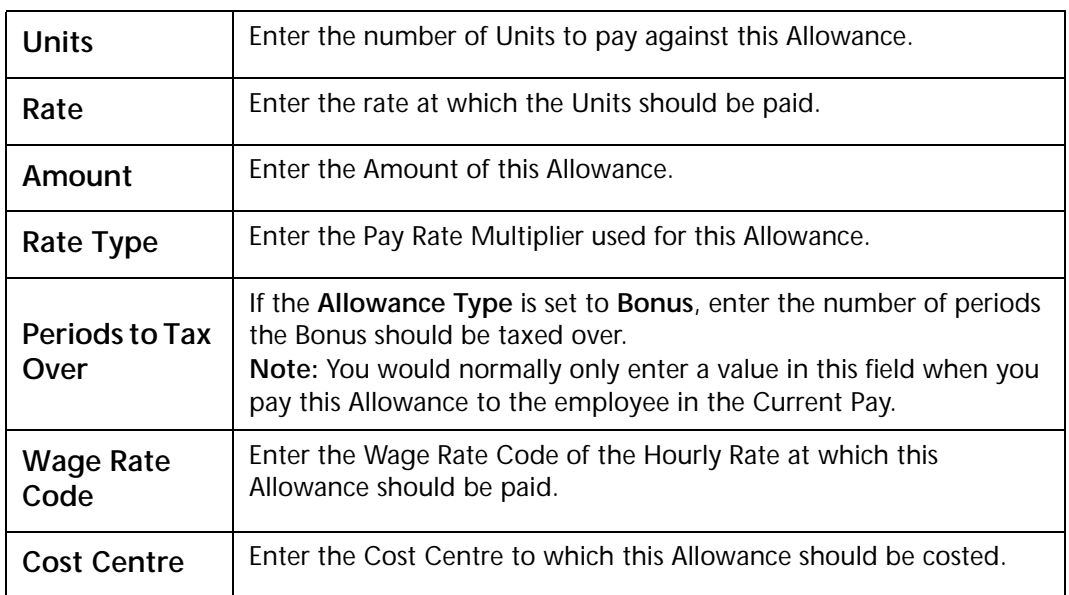

### **NOTE**

The availability of these fields are determined by the setup of the Allowance.

- **4** Click on the **Save** button or press **F10**.
- **5** Click on the **Save** button or press **F10** to save the employee's Standard Pay Allowances.

### Salary

### **To add a Standard Pay Salary**

**1** Click on the **Salary** button.

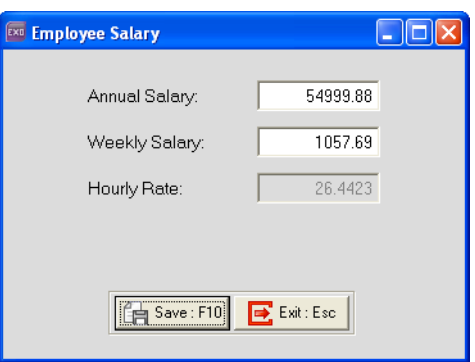

**2** Enter the employee's **Annual Salary**. The system will automatically calculate the Salary per pay period and the Hourly Rate.

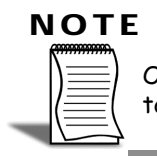

Once the salary per pay period is calculated, the system may adjust the Annual Salary to reflect the actual annual value paid to the employee.

**3** Click on the **Save** button or press **F10** to save the employee's Standard Pay Salary.

### Deductions

### **To add Standard Pay Deductions**

**1** Click on the **Deductions** button.

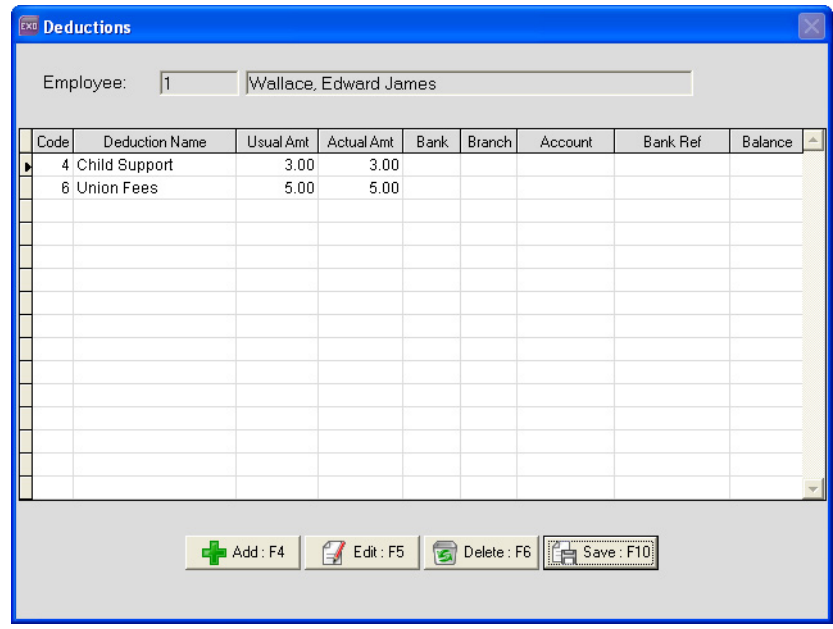

**2** Click on the **Add** button or press **F4**.

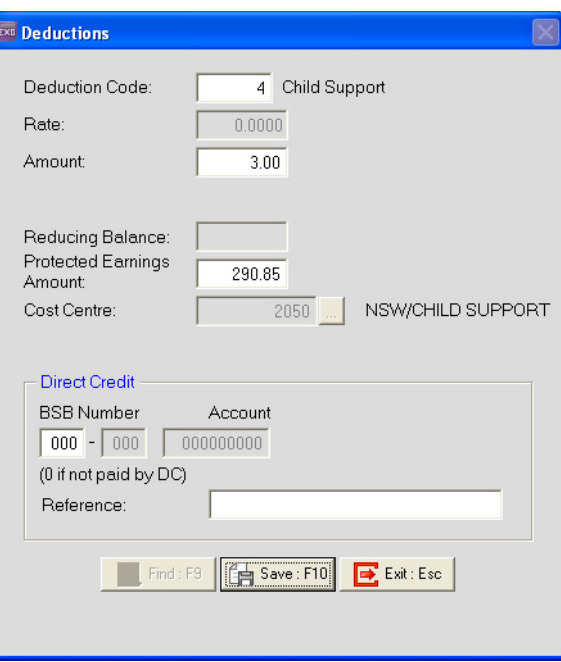

**3** Enter the following information:

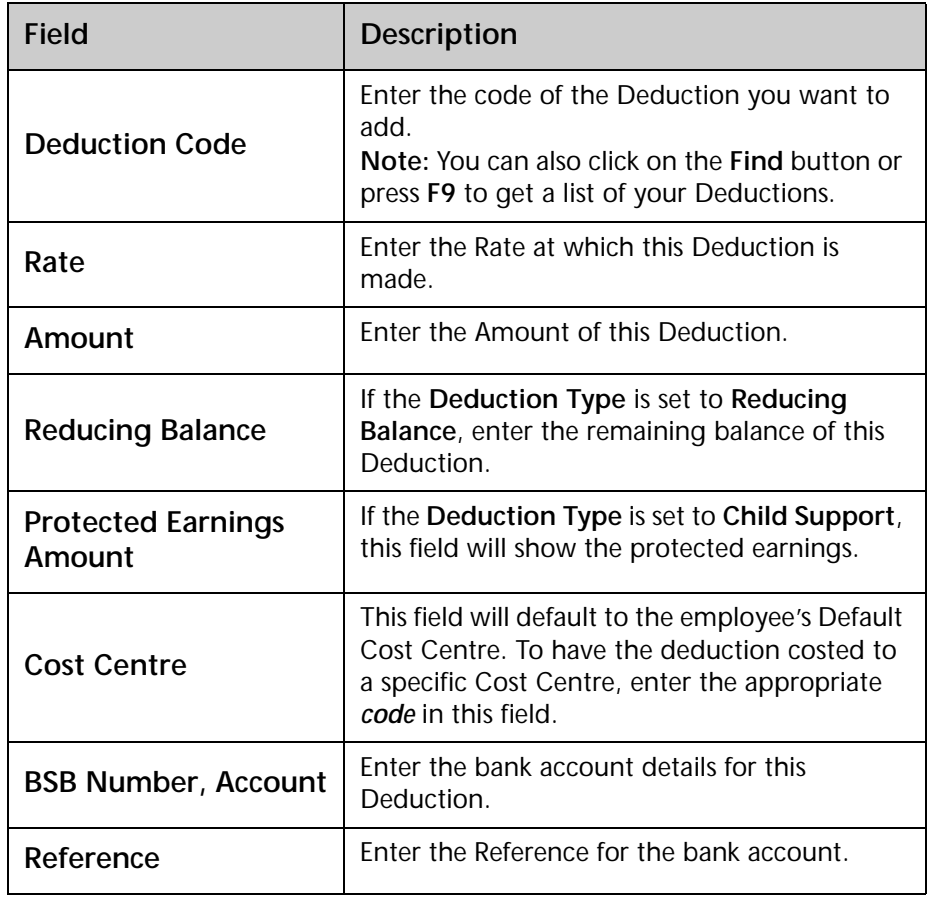

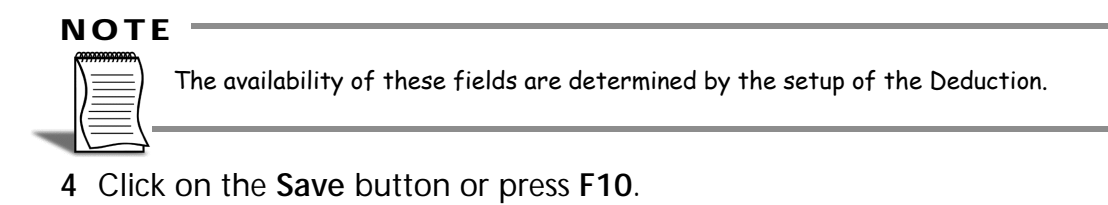

**5** Click on the **Save** button or press **F10** to save the employee's Standard Pay Deductions.

### Superannuation

### **To add Standard Pay Superannuation Contributions**

**1** Click on the **Superannuation** button.

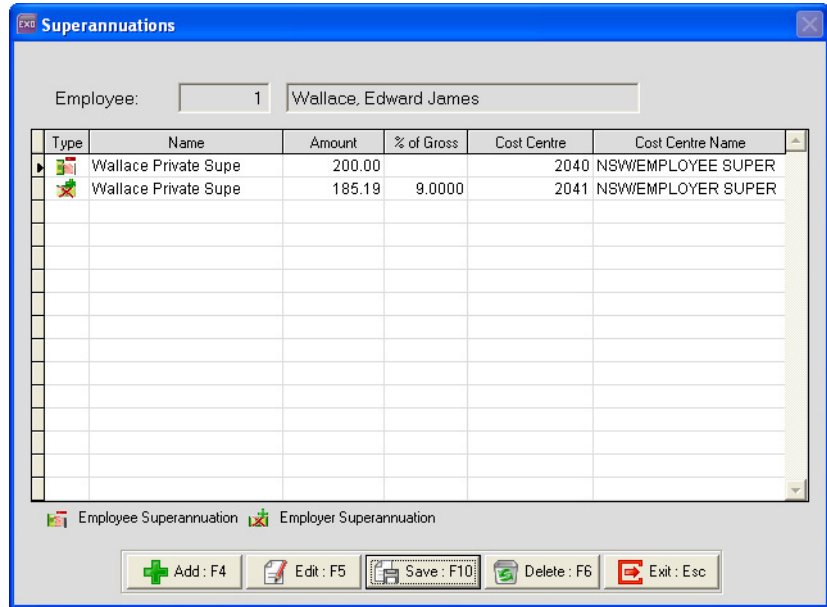

**2** Click on the **Add** button or press **F4**.

**3** A list of your Superannuation Calculations will appear. Double-click on the Contribution you want to add.

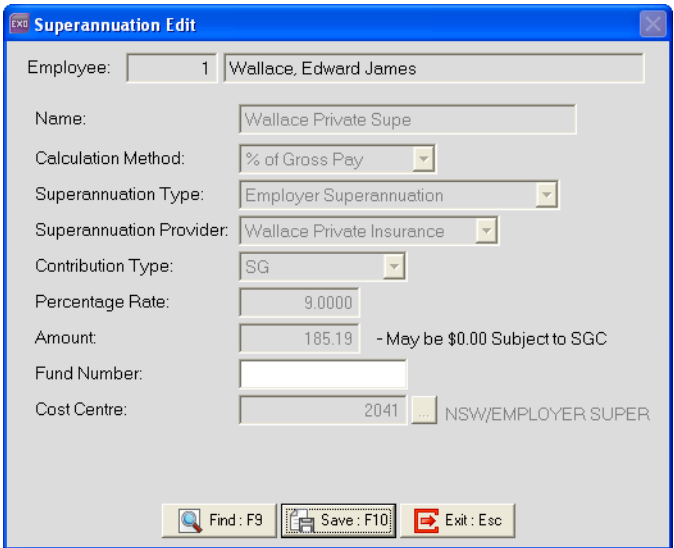

- **4** In the **Percentage Rate** field, enter the rate at which the superannuation should be calculated.
- **5** In the **Amount** field, enter the amount of the superannuation contribution.
- **6** In the **Fund Number** field, enter the employee's superannuation fund membership number.
- **7** In the **Cost Centre** field, enter the Costs Centre this Superannuation Contribution should be costed to.
- **8** Click on the **Save** button or press **F10**.

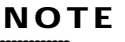

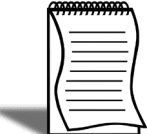

The availability of these fields are determined by the setup of the Superannuation Contribution.

**9** Click on the **Exit** button or press **Esc** to return to the employee's Standard Pay.

### How Paid

### **To set up Standard Pay Payment Methods**

**1** Click on the **How Paid** button.

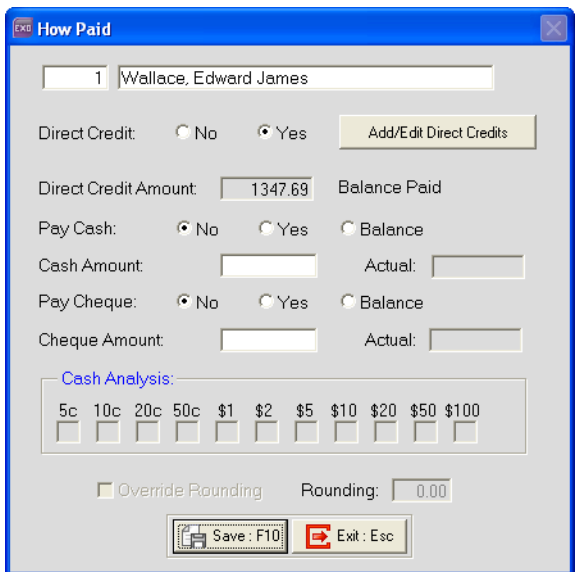

### **To set up Standard Pay Direct Credit information**

- **1** Click on the Yes option for Direct Credit.
- **2** Click on the **Add/Edit Direct Credits** button.

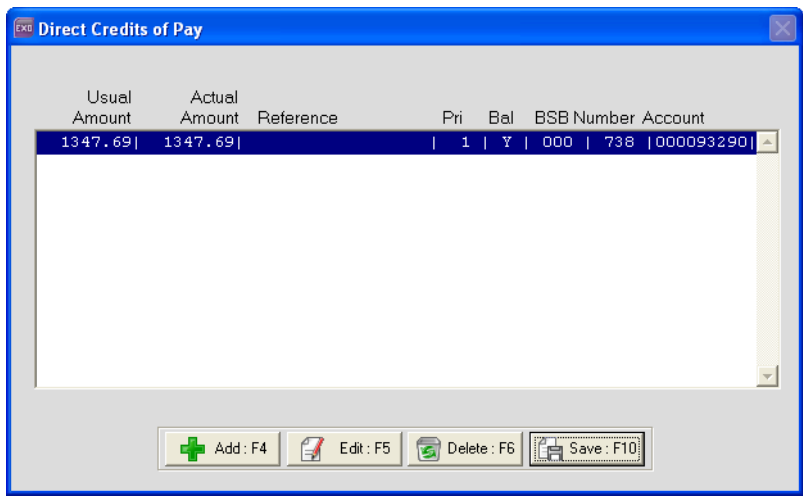

**3** Click on the **Add** button or press **F4**.

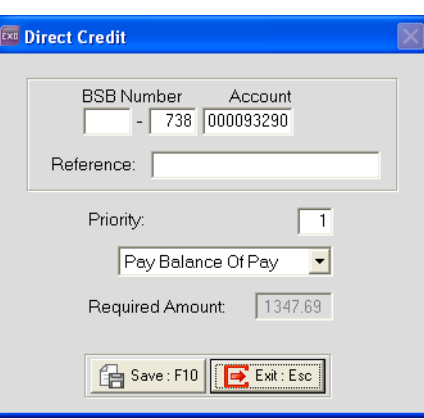

**4** Enter the following information:

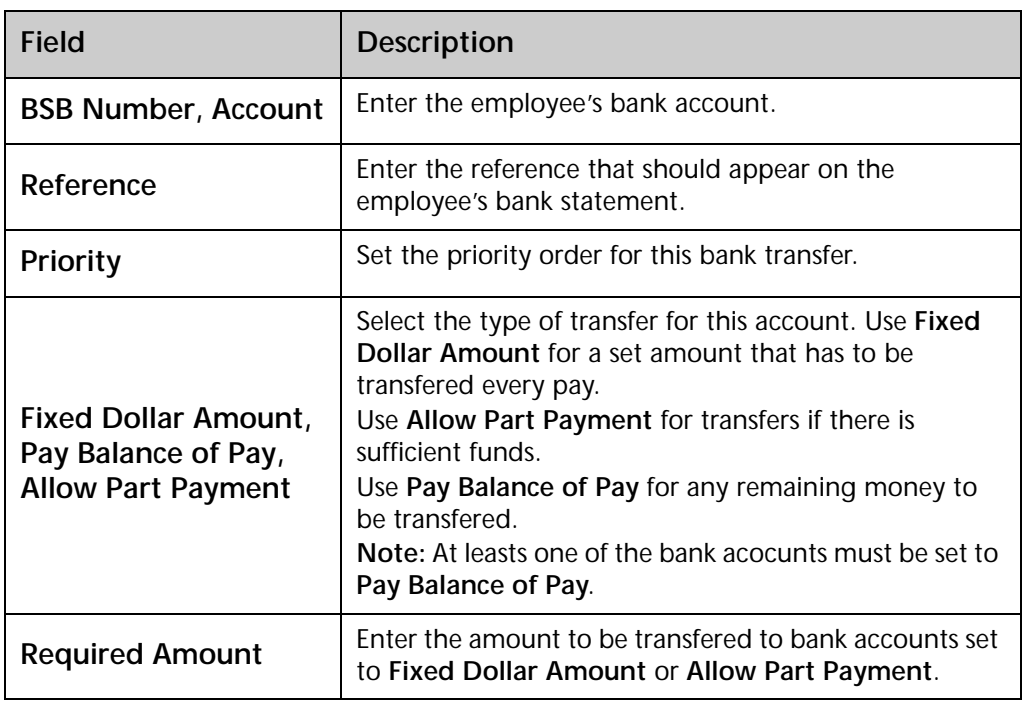

- **5** Click on the **Save** button or press **F10**.
- **6** Click on the **Save** button or press **F10** to return to the employee's **How Paid**.

### **To set up Standard Pay Cash Payment information**

- **1** Click on the **Yes** option to pay a fixed amount in cash.
- **2** Enter the amount in the **Cash Amount** field.
- **3** Click on the **Balance** option to pay the balance of the employee's pay in Cash.

### **To set up Standard Pay Cheque Payment information**

- **1** Click on the **Yes** option to pay a fixed amount in cash.
- **2** Enter the amount in the **Cheque Amount** field.
- **3** Click on the **Balance** option to pay the balance of the employee's pay by cheque.

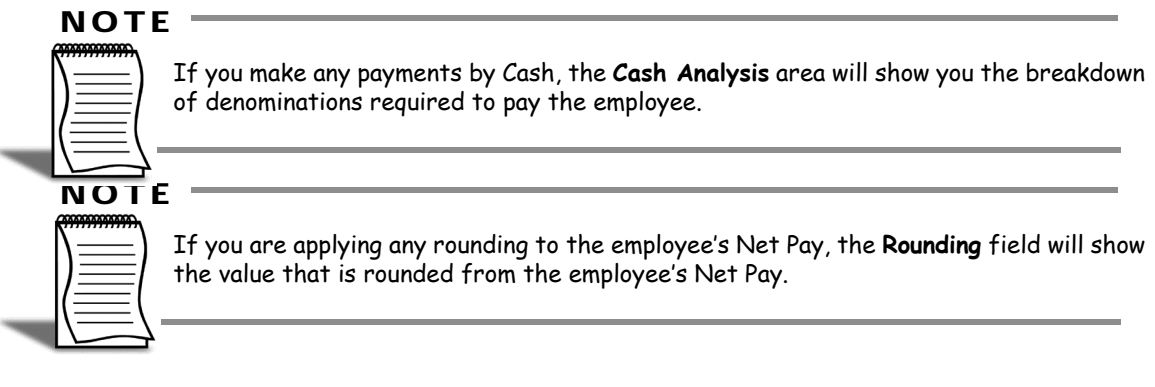

### Hours Paid

**To set up Standard Pay Hours Paid for a Salaried Employee**

**1** Click on the **Hours Paid** button.

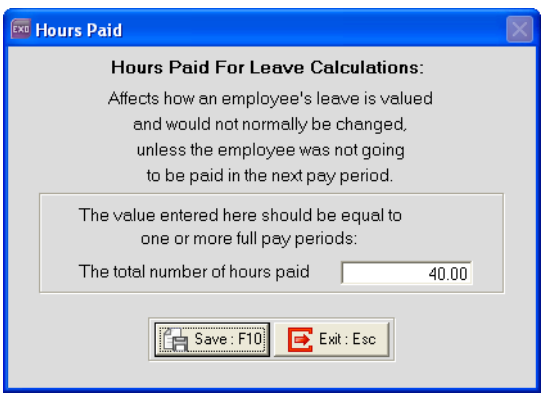

**2** In the **The total number of hours paid** field, enter the employee's standard number of hours paid.

### **IMPORTANT**

The value you enter in this field **must** be equal to the number of hours entered in the **Hours per Pay Period** field in the **Employee Details** screen.

**3** Click on the **Save** button or press **F10** to save the employee's Standard Pay Hours Paid.

Click on the **Save** button or press **F10** to save the employee's Standard Pay Payment Setup.

### Default Payslip Note

### **To add a Standard Pay Default Payslip Note**

**1** Click on the **Default Payslip Note** button.

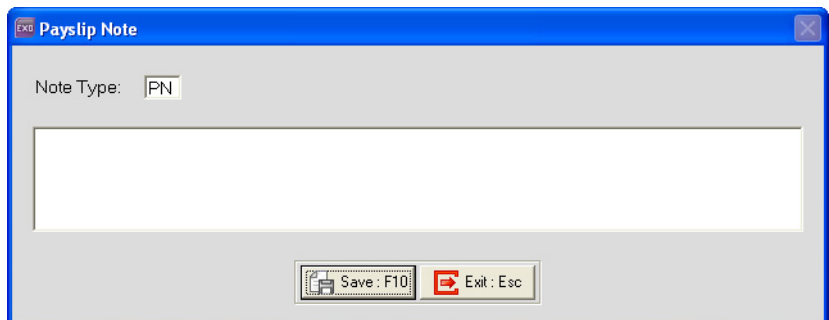

**2** In the space provided enter the default note to appear on the employee's payslip.

### **NOTE**

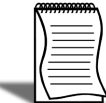

This default note can be changed when processing a pay. Any changes to this note will only be applicable to that pay.

**3** Click on the **Save** button or press **F10** to save the employee's Default Payslip Note.

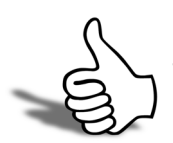

# Skills checklist

Tick the skills that you have learned in this unit.

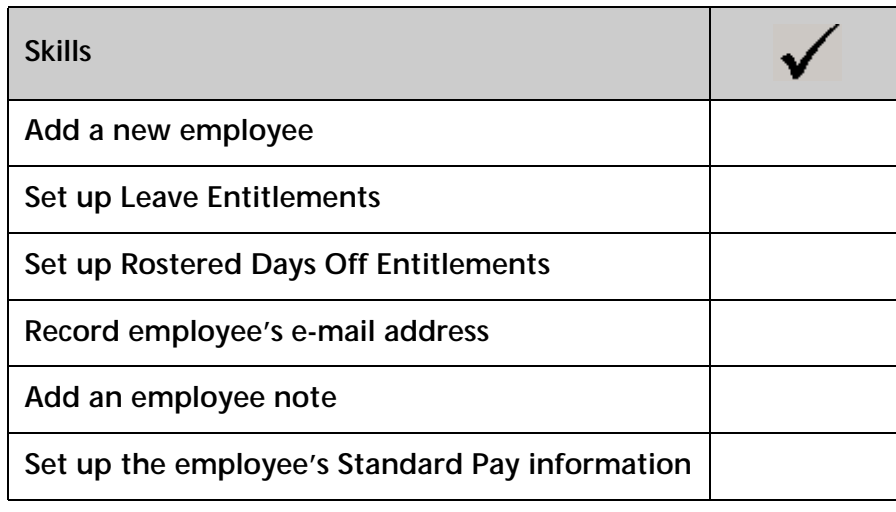

# Loading Year-To-Date information

In this unit, you will learn how to load the year-todate balances into the system.

*By the end of this unit, you will be able to:*

Load Year-To-Date balances

# *Overview*

You will most likely change to EXO Payroll during the tax year. In order to provide your employees with one PAYG Payment Summary for the entire Tax Year, you need to load their earnings and PAYG withheld into the system.

You may decide to also load the balance of superannuation contributions made to each employee's superannuation fund.

You also need to load employee's leave balances into the system.

### **Before you begin**

As you will be entering dollar amounts/hours in the system, you must ensure that all the pay items (Allowances, Deductions, Superannuation Contributions, etc.) for which you are loading values have their **Calculation Method** set to *Fixed Dollar Amount*.

Once you have completed the year-to-date loading, you must set the **Calculation Method** back to the original setting.

If you have any employees that terminated in the current financial year, you must re-instate them before you can load their year-to-date information.

### **To reinstate an employee**

- **1** From the **File** menu, select **Open Employee**.
- **2** Click on the **Find** button or press **F9**.
- **3** Select the option **Show Terminated Employees** to show terminated employees.

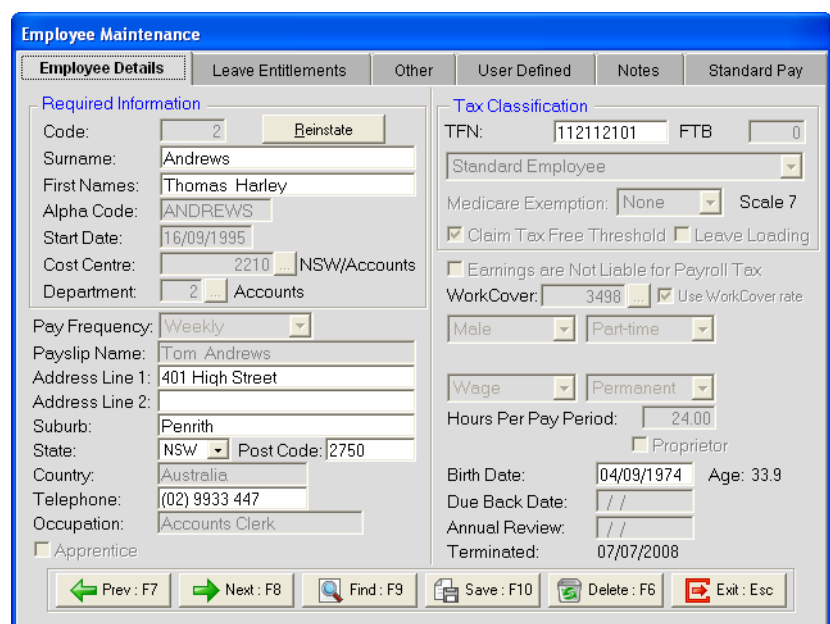

**4** Double-click on the terminated employee you want to reinstate.

- **5** Make a note of the employees **Terminated** date.
- **6** Click on the **Reinstate** button.

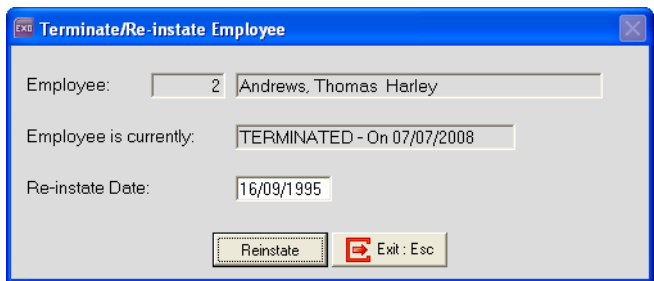

**7** In the **Re-instate Date** field, enter the employee's *original Start Date*.

### **IMPORTANT**

When reinstating an employee, you **must** enter the employee's original start date. Doing so will ensure that the correct information will be reported to the ATO.

- **8** Click on the **Reinstate** button.
- **9** A message will be displayed, asking your to confirm that you want to reinstate this employee. Click on **Yes**.
- **10** Another message will appear, reminding you to edit the employee and update their leave entitlements. Click on **Ok**.

# *Entering Year-To-Date pay information*

### **Create a One-Off Pay**

- **1** From the **Pay** menu, click on **One-Off Pay**.
- **2** From the **Pay Frequency** dropdown list, click on the appropriate pay frequency.
- **3** In the **Pay Period End Date** field, enter the pay period end date of the last pay in your previous payroll system.
- **4** In the **Physical Pay Date** field, enter physical pay date of the last pay in your previous payroll system.

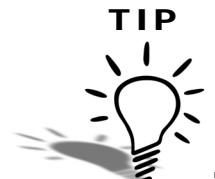

When loading year-to-date information, enter information up to your last pay for the previous month. Process any pays in the current month as parallel pay. This will provide you with an accurate month-to-date report for the current month.

- **5** From the **Copy Standard Pay** dropdown list, click on **No**.
- **6** Click on **Create One-Off Pay**.
- **7** Click on **No**.
- **8** Click on **Ok**.
- **9** Click on the **Calculate Pay** button.
- **10** In the **Enter Employee Code or Alpha Code** field, enter the *Code* or *Alpha Code* for the employee and press TAB.

### **Enter Gross Wages/Salary**

- **1** Click on the **Allowances** button.
- **2** Click on the **Add** button or press **F4**.
- **3** Double-click on Allowance *999 YTD Gross*.
- **4** In the **Amount** field, enter the emplyees year-to-date gross Wages/Salary.
#### **IMPORTANT**

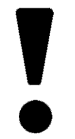

The gross Wages/Salary entered must **ex**clude any allowances, but **in**clude any pre-tax (salary sacrifice) Deductions.

Click on **Save** or press **F10**.

### **To load Allowances shown separately**

- Click on the **Allowances** button.
- Click on the **Add** button or press **F4**.
- Click on the **Find** button or press **F9** to get a list of your Allowances.
- Double-click on the Allowance you need to load totals for.
- In the relevant field(s), enter the appropriate values.
- Click on the **Save** button or press **F10**.

### **To load Deductions**

- Click on the **Deductions** button.
- Click on the **Add** button or press **F4**.
- Click on the **Find** button or press **F9** to get a list of your Deductions.
- Double-click on the Deduction you need to load totals for.
- In the relevant field(s), enter the appropriate values.
- Click on the **Save** button or press **F10**.

### **To load Superannuation**

- Click on the **Superannuations** button.
- Click on the **Add** button or press **F4**.
- Double-click on the Superannuation Contribution you need to load totals for.
- In the **Amount** field, enter the year-to-date total.
- Click on the **Save** button or press **F10**.

### **To load PAYG**

- **1** Click on the **PAYG** button.
- **2** Select the option **Override PAYG**.
- **3** Enter the year-to-date PAYG withheld. If the employee has a HELP repayment, include this in the PAYG value (if applicable/available).
- **4** Enter the HELP component of the PAYG withheld in the **HELP** field (if applicable/available).

### **If the employee was terminated, you must re-terminate them again:**

- **1** Click on the **Termination Wizard** button.
- **2** A message will appear, asking you to confirm that you want to terminate this employee. Click on **Yes**.
- **3** The Termination Wizard will be activated. This wizard will step you through paying out the employee's leave owed on termination.
- **4** In the **Termination Date** field, enter the employee's original date of termination.
- **5** In the **Terminated by** field, enter the name of the person that processed the original termination pay.
- **6** From the **Reason for termination** dropdown list, select the original reason for the employee's termination.
- **7** Ensure that the **Total Annual Leave Hours Entitlement** is *0.00*.
- **8** Click on the **Next** button or press **F8**.
- **9** Ensure that the **Number of Long Service Leave hours to pay** is *0.00*.
- **10** Click on the **Next** button or press **F8**.
- **11** Click on the **Finish** button or press **F10**.

Once you have completed the year-to-date loading for this employee, click on the **Save** button or press **F10** to save this pay and return to the One-Off Pay screen.

Repeat these steps to load year-to-date information for all your employees.

### **Finalising the One-Off Pay**

- **1** Click on the **Print Reports** button to print the Pay Sheet report, and check the figures you have entered.
- **2** From the **Pay** tab, double-click on the *Pay Summary* report.
- **3** From **Sort Order 1** select *Employee Code* or *Employee Alpha*.
- **4** Click on the **Report Options** button.
- **5** Select the following options:

Show Details Show individual Wages Show individual Allowances Show individual Deductions Show individual Superannuations

- **6** Ensure the option *Apply super guarantee scheme* is **not** selected. This will ensure that you see all employer contributions you have entered.
- **7** Click on **Save** or press **F10**.
- **8** From the **Destination** dropdown list, select *Printer*. From the **Printer** dropdown list, select the appropriate printer.
- **9** Click on **Print** or press **F9**.
- **10** If you find any mistakes, correct these mistakes before proceeding.
- **11** Click on the **Finish One-Off Pay, Backup** button to complete and update the One-Off Pay.
- **12** A message will appear, asking you confirm that the pay is correct and that all reports are printed. Click on **Yes**.
- **13** You will be prompted to do a backup. Click on **Backup**.
- **14** Once the backup is completed, a message will appear, confirming that the pay has successfuly been updated. Click on **Ok**.

# *Entering Leave Balances*

- **1** From the **File**, click on **Open Employees**.
- **2** In the **Enter Employee Code or Alpha Code** field, enter either the employee code or their alpha code.
- **3** Press the **TAB** button, click on the Find button or press F9 to load the employee's details.
- **4** Click on the **Leave Entitlements** tab.

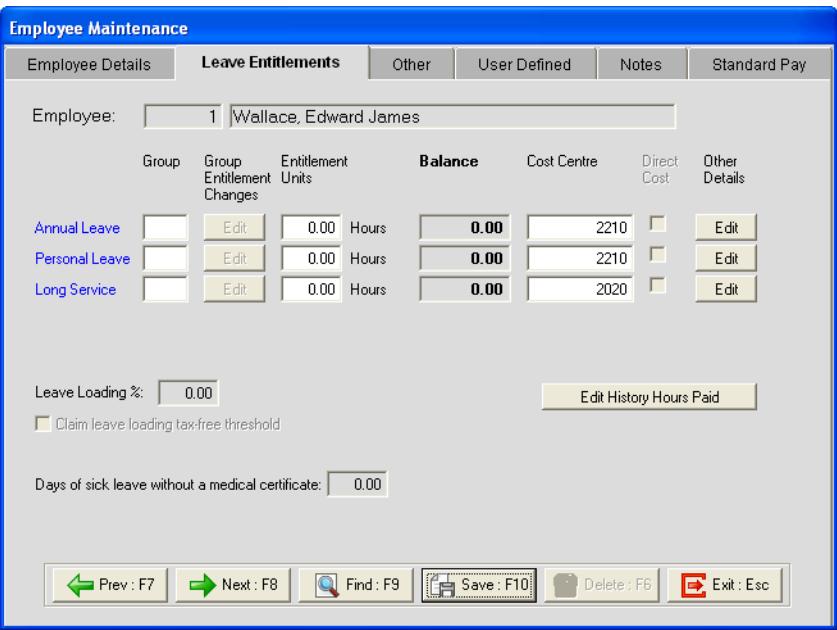

### **To enter balances for Annual Leave**

**1** Click on the **Edit** button under **Other Details** to alter the employee's **Balance** for Annual Leave.

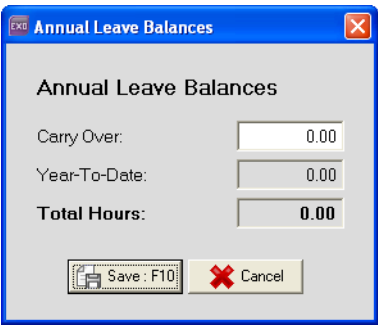

- **2** In the **Carry Over** field, enter the hours of Annual Leave carried over from your previous system.
- **3** Click on the **Save** button or press **F10**.

### **To enter balances for Personal Leave**

**1** Click on the **Edit** button under **Other Details** to alter the employee's **Balance** for Personal Leave.

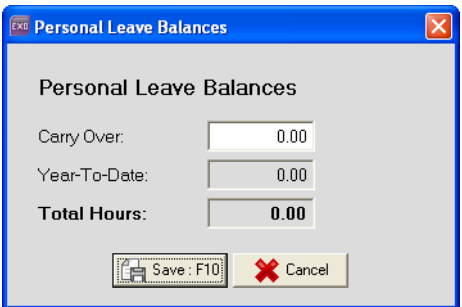

- **2** In the **Carry Over** field, enter the hours of Personal Leave carried over from your previous system.
- **3** Click on the **Save** button or press **F10**.

### **To enter balances for Long Service Leave**

**1** Click on the **Edit** button under **Other Details** to alter the employee's **Balance** for Long Service Leave.

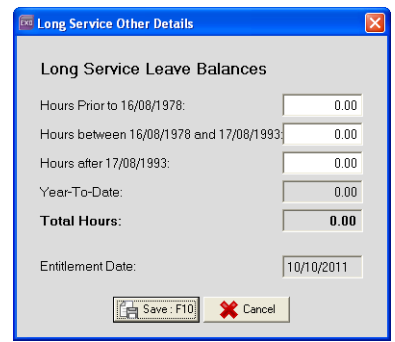

- **2** If the employee has outstanding Long Service Leave accrued prior to 16 August 1978, enter the hours in the **Hours Prior to 16/08/1978** field.
- **3** If the employee has outstanding Long Service Leave accrued between 16 August 1978 and 17 August 1993, enter the hours in the **Hours between 16/08/1978 and 17/08/1993** field.

- **4** If the employee has outstanding Long Service Leave accrued after 17 August 1993, enter the hours in the **Hours after 17/08/1993** field.
- **5** The **Year-To-Date** field will show the employee's current accrual.

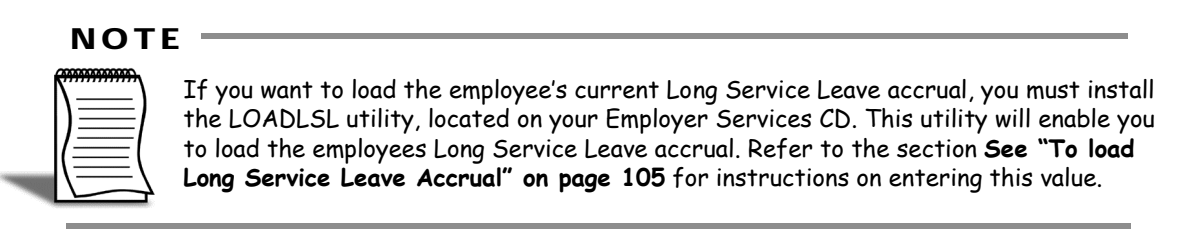

**6** Click on the **Save** button or press **F10**.

### **To enter balances for Rostered Days Off**

**1** Click on the **Rostered Days Off** button.

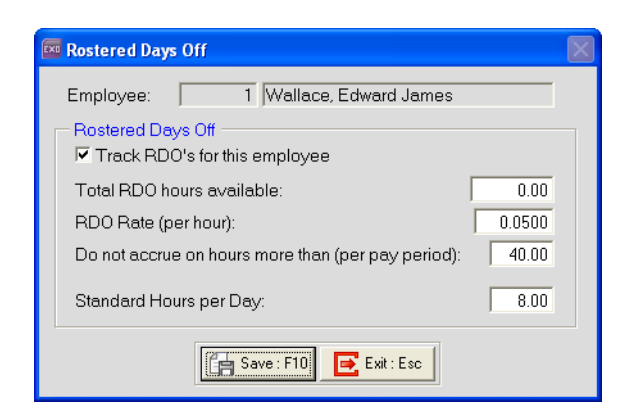

- **2** In the **Total RDO hours available** field, enter the employee's balance up to the last pay.
- **3** Click on the **Save** button or press **F10**.

### **To enter balances for Lieu Time**

- **1** Click on the **Other** tab.
- **2** In the **Public Holiday Lieu Hours** field, enter the employee's balance up to the last pay.

Click on **Save** or press **F10** to save the changes to this employee's leave balances.

Repeat these steps to load leave balances for all your current employees.

### <span id="page-114-0"></span>**To load Long Service Leave Accrual**

- From the **Special** menu, select **Special Applications***.*
- Select **Load YTD LSL** and clicn on **Save** or press **F10**.

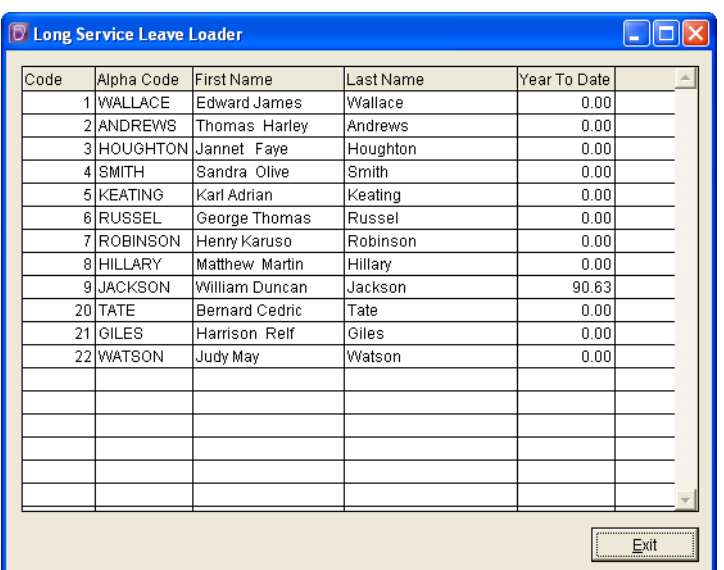

- In the **Year to Date** field, enter the *year-to-date accrual* for each employee.
- Click on the **Exit** button.
- Click on the **Exit** button or press **Esc**.

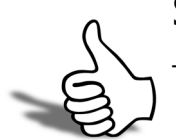

### Skills checklist

Tick the skills that you have learned in this unit.

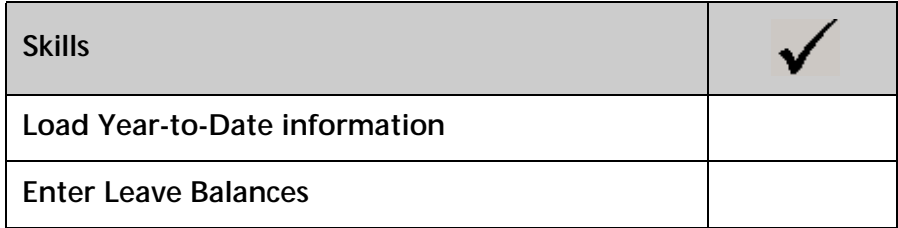

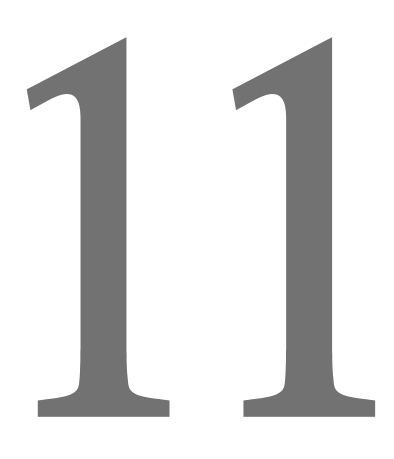

# Backup Options

In this unit you will learn how to set up the system backups.

*By the end of this unit, you will be able to:*

Set up the backup destination

Set up the maximum backup volumes

## *Overview*

Making regular backups of your system is essential. The system will force you to do a backup at certain points, e.g. updating a pay, closing the system, upgrading to the latest version.

To make this process as smooth as possible, you need to set up the default options the system will use every time a backup is done.

### **Setting default backup options**

**1** From the **Utilities** menu, click on **Backup Options**.

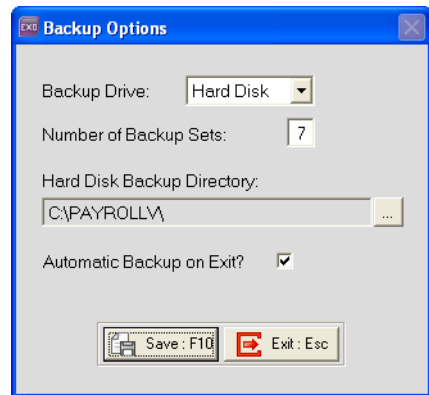

- **2** To backup onto a network, flash drive or CD RW, select **Hard Disk** from the **Backup Drive** dropdown list.
- **3** The **Number of Backup Sets** will default to 7. This is the minimum volumes the system will allow.
- **4** Click on the  $\mathbb{L}$  button to browse for the location where the backups should be stored.
- **5** Select the **Automatic Backup on Exit** option if you want the system to prompt you to do a backup when you exit.

### **IMPORTANT**

If you do not select the option **Automatic Backup on Exit**, the system will not prompt you do a backup when you exit and no backup will be done.

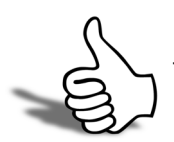

### Skills checklist

Tick the skills that you have learned in this unit.

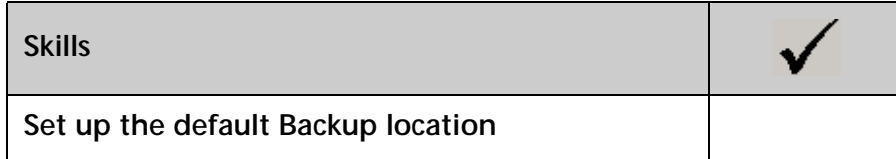

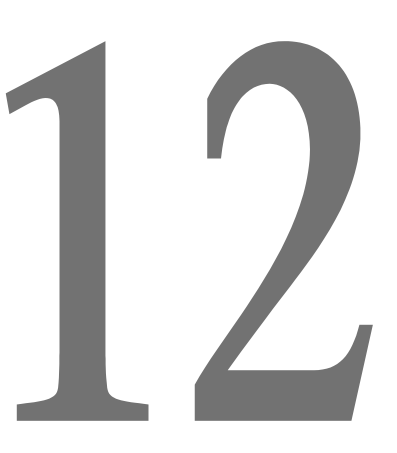

# Backup & Restore

In this unit, you will learn how to make a backup of your system and how to restore from a previous backup.

*By the end of this unit, you will be able to:*

- - Make a manual backup
	- Restore from a previous backup

# *Overview*

The system will prompt you during various processes to complete a backup. However, you can make a manual backup at any time.

If you have more than one MYOB Employer Services product, e.g. EXO Payroll and EXO Time and Attendance, you do not need to make a backup in each product. Whenever a backup is done, the data from all the products is backed up.

On occasion, you may need to restore from a previous backup.

# *Making a manual backup*

### **To make a backup**

**1** From the **Utilities** menu, click on **Backup**.

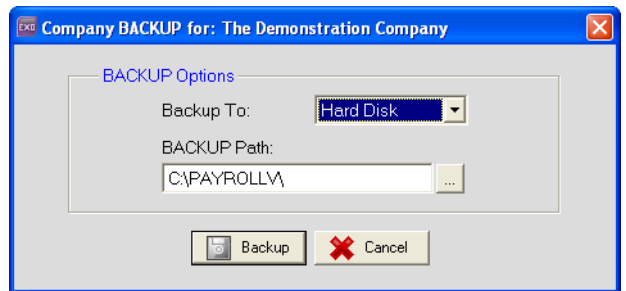

- **2** Click on **Backup**.
- **3** The system will proceed with the backup.

### **NOTE**

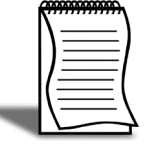

The backup files are usually named after the payroll company and consist of a Zip and a Log file, followed by the volume number, e.g. Salary.Z1, Salary.L1. **Salary** indicates that it's the salaries payroll company, Z/L indicates the respective **Zip** and **Log** file. **1** indicates that it is backup set 1.

# *To restore from a previous backup*

#### **WARNING**

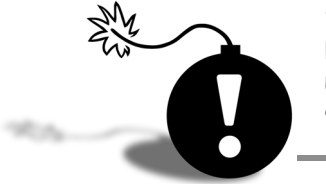

When you restore from a previous backup, any changes made in the system since the backup was made, regardless of which product they were made in, will be lost. You may need to considder alternatives to restoring the data if you do not want to lose any changes made since the backup you are about to restore from, was made.

### **To restore from a backup**

**1** From the **Utilities** backup, click on **Restore**.

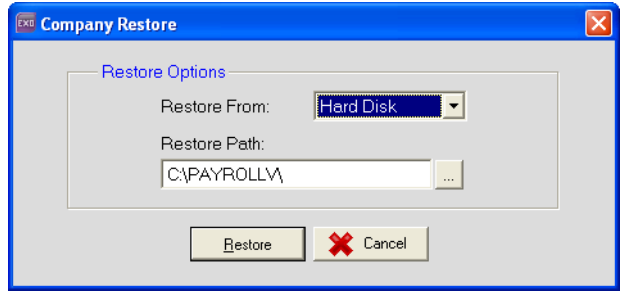

**2** Click on the **Restore** button.

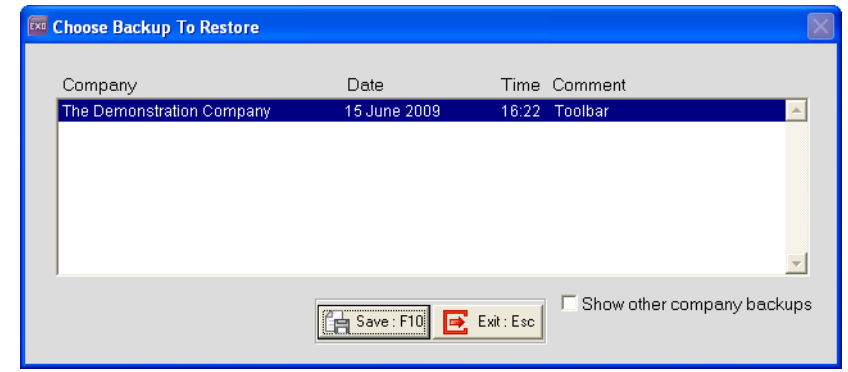

### **NOTE**

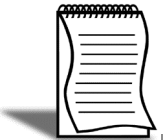

If the backup you wish to restore is not listed here, click on the option **Show other company backups**. All backups will be displayed, irrespective of the company you are currently accessing.

**3** Highlight the backup you want to restore and click on the **Save** button or press **F10**.

- **4** A message will appear, asking you to confirm that this is the correct backup you want to restore and that you want to proceed with the restore. If this is the correct backup, click on the **Yes** button, otherwise, click on **No** and repeat steps 1 through 4.
- **5** You may be prompted to enter a **User Code** and **Password**. Enter these in the appropriate fields and click on the **Save** button or press **F10**.
- **6** A message will appear, confirming that the data has successfully been restored. Click on **Ok**.

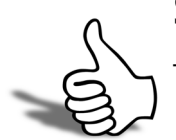

### Skills checklist

Tick the skills that you have learned in this unit.

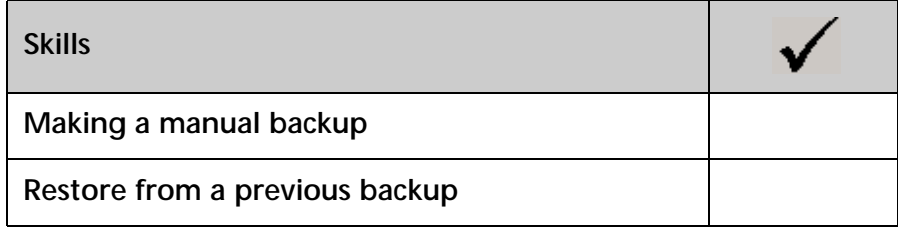

# $\bigcup$

# Appendices

This unit contains a number of appendices for further study:

Appendix 1: Migrating employee data from MYOB Premier/MYOB PowerPay

# *Appendix 1: Migrating employee data*

If your previous payroll system was MYOB Premier 10 (or later) or MYOB PowerPay 8.5 (or later), you can migrate your employees' basic information to EXO Payroll using the **Migration Wizard** available in EXO Payroll.

In order to be migrated using the Migration Wizard, data must be exported from the source payroll system in comma-separated format.

#### **To export data from MYOB Premier**

**1** Select **Export Data > Cards > Employees** from the **File** menu. This opens the Export File window.

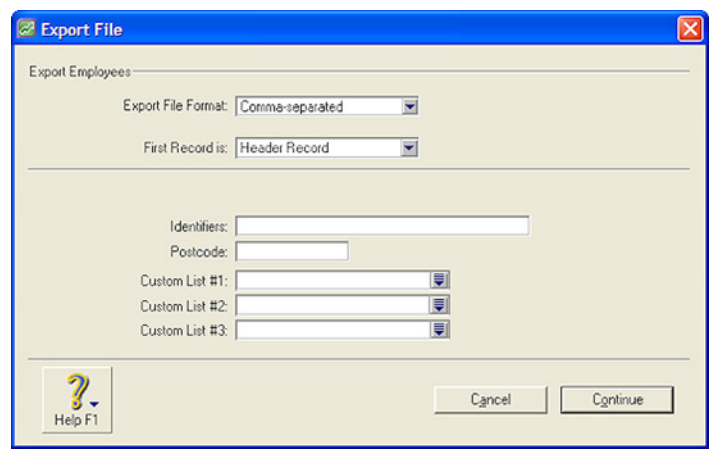

- **2** Select *Comma-separated* for the **Export File Format**.
- **3** Select *Header Record* for the **First Record**.
- **4** Use the fields on the bottom half of the window to specify which employees you want to export.

Click Continue.

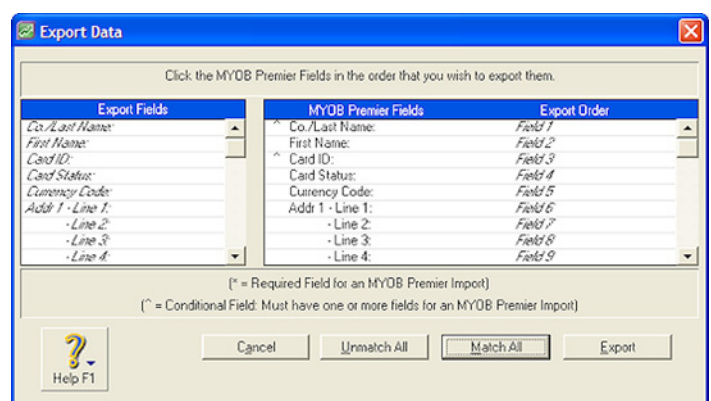

- On the Export Data window, click **Match All**.
- Click **Export**.
- Enter a *name* for the export file.
- Click **Save**.

### **To export data from MYOB PowerPay:**

Select **Export Data...** from the **File** menu. This opens the Export Parameters window.

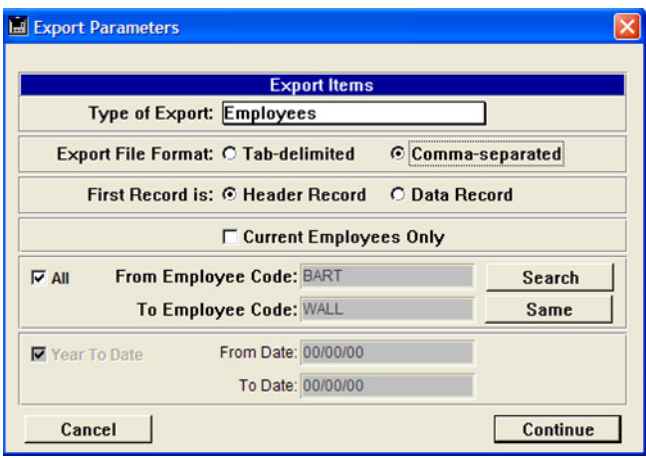

- Select *Employees* for the **Type of Export**.
- Select *Tab Delimited* for the **Export File Format**.
- Select **Header Record** for the **First Record**.
- Use the fields on the bottom half of the window to specify which employees you want to export.

### Click **Continue**.

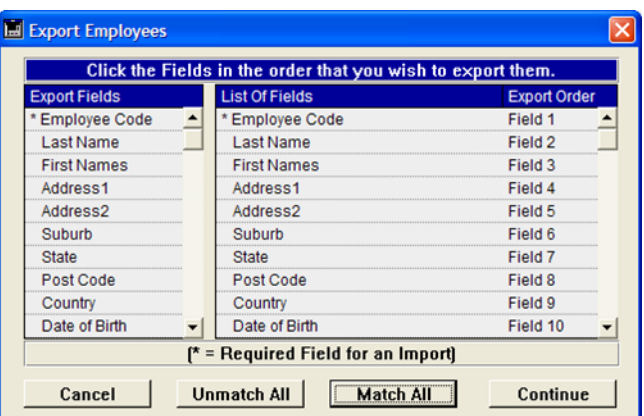

- On the Export Employees window, click *Match All*.
- Click **Continue**.
- Enter a *name* for the export file.
- Click **Save**.
- Open the file in Microsoft Excel.
- Save the file in *Comma Separated Values (CSV)* format.

### **To migrate the exported information to EXO Payroll**

From the **Help** menu, select **Migration Tool**. The following window is displayed:

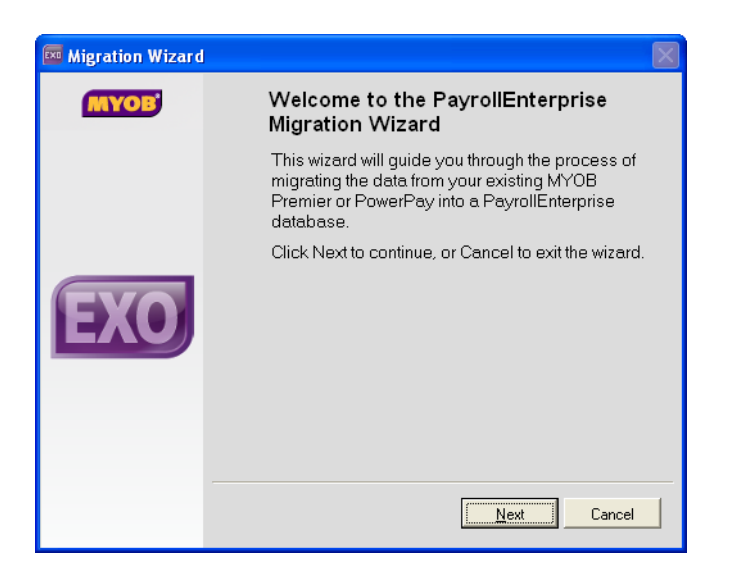

Click **Next** on the Welcome screen.

- **3** Click **Browse** to specify the location of the CSV file exported from PowerPay/Premier.
- **4** Click **Next**.
- **5** If you are migrating data from MYOB PowerPay, you must map the PowerPay Pay Frequencies in the export file to PayrollEnterprise Pay Frequencies. For each frequency Code listed, select a Pay Frequency (Weekly, Fortnightly, Bimonthly, 4 weekly or Monthly).
- **6** Click **Next** once all Pay Frequencies have been mapped.
- **7** At this point you must back up your company file before proceeding.
- **8** Once the backup is completed, the Migration Tool will check that it can read the CSV file successfully.
- **9** Once the file has passed all the checks, click **Next** to continue.
- **10** Select the option *I accept full responsibility...*.
- **11** Click **Migrate** to begin the migration operation.
- **12** The progress of the migration is displayed.
- **13** Once the migration is complete, the results of the migration are displayed. Click **Print** to print a copy of the migration log.

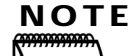

If any fatal errors were encountered, exit the Migration Tool and correct the problems that caused them.

**14** Click **Next** to continue.

**15** Click **Finish**.

Your employees' basic information will now migrated to EXO Payroll. You can now complete the setup of additional information, e.g. Standard Pay information.